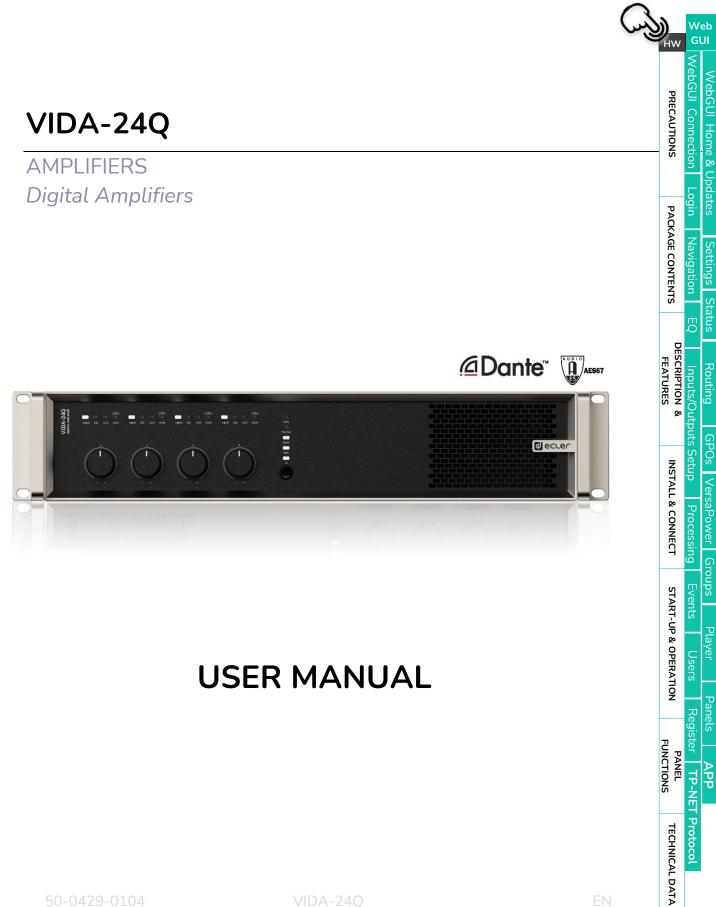

## TABLE OF CONTENTS

| 1. | PREC  | PRECAUTIONS                                                  |    |  |  |
|----|-------|--------------------------------------------------------------|----|--|--|
|    | 1.1   | Important Remark                                             | 5  |  |  |
|    | 1.2   | Important Safety Instructions                                | 6  |  |  |
|    | 1.3   | Cleaning                                                     | 6  |  |  |
| 2. | PACK  | AGE CONTENTS                                                 | 7  |  |  |
| 3. | DESC  | RIPTION and FEATURES                                         | 7  |  |  |
|    | 3.1   | Main Features                                                | 8  |  |  |
| 4. | INSTA | LL & CONNECT                                                 | 8  |  |  |
|    | 4.1   | Location, Assembly and Ventilation                           | 9  |  |  |
|    | 4.2   | Mains Connection                                             | 9  |  |  |
|    | 4.3   | Analogue Input Connections                                   |    |  |  |
|    | 4.4   | Player and Micro SD Card                                     |    |  |  |
|    | 4.5   | Digital Audio Inputs and Outputs                             | 11 |  |  |
|    | 4.6   | Amplified Output Connections                                 | 11 |  |  |
|    |       | 4.6.1 OUT MODE                                               |    |  |  |
|    |       | 4.6.2 Operation Example                                      |    |  |  |
|    | 4.7   | Auxiliary Output Connections                                 |    |  |  |
|    | 4.8   | .8 GPI Ports                                                 |    |  |  |
|    |       | 4.8.1 Connecting the GPI Remote Control Ports                |    |  |  |
|    | 4.9   | GPO Ports                                                    | 14 |  |  |
|    | 4.10  | External Mute                                                | 14 |  |  |
|    | 4.11  | Ethernet Ports                                               | 15 |  |  |
| 5. | STAR  | T-UP and OPERATION                                           | 16 |  |  |
|    | 5.1   | Start Up                                                     | 16 |  |  |
| 6. | PANE  | L FUNCTIONS                                                  | 17 |  |  |
|    | 6.1   | Front Panel                                                  |    |  |  |
|    | 6.2   | Rear Panel                                                   |    |  |  |
| 7. | TECH  | NICAL DATA                                                   |    |  |  |
|    | 7.1   | Technical Specifications                                     |    |  |  |
|    | 7.2   | Mechanical Diagram                                           |    |  |  |
| 8. | WebG  | UI                                                           | 24 |  |  |
|    | 8.1   | Updates                                                      |    |  |  |
|    | 8.2   | First steps                                                  |    |  |  |
|    |       | 8.2.1 Automatic connection using the Ecler VIDA user web app |    |  |  |
|    |       | 8.2.2 Automatic connection using a computer                  |    |  |  |

WebGUI Connection

Login

WebGUI Home & Updates

Settings Status

Routing

GPOs VersaPower Groups Player

Panels APP

Register | TP-NET Protocol

PANEL FUNCTIONS

**TECHNICAL DATA** 

Processing

нw

PRECAUTIONS

PACKAGE CONTENTS Navigation

Inputs/Outputs Setup DESCRIPTION & INSTALI FEATURES

**INSTALL & CONNECT** 

**START-UP & OPERATION** 

| 8.2.3                                                                        | Manual connection                                                                                                    |                                                                                                    |  |
|------------------------------------------------------------------------------|----------------------------------------------------------------------------------------------------|----------------------------------------------------------------------------------------------------|--|
| Login                                                                        |                                                                                                    |                                                                                                    |  |
| 8.3.1                                                                        | Keep me logged in                                                                                                    |                                                                                                    |  |
| 8.3.2                                                                        | Forgot password                                                                                                    |                                                                                                    |  |
| 8.3.3                                                                        | Public Panels                                                                                                    |                                                                                                    |  |
| 8.3.4                                                                        | Setup Device                                                                                                    |                                                                                                    |  |
| Naviga                                                                       | tion                                                                                                    | 31                                                                                                    |  |
| 8.4.1                                                                        | App Bar                                                                                                    |                                                                                                    |  |
| Setting                                                                      | IS                                                                                                    |                                                                                                    |  |
| 8.5.1                                                                        | Device                                                                                                    |                                                                                                    |  |
| 8.5.2                                                                        | Network                                                                                                    |                                                                                                    |  |
| 8.5.3                                                                        | Knobs/GPIOs                                                                                                    |                                                                                                    |  |
| 8.5.4                                                                        | Energy Saving                                                                                                    | 41                                                                                                    |  |
| 8.5.5                                                                        | Health                                                                                                    | 43                                                                                                    |  |
| 8.5.6                                                                        | Backup and Firmware                                                                                                    | 45                                                                                                    |  |
| Status                                                                       |                                                                                                    | 47                                                                                                    |  |
| Routin                                                                       | g                                                                                                    |                                                                                                    |  |
| EQ (Equalizer)                                                               |                                                                                                    |                                                                                                    |  |
| GPOs.                                                                        |                                                                                                    |                                                                                                    |  |
| 10 Setu                                                                      | ıp (Input and Output Setup)                                                                                                    | 60                                                                                                    |  |
| 8.10.1                                                                       | Inputs Setup                                                                                                    | 60                                                                                                    |  |
| 8.10.2                                                                       | Sources Setup                                                                                                    | 62                                                                                                    |  |
| 8.10.3                                                                       | Amp & Aux Outs Setup                                                                                                    | 64                                                                                                    |  |
| 8.10.4                                                                       | Digital Outs Setup                                                                                                    | 66                                                                                                    |  |
| VersaF                                                                       | Power                                                                                                    | 67                                                                                                    |  |
| Proces                                                                       | sing                                                                                                    | 69                                                                                                    |  |
| 8.12.1                                                                       | Inputs Processing                                                                                                    |                                                                                                    |  |
|                                                                              |                                                                                                    |                                                                                                    |  |
| 8.12.2                                                                       | Outputs Processing                                                                                                    | 74                                                                                                    |  |
|                                                                              | Outputs Processing                                                                                                    |                                                                                                    |  |
| Groups                                                                       |                                                                                                    |                                                                                                    |  |
| Groups<br>Events                                                             | 5                                                                                                    | 85<br>90                                                                                                    |  |
| Groups<br>Events<br>8.14.1                                                   | 5                                                                                                    |                                                                                                    |  |
| Groups<br>Events<br>8.14.1<br>8.14.2                                         | Event Knob                                                                                                    |                                                                                                    |  |
| Groups<br>Events<br>8.14.1<br>8.14.2<br>8.14.3                               | Event Knob                                                                                                    |                                                                                                    |  |
| Groups<br>Events<br>8.14.1<br>8.14.2<br>8.14.3<br>8.14.4                     | Event Knob<br>Event GPI<br>Event Load Preset                                                                                                    |                                                                                                    |  |
| Groups<br>Events<br>8.14.1<br>8.14.2<br>8.14.3<br>8.14.4<br>8.14.5           | Event Knob<br>Event GPI<br>Event Load Preset<br>Event Calendar                                                                                                    |                                                                                                    |  |
| Groups<br>Events<br>8.14.1<br>8.14.2<br>8.14.3<br>8.14.4<br>8.14.5<br>Player | Event Knob<br>Event GPI<br>Event Load Preset<br>Event Calendar<br>Event External Mute                                                                                                    |                                                                                                    |  |
|                                                                              | Login<br>8.3.1<br>8.3.2<br>8.3.3<br>8.3.4<br>Naviga<br>8.4.1<br>Setting<br>8.5.1<br>8.5.2<br>8.5.3<br>8.5.4<br>8.5.5<br>8.5.6<br>Status.<br>Routing<br>EQ (Eq<br>GPOs<br>IO Setu<br>8.10.1<br>8.10.2<br>8.10.3<br>8.10.4<br>VersaF<br>Proces | Login         8.3.1       Keep me logged in         8.3.2       Forgot password         8.3.3       Public Panels         8.3.4       Setup Device         Navigation       8.4.1         App Bar       Settings         8.5.1       Device         8.5.2       Network         8.5.3       Knobs/GPIOs         8.5.4       Energy Saving         8.5.5       Health         8.5.6       Backup and Firmware         Status       Routing |  |

|     | 8.16  | Users                        |  |
|-----|-------|------------------------------|--|
|     | 8.17  | Panels                       |  |
|     | 8.18  | Register                     |  |
| 9.  | ECLEF |                              |  |
|     | 9.1   | Login                        |  |
|     | 9.2   | Setup Device                 |  |
|     | 9.3   | Home                         |  |
|     | 9.4   | My Panels                    |  |
|     | 9.5   | Settings App                 |  |
| 10. | TP-NE | T PROTOCOL                   |  |
|     | 10.1  | Introduction TP-NET Protocol |  |
|     | 10.2  | VIDA Parameters              |  |

## 1. PRECAUTIONS

#### 1.1 IMPORTANT REMARK

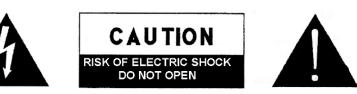

WARNING: SHOCK HAZARD - DO NOT OPEN AVIS: RISQUE DE CHOC ÉLECTRIQUE - NE PAS OUVRIR

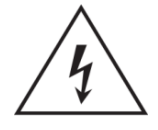

The lightning flash with arrowhead symbol, within an equilateral triangle, is intended to alert the user to the presence of uninsulated "dangerous voltage" within the product's enclosure that may be of sufficient magnitude to constitute a risk of electric shock to persons.

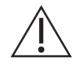

The exclamation point within an equilateral triangle is intended to alert the user to the presence of important operating and maintenance (servicing) instructions in the literature accompanying the appliance.

**WARNING (If applicable):** The terminals marked with symbol of "∠" may be of sufficient magnitude to constitute a risk of electric shock. The external wiring connected to the terminals requires installation by an instructed person or the use of ready-made leads or cords.

**WARNING:** To prevent fire or shock hazard, do not expose this equipment to rain or moisture.

**WARNING:** A device with Class I construction shall be connected to a mains socketoutlet with a protective earthing connection.

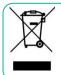

**WARNING:** This product must not be discarded, under any circumstance, as unsorted urban waste. Take to the nearest electrical and electronic waste treatment centre.

GUI

PRECAUTIONS

FEATURES

FUNCTIONS

Web

Home &

pdates

Settings

Status

Routing

VersaPower

Player

Panels

APP

ister TP-NET Protocol

Processing

Л

nputs/Outputs Setup

DESCRIPTION

ø

**INSTALL & CONNECT** 

**START-UP & OPERATION** 

PANEL FUNCTIONS

FEATURES

Login

**ы**\//

PRECAUTIONS

PACKAGE CONTENTS

#### 1.2 IMPORTANT SAFETY INSTRUCTIONS

- **1.** Read these instructions.
- **2.** Keep these instructions.
- 3. Heed all warnings.
- 4. Follow all instructions.
- 5. Do not use this device near water.
- 6. Clean only with dry cloth.
- **7.** Do not block any ventilation openings. Install in accordance with the manufacturer's instructions.
- 8. Do not install near any heat sources such as radiators, heat registers, stoves, or other device (including amplifiers) that produce heat.
- 9. Do not defeat the safety purpose of the polarized or grounding type plug. A polarized plug has two blades with one wider than the other. A grounding type plug has two blades and a third grounding prong. The wide blade or the third prong are provided for your safety. If the provided plug does not fit into your outlet, consult an electrician for replacement of the obsolete outlet.
- **10.** Protect the power cord from being walked on or pinched particularly at the plugs, convenience receptacles, and at the point where they exit from the device.
- **11.** Only use attachments/accessories specified by the manufacturer.

- **12.** Unplug the device during lightening sorts or when unused for long periods of time.
- **13.** Refer all servicing to qualified personnel. Servicing is required when the device has been damaged in any way, such as power supply cord or plug is damaged, liquid has been spilled or objects have fallen into the device, the device has been exposed to rain or moisture, does not operate normally, or has been dropped.
- 14. Disconnecting from mains: When switching off the POWER switch, all the functions and light indicators of the unit will be stopped, but fully disconnecting the device from mains is done by unplugging the power cable from the mains input socket. For this reason, it always shall remain easily accessible.
- **15.** Equipment is connected to a socketoutlet with earthing connection by means of a power cord.
- **16.** The marking information is located at the bottom of the unit.
- **17.** The device shall not be exposed to dripping or splashing and that no objects filled with liquids, such as vases, shall be placed on device.

#### 1.3 CLEANING

Clean the unit with a soft, dry clean cloth or slightly wet with water and neutral liquid soap only, then dry it with a clean cloth. Be careful that water never gets into the unit through any hole. Never use alcohol, benzine, solvents or abrasive substances to clean this unit.

**NEEC AUDIO BARCELONA, S.L.** accepts no liability for any damage that may be caused to people, animal, or objects due to failure to comply with the warnings above.

**TECHNICAL DATA** 

Neb

GUI

PRECAUTIONS

PACKAGE CONTENTS

DESCRIPTION

ø

**INSTALL & CONNECT** 

**START-UP & OPERATION** 

PANEL FUNCTIONS VersaPower

Groups

Player

FEATURES

## Thank you for choosing our device Ecler VIDA-24Q! We appreciate your trust.

It is **VERY IMPORTANT** to carefully read this manual and to fully understand its contents before any connection in order to maximize your use and get the best performance from this equipment.

To ensure optimal operation of this device, we strongly recommend that its maintenance be carried out by our authorised Technical Services.

Ecler VIDA-24Q comes with a 5-year warranty.

#### 2. PACKAGE CONTENTS

- VIDA-24Q unit.
- Universal Mains cords.
- Euroblock Connectors (inputs /outputs).
- Desktop feet, rack 19" installation hardware.
- First Steps Guide.
- Warranty Card.

#### 3. DESCRIPTION and FEATURES

**VIDA-24Q** is a 2400W digital amplifier, with 4 amplified outputs that can be independently configured in high (100/70V) or low (8/4/20hm) impedance. The VersaPower technology, developed by Ecler, allows an asymmetrical power distribution, and thanks to the Smart VersaPower tool it helps installers by facilitating a smart and fast configuration. In addition, the Class D amplification technology as well as the configurable 4-outputs auto standby and sleep mode functions, both configurable, further improve energy efficiency.

This device offers a wide range of possibilities thanks to its 4 analogue and 4 Dante<sup>™</sup> / AES67 digital inputs, audio player - with microSD slot for local audio files – as well as signal generator, plus 2 auxiliary line outputs and 4 Dante<sup>™</sup>/ AES67 digital outputs.

All these features are managed from its intuitive web application which, among other functionalities, allows signal routing - matrix -, audio signal processing - such as equalisation or limiters -, priority management, GPIO configuration through events, as well as calendar events, playlist management and SD card content, thus facilitating the start-up of the audio-visual installation, its maintenance and customisation.

Thanks to the <u>Android/iOS/Web application available</u> to the end user, the audio installation can be managed by them in an easy, intuitive, and customised way.

7

**TECHNICAL DATA** 

**TP-NET Protocol** 

APP

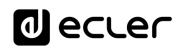

GUI

PRECAUTIONS

PACKAGE CONTENTS

DESCRIPTION

ø

**INSTALL & CONNECT** 

**START-UP & OPERATION** 

PANEL

**TECHNICAL DATA** 

Player

FEATURES

#### 3.1 MAIN FEATURES

- 4 amplified outputs VersaPower 2400W.
- 4 Dante<sup>™</sup>/ AES67 outputs and 4 Dante<sup>™</sup>/ AES67 inputs.
- 2 auxiliary outputs.
- 4 analogue inputs.
- MicroSD/SDHC card slot audio player.

- Internal matrix and signal processing.
- Web application for device configuration.
- Smart power management Smart VersaPower.
- Control and scheduled events for automation.

- Customize user panels.
- Remote control user application for iOS/Android/Web.
- Energy saving (Ultralow power consumption mode).

**VersaPower** is the amplification technology, developed by Ecler, that allows asymmetrical power distribution among amplified outputs, independent of load.

**Smart Versapower** is the tool that allows automatic gain and sensitivity adjustment, to distribute in an easy and quick way, the total power among the amplified outputs.

#### 4. INSTALL & CONNECT

The equipment **must be correctly grounded** (ground resistance, Rg = 30 Ohm or less). The environment must be dry and dustless. Do not expose the unit to rain or water splashes, and do not place liquid containers or incandescent objects like candles on top of the unit.

**Do not obstruct the ventilation grilles** with any kind of material. If the device requires any intervention and/or connection/disconnection, it must be first powered off.

**Do not handle the speaker output terminals** with your device turned on, there are high voltages. The output cabling should be connected by a qualified technician. Otherwise only use pre-made flexible cables. There are no user serviceable parts inside the amplifier.

Non-compliance with the instructions or neglecting warnings may cause malfunction or even damage the unit.

- Avoid turning on the device without the speakers connected to its outputs and without having previously set the volume/gain controls to minimum level.
- Always use shielded cables to make connections between devices.
- In an amplifier, avoid placing the speaker output cables close to other signal cables (micro, line...). This may cause the system to oscillate, damaging the amplifier and speakers.

8

TP-NET Protocol

APP

Neb

GUI

н\л

PRECAUTIONS

PACKAGE CONTENTS

DESCRIPTION

ø

**INSTALL & CONNECT** 

**START-UP & OPERATION** 

PANEL FUNCTIONS VersaPower

Groups

Player

APP

TP-NET Protocol

FEATURES

#### 4.1 LOCATION, ASSEMBLY AND VENTILATION

Vida series devices have a 19" rack format (2RU).

It is very important not to enclose the amplifier or expose it to extreme temperatures as it generates heat. It is also necessary to promote the passage of fresh air through the ventilation holes of the chassis. The ventilation system forces the air flow, front to back, through the unit.

If multiple products are installed in the same rack or in a cabinet with closed doors, it is highly recommended to install fans in their upper and lower ends for a forced airflow from the bottom up. This upward air flow will help to dissipate the heat generated inside.

It is advisable **not to place power amplifiers under other appliances**, but upon these ones, leaving at least one rack unit off between each device and installed above and below it in the rack frame.

#### 4.2 MAINS CONNECTION

VIDA operates on alternating voltages from 90 to 264V and 47 to 63Hz. This device is equipped with an oversized power supply capable of adapting without any type of adjustment to the mains voltage of any country in the world.

On the rear panel, next to the IEC power connector, there is an **On/Off switch** for the unit.

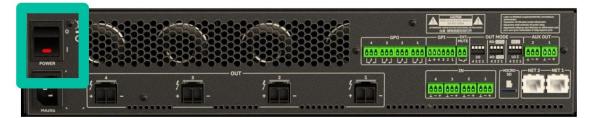

On the **front panel** there is button **ON/SLEEP** with its LED indicator, that illuminates when the unit is in operation, and soft-blinks when it is in sleep mode.

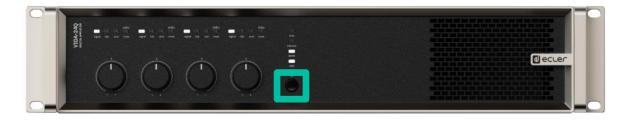

**Do not allow the mains cable to run parallel to the shielded** cables carrying the audio signal, as this may cause humming.

**TECHNICAL DATA** 

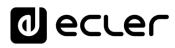

Web

GUI

нw

PRECAUTIONS

PACKAGE CONTENTS

DESCRIPTION

ø

**INSTALL & CONNECT** 

**START-UP & OPERATION** 

PANEL FUNCTIONS

TECHNICAL DATA

Groups

Player

Events

FEATURES

#### 4.3 ANALOGUE INPUT CONNECTIONS

VIDA **rear panel provides analogue, balanced, line level signal inputs**. The selection of hardware inputs and their routing and mixing towards either amplifier channel is performed from its embedded web application. Please refer to the web application manual for more information on <u>www.ecler.com</u>

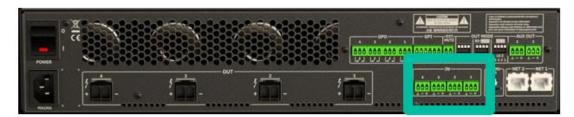

Signal input connectors are 3 position screw terminal block. The wiring is:

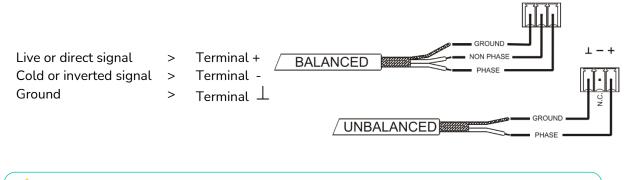

For **unbalanced connection** short-circuit pin  $\perp$  to pin –.

#### 4.4 PLAYER AND MICRO SD CARD

VIDA integrates a **stereo audio player able to play audio files from local storage device (microSD card)**, for background music or voice messages. Includes playlist management and integration with device's calendar events for automation. Also available for customizable user panels. Fully configurable, through VIDA web application. <u>Refer to the web application manual for more information.</u>

**MicroSD Card slot is located in the rear panel.** Insert the microSD card into the slot, until a click sound is heard. To extract it, push the microSD card inside the slot, until a click sound is heard, then, it will be released.

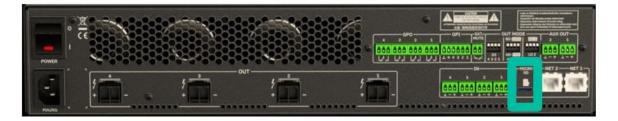

TP-NET Protocol

₽ P P

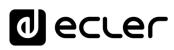

Net

GUI

нw

PRECAUTIONS

PACKAGE CONTENTS

DESCRIPTION FEATURES

ø

**INSTALL & CONNECT** 

**START-UP & OPERATION** 

PANEL FUNCTIONS

**TECHNICAL DATA** 

VersaPower

Groups

Player

#### 4.5 DIGITAL AUDIO INPUTS AND OUTPUTS

VIDA allows the reception of 4 channels of digital audio DANTE<sup>™</sup>/ AES67 and the sending of 4 channels of digital audio DANTE<sup>™</sup>/ AES67 through an Ethernet network compatible with the transport of digital audio over IP through the DANTE<sup>™</sup> protocol.

The routing of the digital audio signals DANTE<sup>™</sup>/ AES67 through the Ethernet network, as well as the network configuration of the ports DANTE<sup>™</sup>/ AES67 (IP addresses, mask, etc.) of the VIDA, is managed by the software application Dante Controller.

For more information, please refer to the developer's documentation: <a href="http://www.audinate.com/products/software/dante-controller">www.audinate.com/products/software/dante-controller</a>.

Year AES67 is enabled by default. Dante™ devices cannot subscribe to AES67 streams from other Dante™ devices.

#### 4.6 AMPLIFIED OUTPUT CONNECTIONS

The rear panel is fitted with two position screw terminal block for each amplified output.

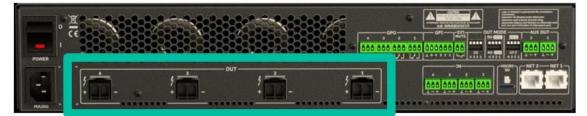

Always **respect the relative polarity for outputs** (+ and – on each output connector), wiring and speakers.

#### 4.6.1 OUT MODE

Allows configuring each amplified output, individually, to operate with high or low impedances.

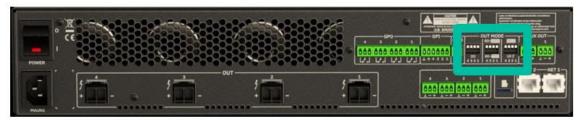

Select the appropriate operation mode to do not damage the loudspeakers. **Never** connect loads below 2 ohms when working in low impedance mode.

Analysis Analysis Ana

11

TP-NET Protocol

APP

## lecter

Neb GUI

PRECAUTIONS

PACKAGE CONTENTS

DESCRIPTION FEATURES

**INSTALL & CONNECT** 

**START-UP & OPERATION** 

Groups

#### 4.6.2 **OPERATION EXAMPLE**

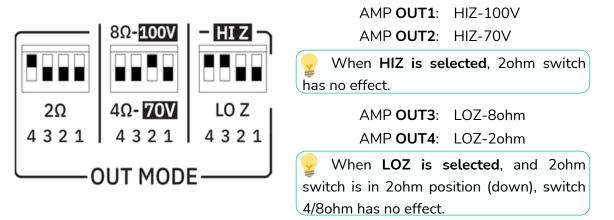

The connection cable that joins the amplifiers outputs and the loudspeakers must be of good quality, sufficient section and as short as possible. This is most important when the distances to cover are long ones i.e., up to 10 meters it is recommended to use a section not inferior to 2.5mm<sup>2</sup> and for superior distances 4mm<sup>2</sup>.

#### 4.7 AUXILIARY OUTPUT CONNECTIONS

VIDA rear panel provides two analogues, balanced, line level auxiliary outputs. Their independent routing, mixing, and processing is performed from VIDA embedded web application.

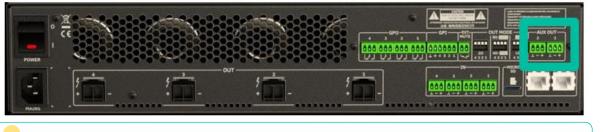

Please refer to the web application manual for more information.

For **unbalanced connection** short-circuit pin  $\perp$  to pin –.

- If an auxiliary output is connected to an amplifier or audio device with a balanced input, all terminals must be connected point by point and between the two devices.
- When connecting an output channel to an amplifier or device with an unbalanced audio input, leave the - terminal unconnected.

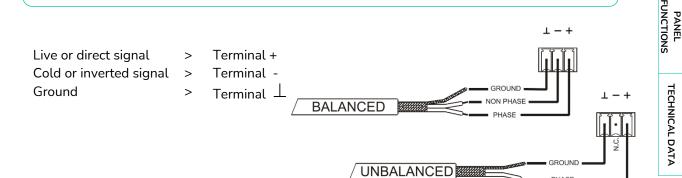

PHASE

**TP-NET** Protocol

₽ P P

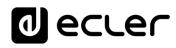

Web

GUI

нw

PRECAUTIONS

PACKAGE CONTENTS

DESCRIPTION FEATURES

ø

**INSTALL & CONNECT** 

**START-UP & OPERATION** 

PANEL FUNCTIONS

TECHNICAL DATA

Routing Inputs/Ou

#### 4.8 GPI PORTS

VIDA rear panel provides four 0-10VDC remote control ports, labelled "GPI 1-4", to which you can connect analogue devices such as the WPa series wall panels. With the VIDA web application, a function can be assigned to each of these ports: a GPI port can control remotely volume of sources, outputs (amplified, auxiliary or digital), and local and network groups, including general volume. Also, loading presets or playlists.

| 5<br>+ | · · · · · | ź <b>.</b> |  |
|--------|-----------|------------|--|

Please refer to the web application manual for more information.

#### 4.8.1 CONNECTING THE GPI REMOTE CONTROL PORTS

The GPI connectors are Euroblock type. The assignment of the connection is as follows:

| Positive, + 10 VDC         | > | Pin +   |
|----------------------------|---|---------|
| Variable voltage, 0-10 VDC | > | Pin 1-4 |
| Ground                     | > | Pin ⊥   |

- Up to 16 remote control ports can be connected in parallel to the same hardware control potentiometer. Ground connections of all devices those ports belong to must be joined.
  - The connection cables can be up to 500m long if a section of 0.5mm<sup>2</sup> is used.
  - Consult the available accessories at <u>www.ecler.com</u>.

POs VersaPower Groups Player Panels APP ; Setup Processing Events Users Register TP-NET Protocol 3

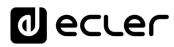

Web

GUI

нω

PRECAUTIONS

PACKAGE CONTENTS

DESCRIPTION FEATURES

ø

**INSTALL & CONNECT** 

**START-UP & OPERATION** 

PANEL FUNCTIONS

TECHNICAL DATA

ster

A P P

TP-NET Protocol

Groups

Ξ

#### 4.9 GPO PORTS

VIDA has on its **rear panel 4**, **relay outputs NO / NC (normally open / normally closed)**. Each of these outputs can have its status change associated with a user preset by means of a specific function programmed through VIDA web application, such as a calendar event or the touch of a key available on a user panel. In this way, it is possible to interact with external equipment, such as motors for projection screens or movable partition walls, lights, sirens, GPI inputs from other equipment, etc.

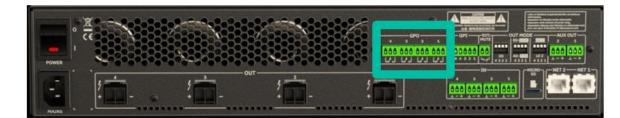

#### 4.10 EXTERNAL MUTE

VIDA has on its **rear panel** a **control input, or EXT. MUTE port (Normally Open = MUTE OFF / Closed = MUTE ON)**, which allows the activation /deactivation of the mute of audio outputs (zones) of the unit by means of a push button, relay or external potential free contact closure.

| POWER | 2<br> | ? <b>``</b> | л<br><u>-</u><br>+ | <u>با</u> |  |
|-------|-------|-------------|--------------------|-----------|--|

- The assignment of outputs affected by the MUTE port is configured from VIDA web application.
  - Please refer to the VIDA web application manual for more information.

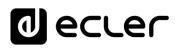

н\л

PRECAUTIONS

PACKAGE CONTENTS

DESCRIPTION

FEATURES

**INSTALL & CONNECT** 

**START-UP & OPERATION** 

FUNCTIONS

PANEL

TECHNICAL DATA

TP-NET Protocol

₽ P P

Groups

GUI

#### 4.11 ETHERNET PORTS

The **RJ-45-type ETHERNET connectors on the rear panel**, named NET1 and NET2, allows the equipment to be connected to an Ethernet network, or directly to a computer or other device with an Ethernet interface, point-to-point.

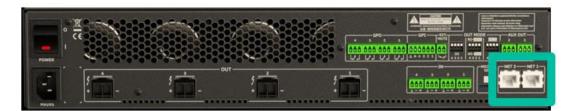

This connection enables, within a local network, the following:

- **Global programming and management** of the VIDA unit using the VIDA embedded web application and a standard web browser running on a computer, tablet, etc.
- **Connection of client devices for end-user management** of areas of the installation through the VIDA application, compatible with Android and iOS, or through standard web browsers running on computers, tablets, etc.
- **Connection to Internet for clock synchronization** (calendar events), automatic, firmware updates and other tools.
- Reception of 4 channels of digital audio Dante<sup>™</sup>/ AES67 and sending of 4 channels of digital audio Dante<sup>™</sup>/ AES67.
- Connection of third-party devices for integration in control systems (Crestron®, Extron®, AMX®, Vity®, Medialon®, etc., registered trademarks by their manufacturers), using the NET protocol embedded in VIDA devices. <u>Refer to the TP-NET protocol manual for more information.</u>

Dante™/ AES67 digital audio license is included.

#### VIDA features two ports with RJ-45 interface in its rear panel:

- **Net1 (Control):** WebGUI, control panels, third party control and other control packages are sent/received over Net1.
- Net2 (Control + Dante<sup>™</sup>/ AES67): control and Dante<sup>™</sup>/ AES67 Audio perform over the same network.

**Use Net1 and Net2 in different networks**. Configuring both, Net1 and Net2, over the same local network might cause malfunctioning in network features of the device.

## 5. START-UP and OPERATION

#### 5.1 START UP

When the **rear panel Power switch is pressed**, the amplifier is powered and **can be switched on, briefly holding the front ON/SLEEP button** or remotely from the VIDA web application or with the NET protocol.

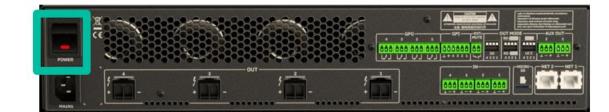

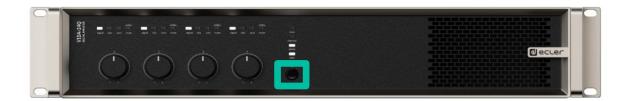

In a complete audio installation, it is important to start up the equipment in the following sequence:

- 1. sound sources
- 1. mixer
- 2. equalizers
- 3. active filters
- 4. processors
- 5. power amplifiers.

To turn them off the sequence should follow an inverse pattern.

Web нw GUI PRECAUTIONS Home & PACKAGE CONTENTS Navigation Settings Status D DESCRIPTION & FEATURES Routing inputs/Outputs œ GPOs Setup **INSTALL & CONNECT** VersaPower Process **START-UP & OPERATION** Player Panels PANEL FUNCTIONS APP **TP-NET Protocol TECHNICAL DATA** 

Web

GUI

Home &

Settings

Status

Routing

GPOs

VersaPower

Player

Panels

APP

Users

**TP-NET** Protocol

nputs/Outputs

Setup

Process

DESCRIPTION

ø

**INSTALL & CONNECT** 

**START-UP & OPERATION** 

PANEL FUNCTIONS

**TECHNICAL DATA** 

FEATURES

-ogin

н\л

PRECAUTIONS

PACKAGE CONTENTS

#### 6.1 FRONT PANEL

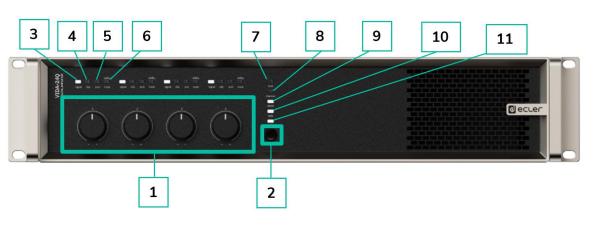

- 1. Control knobs, KNOB1-4
- 2. On/Sleep Button
- 3. Signal indicator LED
- 4. Clip indicator LED

6.2 REAR PANEL

- 5. Protection indicator LED
- 6. Standby/mute indicator LED

- **7.** Limit indicator LED
- 8. Thermal indicator LED
- 9. Dante™/ AES67 indicator LED
- **10.** Data indicator LED
- 11. On/Sleep indicator LED

# 7 8 9 10 11 1 2 3 4 5 6

- **1.** Power switch
- 2. Mains socket base
- **3.** Amplified outputs, OUT1-4, 2-pin Euroblock. Pitch: 7,62 mm
- **4.** Analogue inputs, IN1-4, 3-pin Euroblock, balanced, pitch 3,5 mm
- 5. MicroSD slot
- 6. RJ-45 ethernet network ports, NET1-2

- 7. GPO ports, GPO1-4
- 8. GPIs ports, GPI1-4
- 9. External mute port
- Outputs configuration dip switches, OUT MODE
- **11.** Auxiliary outputs, AUX1-2, 3-pin Euroblock, balanced, pitch 3,5 m

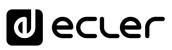

Web GUI

WebGUI Connection

Login

WebGUI Home & Updates

Settings Status

Routing

GPOs VersaPower Groups

Player

Panels

APP

Register TP-NET Protocol

Processing

Inputs/Outputs Setup

нw

PRECAUTIONS

 yin
 Navigation

 PACKAGE CONTENTS

DESCRIPTION & FEATURES

**INSTALL & CONNECT** 

**START-UP & OPERATION** 

PANEL FUNCTIONS

**TECHNICAL DATA** 

### 7. TECHNICAL DATA

#### 7.1 TECHNICAL SPECIFICATIONS

#### VIDA-24Q

| INPUTS                           |                                                        |
|----------------------------------|--------------------------------------------------------|
| Number of Inputs                 | 4 analogue input channels                              |
|                                  | 4 DANTE™/ AES67 Network Rx channels                    |
|                                  | 1 embedded player, 1 embedded signal generator         |
| Analogue input connection type   | IN1-4: 3-pin Euroblock, balanced, pitch 3,5 mm.        |
| Digital input connection type    | Ethernet, managed via Dante™/ AES67 Controller         |
| Input configuration              | Digital matrix 4 in x 6 out (Settings by embedded web  |
|                                  | application)                                           |
| AMPLIFIED OUTPUTS                |                                                        |
| Number of amplified outputs      | 4                                                      |
| Amplified output connection type | 2-pin Euroblock. Pitch: 7,62 mm                        |
|                                  | Ref: DEGSON 5EDGRC-7.62                                |
| Output configuration             | Lo-Z/Hi-Z, 70V/100V, 4Ω/8Ω/2Ω                          |
|                                  | Output mode selection per channel                      |
|                                  | Rear panel DIP SWITCH selectors                        |
| VERSAPOWER                       |                                                        |
| SYMMETRICAL - All channels c     | lriven @1kHz @CF9dB @ 1%THD                            |
| Max output power @ 8 $\Omega$    | 600W                                                   |
| Max output power @ 4 $\Omega$    | 600W                                                   |
| Max output power @ 2 $\Omega$    | 600W                                                   |
| Max output power @ 100V          | 600W                                                   |
| Max output power @ 70V           | 600W                                                   |
| ASYMMETRICAL - Single chanr      | nel driven @1kHz @CF9dB @ 1%THD                        |
| Max output power @ $8\Omega$     | 1400W                                                  |
| Max output power @ $4\Omega$     | 2400W                                                  |
| Max output power @ 2 $\Omega$    | 1600W                                                  |
| Max output power @ 100V          | 2400W                                                  |
| Max output power @ 70V           | 2000W                                                  |
| AUXILIAR OUTPUTS                 |                                                        |
| Number of auxiliar outputs       | 2                                                      |
| Auxiliar output connection type  | AUX1-2: 3-pin Euroblock, balanced (Euroblock pitch 3,5 |
|                                  | mm. Settings by embedded web application)              |
| DIGITAL OUTPUTS                  |                                                        |
| Number of digital outputs        | 4                                                      |
| Digital output connection type   | Ethernet, managed via Dante™/ AES67 Controller         |

| SIGNAL                  |                                                  |                   |                |
|-------------------------|--------------------------------------------------|-------------------|----------------|
| Voltage gain            | 28 to 40 dBV                                     | _                 |                |
|                         | 30,2 to 42,2 dBu                                 |                   |                |
| Input sensitivity       | -6 to +6 dBV                                     | нм                | , Wel          |
|                         | -3,78 to 8,2 dBu                                 |                   |                |
|                         | 0,5 to 2 Vrms                                    |                   | WebG           |
|                         | (adjusted by means of Smart Versa Power utility) | PR                | BOUL C         |
| Input impedance         | >24k (balanced)                                  | PRECAUTIONS       | Cor            |
| Max input level         | +18 dBV                                          | JTIO              | Connection     |
|                         | +20,2 dBu                                        | Š                 | tion           |
|                         | (@ Gain 34 dBV)                                  |                   |                |
| Frequency response      | 15Hz-25kHz (-3dB, 1W any load)                   | -                 | Login          |
| THD + Noise             | < 0,1 %                                          | PACKAGE CONTENTS  |                |
|                         | 0,015 Тур                                        | (AGE              | Z (            |
|                         | (@ 1kHz, from 0,1W to Full Power)                | CO                | Vavigatic      |
| SNR                     | 95 dBA (40dB Gain, from 20Hz - 20kHz)            | ATEN              | Navigation     |
| Crosstalk               | >80dB (@ 1kHz)                                   | ITS               |                |
| CMRR                    | > 65 Typ (from 20Hz-20kHz)                       |                   | EQ EQ          |
| Damping factor          | >500 (@ 8Ω, from 20Hz to 1kHz)                   | Ę                 |                |
|                         |                                                  | FEATURES          |                |
| Power supply            | Universal, regulated SMPS with PFC               | FEATURES          | Inputs/Outputs |
| AC mains requirement    | 100-240 V @ 50-60Hz ((±10%)                      | U Ž<br>×          | s/Ou           |
| Power factor correction | > 0,96 (Output Power > 500W)                     |                   | tput           |
| AC mains connector      | IEC C14 inlet (10Amax)                           |                   |                |
| OWER & HEAT @230VAC     |                                                  | INSTALL & CONNECT |                |
| 1/4 POWER, @ 4Ω         | (all channels driven)                            |                   | D Process      |
| Power                   | 848 W   888 VA                                   | ĉ                 | Pro            |
| Current Draw            | 3,88 Arms                                        | NEC               | Process        |
| Thermal Loss            | 214,1kcal/h   849,8BTU/h                         | 4                 |                |
| 1/8 POWER, @ 4Ω         | (all channels driven)                            |                   |                |
| Power                   | 498 W   536 VA                                   | START-UP          | Events         |
| Current Draw            | 2,33 Arms                                        | RT-U              |                |
| Thermal Loss            | 170,3kcal/h   675,8BTU/h                         | P & C             |                |
| IDLE (all channels d    |                                                  | & OPERATION       | Users          |
| Power                   | 72 W   122 VA                                    | ATIC              | -S             |
| Current Draw            | 0,52 Arms                                        | ž                 |                |
| Thermal Loss            |                                                  |                   | Register       |
| SLEEP MODE (all ch      |                                                  | 골 _               | ste            |
|                         | 4,1 W   23,8 VA                                  | FUNCTIONS         |                |
| Current Draw            | 0,1 Arms                                         | SNO -             | TP-NET         |
|                         | 3,5kcal/h   14BTU/h                              |                   |                |
|                         |                                                  | TE                | Pro            |
|                         |                                                  |                   | Protocol       |
|                         |                                                  | ICAL              | ~              |
|                         |                                                  | TECHNICAL DATA    |                |
|                         |                                                  | ×                 |                |

B WebGUI Connection Login Navigation WebGUI Home & Updates

Settings Status

Routing

GPOs VersaPower Groups Player

Panels APP

| POWER & HEAT @120VAC     |                                                                |                      |                   |
|--------------------------|----------------------------------------------------------------|----------------------|-------------------|
| 1/4 POWER, @ 4Ω          | (all channels driven)                                          |                      |                   |
| Power                    | 855 W   865 VA                                                 |                      |                   |
| Current Draw             | 7,37 Arms                                                      | нм                   | / We<br>GL        |
| Thermal Loss             | 219,3kcal/h   870,3BTU/h                                       |                      |                   |
| 1/8 POWER, @ 4Ω          | (all channels driven)                                          |                      | /eb(              |
| Power                    | 483 W   493 VA                                                 | PRE                  | Ľ                 |
| Current Draw             | 4,16 Arms                                                      | PRECAUTIONS          | WebGUI Connection |
| Thermal Loss             | 157,4kcal/h   624,6BTU/h                                       |                      | inec              |
| IDLE (all channels d     | riven)                                                         | ŝ                    | tion              |
| Power                    | 68 W   89 VA                                                   |                      |                   |
| Current Draw             | 0,75 Arms                                                      | σ                    | ogin              |
| Thermal Loss             | 58,5kcal/h   232,1BTU/h                                        | ACK                  | 5                 |
| SLEEP MODE (all ch       | nannels driven)                                                | PACKAGE CONTENTS     | Na                |
| Power                    | 3,6 W   10,2 VA                                                | CON                  | Navigation        |
| Current Draw             | 0,09 Arms                                                      | ITEN.                | tion              |
| Thermal Loss             | 3,1kcal/h   12,3BTU/h                                          | ST                   |                   |
| TECHNOLOGIES             |                                                                |                      | ð                 |
| Amplification technology | Class D                                                        |                      |                   |
| Energy saving            | Auto standby function programmable per channel                 | FEATURES             |                   |
|                          | Sleep Mode function selectable                                 |                      | outs,             |
| Efficiency               | 72% (1/4 POWER, @ 4Ω)                                          | 0) 2<br>Q            | Out               |
| Cooling                  | Fan (forced air, front to back airflow. Temperature controlled |                      | Inputs/Outputs    |
|                          | continuously variable speed)                                   | _                    |                   |
| Maximum fan noise        | 45dB (maximum acoustical noise @1m)                            | NST/                 | Setup             |
| PROTECTIONS              | ·                                                              | INSTALL & CONNEC     |                   |
| DC protection            | Yes (protects loudspeaker and installation against DC and      | Ş                    | Process           |
|                          | infrasonic signals at the outputs)                             | NEC                  | :ess              |
| HF protection            | Yes (protects the loudspeakers against non-audible, strong,    | Ĥ                    | ing               |
|                          | non-musical high frequency signals)                            | 6                    | m                 |
| Short-circuit protection | Yes (protects the amplifier from overcurrent, short circuit or | STAR                 | Events            |
|                          | other stressful events for the output stages with output       | r-u                  | ۍ<br>۲            |
|                          | reduction or MUTE (automatic protection reset)                 | %<br>0               |                   |
| Clip limiter             | Yes (prevents severely clipped waveforms from reaching         | START-UP & OPERATION | Users             |
|                          | loudspeakers, while still maintaining full peak power output). | ATIO                 | S                 |
| Long term limiter        | Yes (protects the loudspeaker and amplifier against steady     | z                    |                   |
|                          | long term rms signals (sine wave, non-music) reducing          |                      | Register          |
|                          | maximum output)                                                | Ę                    | iter              |
| <del>_</del>             | Yes (output power reduction when output stages operating       | FUNCTIONS            |                   |
| Thermal protection       | temperature up to 90 °C (194 °F). Mute when output stages      | SNS                  |                   |
|                          | operating temperature up to 100 °C (212 °F)                    |                      | Ξ                 |
|                          |                                                                | TEC                  | TP-NET Protocol   |
|                          |                                                                | TECHNICAL DATA       | toco              |
|                          |                                                                | CALI                 |                   |
|                          |                                                                | DAT,                 |                   |
|                          |                                                                | 4                    |                   |

20

|                                 | 6                                                                                         | REMOTE CONTROL CONNECTION                                                                                                    |
|---------------------------------|-------------------------------------------------------------------------------------------|----------------------------------------------------------------------------------------------------|
|                                 | No                                                                                        | ON / OFF                                                                                                    |
|                                 | x4 GPIs (0-10V)                                                                           | GPIs                                                                                                    |
| нм                              | Function and settings by embedded web application                                         | GPIS                                                                                                    |
|                                 | 5-pin Euroblock connector, rear panel. Euroblock pitch 3,5                                |                                                                                                    |
|                                 | mm                                                                                        |                                                                                                    |
| PR                              | x4 NC / NO contacts                                                                       | GPOs                                                                                                    |
| ECAL                            | 4x 3pins Euroblock connector, rear panel                                                  |                                                                                                    |
| JTIO                            | Euroblock pitch 3,5 mm                                                                    |                                                                                                    |
| Ś                               | Yes, contact (2 pins Euroblock connector, rear panel,                                     | External MUTE                                                                                                    |
|                                 | Euroblock pitch 3,5 mm)                                                                   |                                                                                                    |
| -                               |                                                                                           | LOCAL CONTROL                                                                                                    |
| ACK                             | Programmable Front panel knobs (defaults: Amplified OUTs                                  | Attenuators                                                                                                    |
| (AGE                            | attenuators)                                                                              |                                                                                                    |
| Ç                               | Lo-Z/Hi-Z, 70V/100V, 4Ω/8Ω/2Ω                                                             | Output mode settings                                                                                                    |
| TEN                             |                                                                                           |                                                                                                    |
| SL                              |                                                                                           |                                                                                                    |
|                                 |                                                                                           | RUN/SLEEP mode                                                                                                    |
|                                 |                                                                                           |                                                                                                    |
| FEA                             |                                                                                           | Power ON/OFF                                                                                                    |
|                                 | · · · · · · · · · · · · · · · · · · ·                                                     | CONNECTIVITY                                                                                                    |
| ici z<br>œ                      | Ethernet Base-Tx 10/100/1000Mb Auto X-Over                                                | Ethernet                                                                                                    |
|                                 | (CAT5 up to 100m. Settings by embedded web application)                                   |                                                                                                    |
| _                               | Dante™/ AES67 4x Tx / 4x Rx channels                                                      | DANTE™/ AES67 Protocol                                                                                                    |
| NST                             | Primary and secondary capability. RJ-45 ports                                             |                                                                                                    |
|                                 | (Settings by embedded web application)                                                    |                                                                                                    |
| CO                              | Embedded web application                                                                  | Programming and control                                                                                                    |
| NEC                             |                                                                                           | MONITORING                                                                                                    |
| Ä                               | SP LED (White) per channel (trigger @- 40 dBV)                                            | Signal Present                                                                                                    |
| S                               | CLIP LED (Red) per channel (Clip, Versa power limiter, Peak                               | Clipping                                                                                                    |
| TAR                             | power, Power supply overload)                                                             |                                                                                                    |
| T-UF                            | PROT LED (Red) per channel (Current overload, Output                                      | Protect                                                                                                    |
| 0 % C                           | short circuit, Under voltage, Over Voltage,                                               |                                                                                                    |
| PER                             | DC OUT (slow blink), HF protect (fast blink)                                              |                                                                                                    |
| ATIO                            | STBY/MUTE LED (White) per channel                                                         | Standby / Mute                                                                                                    |
| z                               | (ON when STBY, BLINK when MUTE)                                                           |                                                                                                    |
|                                 | LIMIT LED (Red) per unit                                                                  | Limit                                                                                                    |
|                                 | (Power (power supply) overload)                                                           |                                                                                                    |
|                                 | THERMAL LED (Red) per unit (Temperature limiter)                                          | Thermal                                                                                                    |
| SNS                             | DANTE™/ AES67 LED (White) per unit (OFF NO WIRE, ON                                       | Dante™/ AES67                                                                                                    |
|                                 | when MASTER, BLINK when SLAVE)                                                            |                                                                                                    |
| Ë                               | DATA LED (White) per unit (ON when DATA)                                                  | Data                                                                                                    |
|                                 |                                                                                           |                                                                                                    |
| CHN                             | ON LED (White) per unit (ON when RUN.                                                     | On                                                                                                    |
| TECHNICAL DATA                  | ON LED (White) per unit (ON when RUN,<br>SLOW BLINK when SLEEP by BUTTON, FAST BLINK when | Un                                                                                                    |
| DESCRIPTION & INSTALL & CONNECT | PRECAUTIONS PACKAGE CONTENTS FEATURES INSTALL & CONNECT START-OP & OPERATION FU           | No       x4 GPIs (0-10V)         Function and settings by embedded web application       5-pin Euroblock connector, rear panel. Euroblock pitch 3,5 mm         x4 NC / NO contacts       4x 3pins Euroblock connector, rear panel         Euroblock pitch 3,5 mm       Yes, contact (2 pins Euroblock connector, rear panel, Euroblock pitch 3,5 mm)         Programmable Front panel knobs (defaults: Amplified OUTs attenuators)       Lo-Z/Hi-Z, 70V/100V, 40/80/20         Lo-Z/Hi-Z, 70V/100V, 40/80/20       Output mode selection per channel         (Rear panel DIP SWITCH selectors)       Yes, front panel push-button (operate when pressed more than 0.5 seconds)         Yes, back panel switch (red LED indicator)       Ethernet Base-Tx 10/100/1000Mb Auto X-Over (CAT5 up to 100m. Settings by embedded web application)         Dante™/ AES67 4x Tx / 4x Rx channels       Primary and secondary capability. RI-45 ports         (Settings by embedded web application)       Embedded web application)         Embedded web application       Embedded web application)         SP LED (White) per channel (Clip, Versa power limiter, Peak power, Power supply overload)       PROT LED (Red) per channel (Current overload, Output short circuit, Under voltage, Over Voltage, DC OUT (slow blink), HF protect (fast blink)       STBY/MUTE LED (White) per channel         (DN when STBY, BLINK when MUTE)       LIMIT LED (Red) per unit       (Power (power supply) overload)         THERMAL LED (Red) per unit (OFF NO WIRE, ON       THERMAL LED (Red) per unit |

| DIGITAL ENGINE        |                                                        |                      |                   |
|-----------------------|--------------------------------------------------------|----------------------|-------------------|
| Processor             | Quad core 64bits 1,5GHz                                | 1                    | A                 |
| AUDIO CONVERTERS      |                                                        |                      | We                |
| Sampling rate         | 48 kHz                                                 | нw                   | Gl                |
| Resolution            | 24 bit                                                 |                      | $\leq$            |
| Dynamic range         | 114dB                                                  | _                    | WebGUI Connection |
| PROCESSING            |                                                        | PRECAUTIONS          |                   |
| Digital processing    | 32/64 bit                                              | AUT                  | ionn              |
| Latency               | 2,8 ms (Analog IN to analog OUT)                       | SNOI                 | nnectio           |
| Inputs processing     | Noise gate, HPF, Freq. Shifter, compressor/limiter     |                      | о<br>Р            |
| Outputs processing    | Delay, Parametric EQ, Graphic EQ independent for every |                      | Login             |
|                       | amp out and aux out.                                   | ΡA                   | ogin              |
|                       | Limiters independent for every amp out                 | ICKA                 | _                 |
|                       | Smart VersaPower management                            | GE C                 | Nav               |
|                       | (Settings by embedded web application)                 | PACKAGE CONTENTS     | Navigation        |
| Others                | Preset management, Internal matrix, priority & backup  | ËNT                  | ion               |
| Uners                 | signals management, local & network groups, events     | ٥<br>ا               | Ę                 |
|                       | management incl. calendar (Settings by embedded web    |                      |                   |
|                       | application)                                           | PES                  |                   |
| REAL-TIME CLOCK       |                                                        | FEATURES             | qul               |
| Retention time        | > 5 years                                              | JRES                 | Inputs/Outputs    |
| Accuracy              | ±1 minute / month                                      | <u>م</u>             | Out               |
| Battery               | VARTA CR2032 3V, 230mAh                                |                      | puts              |
| LOCAL STORAGE         |                                                        | =                    | s Setup           |
| Micro SD              | SDXC                                                   | INSTALL & CONNECT    | dn                |
| Capacity              | Up to 2TB                                              |                      | _                 |
| File system           | FAT16, FAT 32, VFAT (read/write)                       | CON                  | Process           |
|                       | NTFS (read)                                            | INEC                 | iessi             |
|                       | Multi-partition up to 1                                | Ä                    | ing               |
| Playable audio files  | mp3, ogg, WAV, FLAC, AIFF                              | 10                   | g<br>Ev           |
| Files analysis        | 65354 playable folders                                 | STAR                 | Events            |
|                       | 65354 playable folders within each folder              | START-UP & OPERATION |                   |
|                       | 65354 playable files within each folder                | P & C                |                   |
| Folder hierarchy      | Up to 8 containing the root directory                  | OPER                 | Users             |
| Sorting               | UNICODE, in alphabetical order                         | ATIC                 | SJ                |
|                       | Up to 100 folders / files by folder                    | ž                    |                   |
|                       | Folders/files over 100 sorted in the FAT order         |                      | Regi              |
| PHYSICAL              |                                                        | Ę,                   | Register          |
| Operating temperature | -10° to 50° C                                          | PANEL<br>FUNCTIONS   |                   |
| Operating temperature | 14° to 122° F                                          | SNO H                | TP-               |
|                       |                                                        |                      | TP-NET            |
| Operating humidit     | (performance may be reduced above 40 °C)               | 표                    |                   |
| Operating humidity    | 5 - 85% RH, non-condensing                             | TECHNICAL DATA       | Protocol          |
| Storage temperature   | -10° to 50° C                                          | ICAL                 | 2                 |
|                       | 14° to 122° F                                          | D A                  |                   |
| Storage humidity      | 5 - 85% RH, non-condensing                             | 1 1                  |                   |

Web

WebGUI Connection

Login

WebGUI Home & Updates

Settings

Status

Routing

GPOs VersaPower Groups

Player

Panels

APP

нw

PRECAUTIONS

| Installation options        | Rack 19" installation & desktop                         |
|-----------------------------|---------------------------------------------------------|
| Included accessories        | Universal Main cords, Euroblock Connectors (inputs      |
|                             | /outputs), Desktop feet, rack 19" installation hardware |
| Optional accessories        | -                                                       |
| Dimensions (WxHxD)          | 482.6 x 88 x 410 mm. / 19 x 3.46 x 16.14 inches         |
| Weight                      | 9.3 kg / 20.5 lb                                        |
| Shipping dimensions (WxHxD) | 650 x 125 x 600 mm. / 25.59 x 4.92 x 23.62 inches       |
| Shipping weight             | 12.3 kg / 27.1 lb                                       |
|                             |                                                         |
|                             |                                                         |

#### 7.2 MECHANICAL DIAGRAM

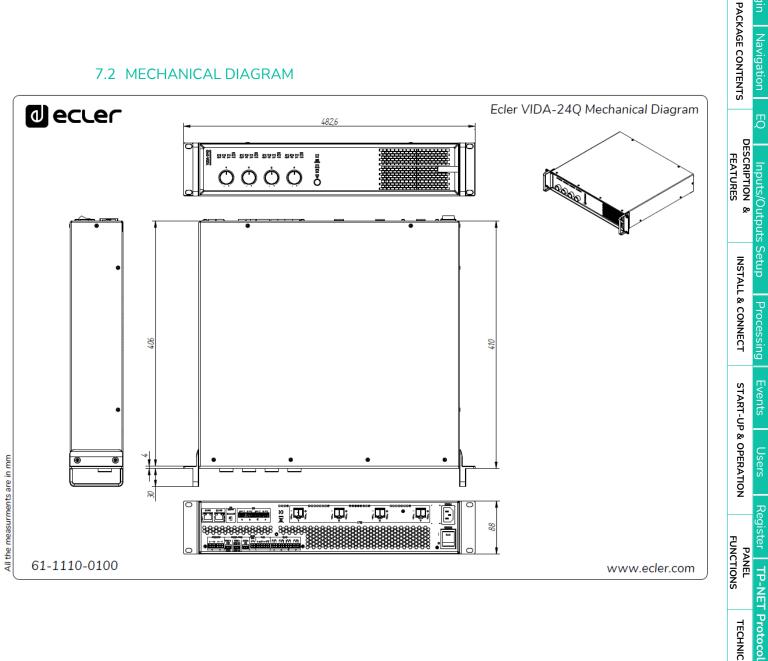

23

**TECHNICAL DATA** 

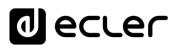

Web

GUI

нw

PRECAUTIONS

PACKAGE CONTENTS

DESCRIPTION

ø

**INSTALL & CONNECT** 

**START-UP & OPERATION** 

FUNCTIONS

PANEL

**TECHNICAL DATA** 

A P P

**TP-NET** Protocol

Groups

FEATURES

## 8. WebGUI

VIDA series digital amplifiers are configured and controlled through their embedded web application. The user interface can be operated via any web browser on any device: Windows, MacOS, Tablet or Smartphone<sup>1</sup>.

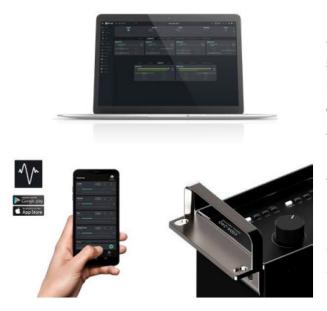

ECLER VIDA is the user application that allows control of one or more VIDA series amplifiers on the same local network through customised user control panels set up by the system administrator. The app gives allows users to control volume, select sources, equalise, select playlists, control the internal audio player, select presets, and more. Exclusive panel for each user, fast and straightforward to create. There is also a tool for the administrator to start up the equipment for the first time.

**Compatible with Ecler VIDA series amplifiers**. An Ecler VIDA series amplifier is required to create user panels and publish them on the local network.

Available for iOS and Android. Download the app free from:

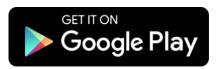

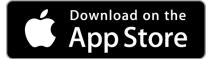

**We recommend updating your browser to the latest version** to ensure that the app functions correctly.

**Demo version available**. Visit <u>www.vida.ecler.com</u> and access the VIDA application online – **physical connection to a VIDA device is not required** – and explore the capabilities of these devices. Note that **some functionalities**, such as firmware update, will not be available and **require a physical connection to a VIDA device**.

<sup>1</sup>Web application not optimised for Smartphone. We recommend using on PC or Tablet.

GU

PRECAUTIONS

PACKAGE CONTENTS

DESCRIPTION

FEATURES

**INSTALL & CONNECT** 

**START-UP & OPERATION** 

PANEL

**TECHNICAL DATA** 

Groups

#### 8.1 UPDATES

- Current version: V1.02 (July 2023):
  - Support for model VIDA-16Q.
  - AES67 support.
  - User EQ settings management has been added, allowing saving, editing and deleting EQ curves.
  - $\circ~$  The option to import and export user EQ settings has been added.
  - Added factory EQ setting for NIMBO-24.
  - Improvements and TP-NET support of the impedance monitor.
  - The administrator can now reorder the controls in the user panels.
  - When the auxiliary IP is active, it is now also displayed on the STATUS page.
  - Language selection has been added to the user application.
  - o Italian and Basque have been added.

Improvements and bug fixes

- $\circ$  The audio player continues playback after the equipment has been switched off.
- Review of templates.
- Manual refresh of the contents of the microSD card.
- The configuration files now belong to each model.
- o Latency error corrected between the amplified and auxiliary outputs.
- Possible connection error corrected when connecting point-to-point equipment via auxiliary IP.
- Other minor errors corrected.

#### • Previous versions:

- V1.01 (April 2023):
  - Spanish and Catalan added.
  - Stereo output link added to limiters.
  - Fixes in Net Groups that were causing malfunction.
  - Automatic management of stereo outputs in Net Groups.
  - Fix in Calendar Monitoring for a bug when creating an event in the past.
  - Improved management of network activity events (logs).
  - Amendment of some texts in Events for clarity.
  - Major improvements to Impedance Monitor
  - Change in Health: Health Monitor and the list of errors and recovered errors are independent. Daily health events list displayed.

TP-NET Protocol

₽ P P

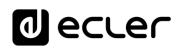

- Fix in logs, which might have caused detection of a system error.
- Correction to configuration of delay scale, which might have caused adjustment control to disappear.
- Minor bug fixes and performance improvements.
- V1.00 (April 2023):
  - Official release version of VIDA-24Q.

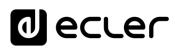

#### 8.2 FIRST STEPS

To access the VIDA web application from an external device (computer, tablet, etc.) using a browser, first make sure that both devices are physically connected to the same local area network (LAN), and configured within the same network range.

DHCP is the default network configuration mode. If you have a router/switch with a DHCP server (see the specifications for your device), network configuration is automatic so there is no need for you to do any re-configuration.

There are **3 ways to connect to the embedded VIDA web application**:

#### 8.2.1 AUTOMATIC CONNECTION USING THE ECLER VIDA USER WEB APP

- 1. Download the Ecler VIDA app from the app store for your device.
- 2. Connect the VIDA device to the router/switch using a CAT5 or higher cable (NET1 Ethernet port on the VIDA device)
- **3.** Connect your Smartphone to the same local network as the VIDA device over WiFi.
- 4. Open the app and click on "Setup Device". Follow the instructions.
- 5. A list of all VIDA devices on the network will be shown. When you click on a listed device, you can see further information and its web connection and IP address.
- 6. Copy one or more links and paste them into your browser, on the same or another device.

#### 8.2.2 AUTOMATIC CONNECTION USING A COMPUTER

- 1. Connect the VIDA device to the router/switch using a CAT5 or higher cable (NET1 Ethernet port on the VIDA device)
- 2. Connect your browser-equipped device (computer, tablet, etc.) to the same local network (router/switch). You can do this over a wired or WiFi connection, depending on your network device and computer/Tablet.
- 3. Check the label on the back panel or the additional label in the packaging, and enter the web address shown here (http://vida-24q-xxxx.local) into your browser. The last 4 digits of the web address are the same as the MAC address of the device.

FEATURES

FUNCTIONS

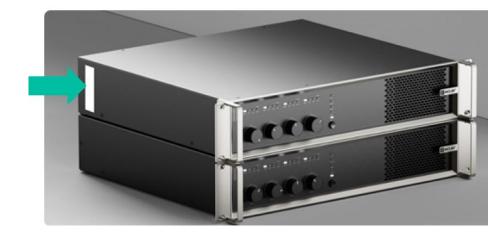

**4.** Enter that address in your browser.

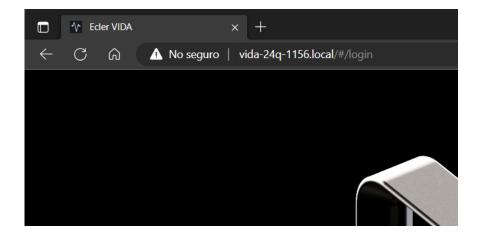

**Solution** Another way is to find out the IP address for the device via the internet or your router/switch's settings if you can access them using the Ecler VIDA user app.

#### 8.2.3 MANUAL CONNECTION

**If you do not have a DHCP server**, don't know whether you have one, or just want to make a point-to-point connection with a computer:

- **1.** Connect the VIDA device to the computer using a CAT5 cable or higher (NET1 Ethernet port on the VIDA device).
- **2.** If no DHCP server is found the VIDA device can be accessed via IP address: 192.168.0.100. Localise your computer in the same IP range to access the device.
- **3.** Enter the IP address 192.168.0.100 in your browser.

| нw                            | W<br>Gl                  | eb<br>JI               |
|-------------------------------|--------------------------|------------------------|
| PRECAUTIONS                   | S G WebGUI Connection    | WebGUI Home & Updates  |
| PACK                          | Login                    | pdates                 |
| PACKAGE CONTENTS              | Navigation               | Settings Status        |
|                               | ð                        | Status                 |
| DESCRIPTION &<br>FEATURES     | Inputs/Outputs Setup     | Routing                |
| IZ                            | outs Setu                | GPOs                   |
| INSTALL & CONNECT             | ip Processin             | GPOs VersaPower Groups |
| T STA                         | Ō                        | Groups                 |
| ART-UP &                      | Events                   |                        |
| <b>NRT-UP &amp; OPERATION</b> | Users                    | Dlayer                 |
| -<br>2                        | Register                 | Panels APP             |
| PANEL<br>FUNCTIONS            | TP-N                     | APP                    |
| <b>TECHNICAL DATA</b>         | Register TP-NET Protocol |                        |

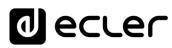

Web

GUI

G

Home &

Login

Status EQ

Routing

GPOs

VersaPower

Player

Panels

APP

нw

PRECAUTIONS

es Settings S jin Navigation PACKAGE CONTENTS

DESCRIPTION & FEATURES

**INSTALL & CONNECT** 

**START-UP & OPERATION** 

Inputs/Outputs Setup

#### 8.3 LOGIN

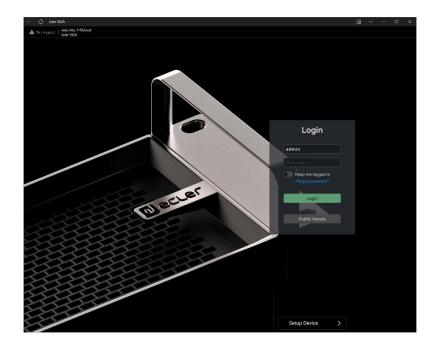

#### There are 2 profiles that can access the app

- **1.** Administrator: An administrator has access to all functions of the VIDA device and can configure any amplifier parameter, event, peripherals, etc. An administrator creates users and control panels for the Ecler VIDA user app.
- 2. User: users (non-administrator users or end-users of the system) have limited access. The only functions available to normal users are controls (e.g. controlling the volume of an output) but no configuration functions.

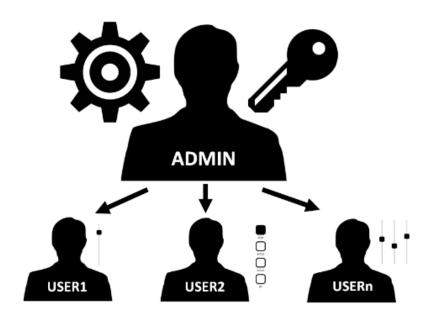

9

Register | TP-NET Protocol

PANEL FUNCTIONS

**TECHNICAL DATA** 

Web GUI

PRECAUTIONS

PACKAGE CONTENTS

FEATURES

**INSTALL & CONNECT** 

**START-UP & OPERATION** 

FUNCTIONS

TECHNICAL DATA

Administrator and user access are password-protected. The default administrator access credentials are:

- Username: admin
- Password: admin

An administrator can change their access password in the VIDA web app and manage users and passwords.

Usernames and passwords are case-sensitive.

#### 8.3.1 **KEEP ME LOGGED IN**

1

When this function is active, a new login will not be required each time the VIDA web app is opened. The LOGIN page will not be displayed and the last page visited will be displayed. To deactivate, log out of the web app.

#### 8.3.2 FORGOT PASSWORD

Allows users to change their password and the administrator to restore login credentials (name and password) if forgotten.

To reset the administrator credentials, enter them in the Reset Passwords dialogue box:

- User name: admin
- Password: reset

Administrator access credentials will be restored to the default values: admin/admin.

#### 8.3.3 **PUBLIC PANELS**

Access to control panels, public profile (no login credentials required). These control panels must be created by an administrator. See Panels chapter for more details on public control panels.

Web

GUI

Home

Login

Navigation

D

nputs/Outputs

DESCRIPTION

ø

**INSTALL & CONNECT** 

**START-UP & OPERATION** 

FEATURES

Settings

Status

Routing

GPOs \ Its Setup

VersaPower

Plaver

Panels

APP

Register TP-NET Protocol

PANEL FUNCTIONS

**TECHNICAL DATA** 

нω

PRECAUTIONS

PACKAGE CONTENTS

#### 8.3.4 SETUP DEVICE

Quick start-up and/or discovery of VIDA devices on the same local network.

To set up an installation with several VIDA devices, access the web app of any of those devices and use Setup Device to find the network information for the others and access them easily.

#### 8.4 NAVIGATION

The app screen has 3 parts.

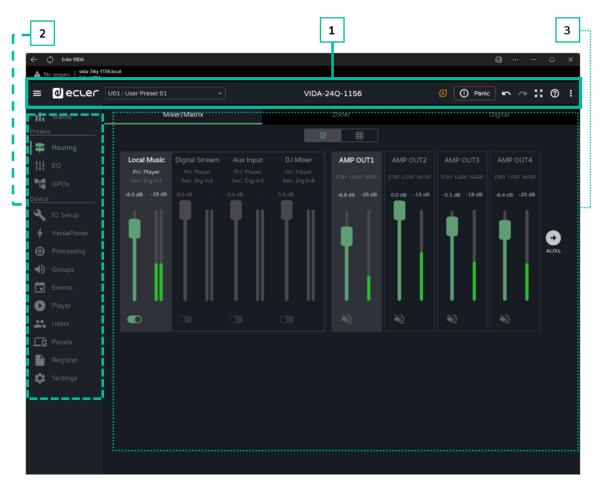

- **1.** App bar: contains important information, quick action buttons and the app configuration menu.
- 2. Main menu: contains the different configuration pages.
- **3. Page**: Displays all configuration options within the chosen menu option. A menu entry may contain different tabs with different pages.

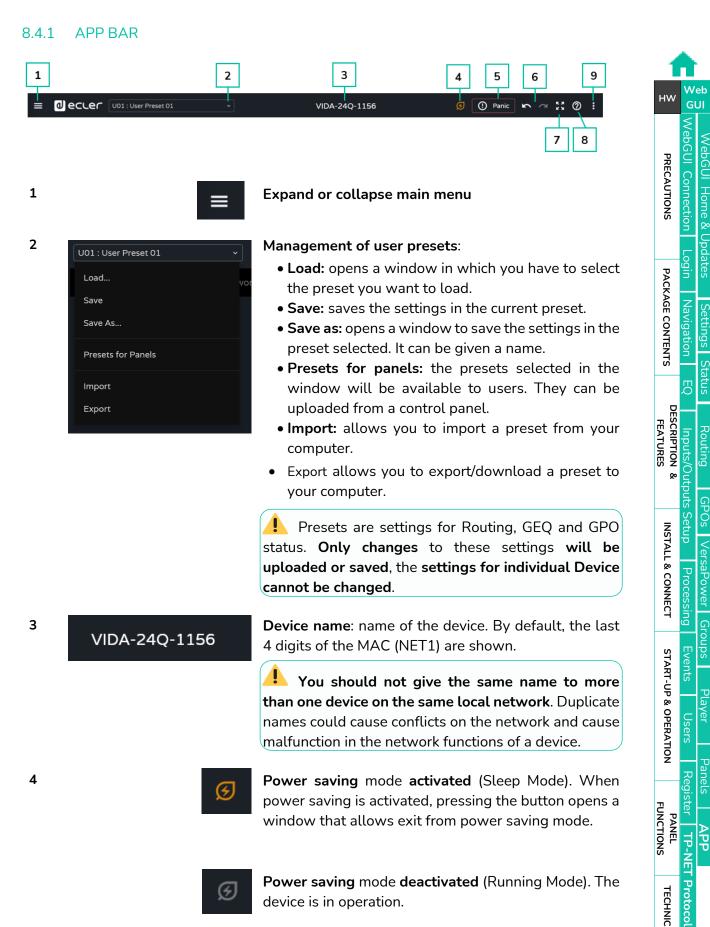

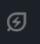

Power saving mode deactivated (Running Mode). The device is in operation.

TECHNICAL DATA

Web

GUI

/ebGUI Connection 'ebGUI

Navigation Settings

Home &

Updates Login

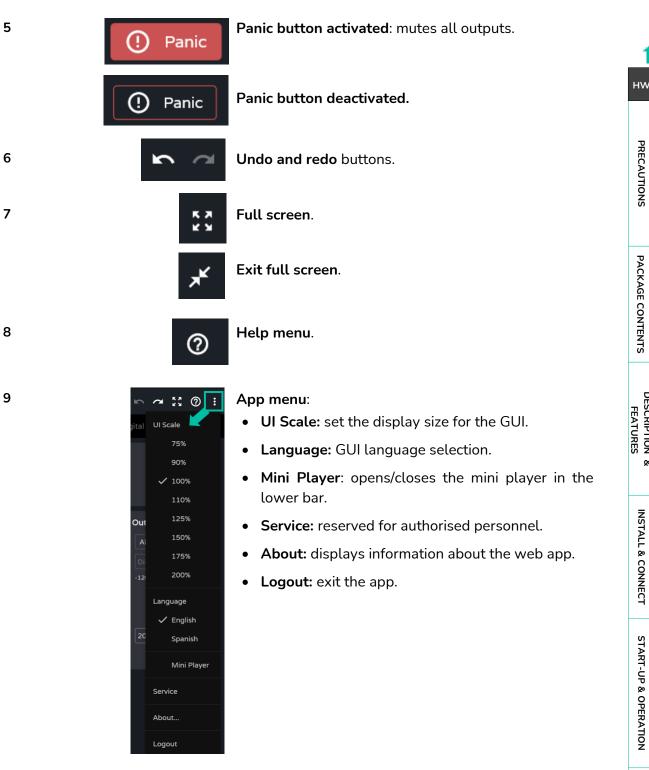

Status С О DESCRIPTION & FEATURES Routing Inputs/Outputs Setup GPOs **INSTALL & CONNECT** VersaPower Processing Groups **START-UP & OPERATION** Player Register TP-NET Protocol PANEL FUNCTIONS APP **TECHNICAL DATA** 33

#### 8.5 SETTINGS

| ( (、 Ecler VIDA                         | i                             |           |                         |                     | ସ            | – o x              |
|-----------------------------------------|-------------------------------|-----------|-------------------------|---------------------|--------------|--------------------|
| ▲ No seguro   via<br>Ec                 | da-24q-1156.local<br>der VIDA |           |                         |                     |              |                    |
| ≡ <b>0</b> ecu                          | U01 : User Preset 01          | ~         | VIDA-24C                | 2-1156              | 🕑 🚺 Panic 🖛  | ~ ~ 23 @ :         |
| Status                                  | Device                        | Network   | Knobs/GPIOs             | Energy Saving       | Health       | Backup & Firmware  |
| Presets                                 | Device                        |           |                         | Time & Date         |              |                    |
| Routing                                 | Device Name 🌘                 | VIDA-24Q- | ·1156                   | Time & Date         | 11:59        | :48 - 01/03/2023 🥠 |
| t <mark>¦¦</mark> EQ<br>■ <b>C</b> GPOs | Web Access                    | http:/    | //vida-24q-1156.local 🔲 | Time Zone           | Spain/Madrid | ~                  |
| Device                                  | Group ID                      | Ampgroup  |                         | Date format         | DD/MM/YYYY   | ~                  |
| lO Setup                                | Comments                      |           |                         | Week starts on      | Monday       | ·                  |
| ✤ VersaPowe                             |                               |           |                         | NTP Synchronization |              |                    |
| 📋 Processing                            |                               |           |                         | Boot-Up             |              |                    |
| Groups                                  |                               |           |                         | Reboot Device       |              | Reboot             |
| Events                                  |                               |           |                         | Restore Defaults    |              | Restore            |
| Player                                  |                               |           |                         | Boot-Up Mode        |              | member Load        |
| 🚉 Users                                 |                               |           |                         |                     |              |                    |
| Panels                                  |                               |           |                         |                     |              |                    |
| Register                                |                               |           |                         |                     |              |                    |
| Settings                                |                               |           |                         |                     |              |                    |
|                                         |                               |           |                         |                     |              |                    |

This is where to configure the **general settings for the device**.

- Device
- Network.
- Knobs/GPIOs
- Energy Saving
- Health
- Backup and Firmware.

|                   | _                     |
|-------------------|-----------------------|
| W<br>Gl           | eb<br>JI              |
| WebGUI Connection | WebGUI Home & Updates |
| Login             | dates                 |
| Navigation        | Settings S            |
| Ø                 | itatus                |
| Inputs/Outp       | Routing               |
| uts Setu          | GPOs \                |
| p Processir       | VersaPower Groups     |
| ig Eve            | Groups                |
| ints              |                       |
| Users             | Player                |
|                   | Panels                |
|                   | APP                   |
| ET Protocol       |                       |
|                   | gation EQ             |

#### 8.5.1 DEVICE

#### General settings.

| ← ① folder VIDA         ▲ No seguro   vide 24g 1156 kool         ■ ② eccler       U01 : User Preset 01         ■ ③ status       Device         No seguro   vide 24g 1156 kool         ■ ③ eccler       U01 : User Preset 01         ● Network       Knobs/GPIOs         Energy Saving       Heal h         Presets       Device         ■ Bouting       Time & Date                                                                                                    | a x                     |
|----------------------------------------------------------------------------------------------------|-------------------------|
| Image: Status     Device       Presets     Device         Image: Device         VIDA-24Q-1156         VIDA-24Q-1156         Image: Device         VIDA-24Q-1156         Image: Device         Image: Device         Image: Device         Image: Device         Image: Device         Image: Device                                                                                                    |                         |
| Device         Network         Knobs/GPIOs         Energy Saving         Heal h           Presets         Device         Time & Date                                                                                                    |                         |
| Presets Device Device Device Time & Date                                                                                                    |                         |
| Device Time & Date                                                                                                    | Backup & Firmware       |
|                                                                                                    |                         |
| Device Name  VIDA-240-1156 Time & Date                                                                                                    | 11:59:48 - 01/03/2023 🥠 |
| ∱∏<br>FQ<br>Web Access http://vida-24q-1156.local □ Time Zone Spain/Mi                                                                                                    | adrid 🗸                 |
| Image: CPOs     Group ID     Ampgroup     Date format     DD/MM/                                                                                                    | YYYY ~                  |
| Verke for the formed and the formed and the formed | ~                       |
| VersaPower                                                                                                    |                         |
| Processing     Boot-Up                                                                                                    |                         |
| Groups     Reboot Device                                                                                                    | Reboot                  |
| Particip Defaultr                                                                                                    | Restore                 |
| Boot-Up Mode                                                                                                    | Remember Load           |
| Player                                                                                                    |                         |
| Lisers                                                                                                    |                         |
| Panels                                                                                                    |                         |
| Register                                                                                                    |                         |
| Settings                                                                                                    |                         |
|                                                                                                    |                         |
|                                                                                                    |                         |
|                                                                                                    |                         |
|                                                                                                    |                         |

#### 1. Device

- Device name: The name is used to identify the device on the network (NET1 and NET2), and identifies it as a Dante<sup>™</sup>/ AES67 device, as well as mDNS (to resolve hostnames to IP addresses). The info button shows the requirements for a Dante<sup>™</sup>/ AES67 name.
- Web Access: access to the configuration web page using the device name. Copy and paste the address into your browser to open a new instance of the web app.
- **Group ID**: Identifying name of the group of VIDA amplifiers on the same local network. Amplifiers with the same group name can use the same Net Groups. There can be the same number of Net Groups (up to four Net Groups) on a network as there are Group IDs on the network.
- **Comments:** space for comments and notes about the amplifier, installation, configuration, etc.

Web

GUI

нw

Neb

GUI

Home

Setti

Routing

VersaPower

Groups

Player

A P P

TP-NET Protocol

н\л

PRECAUTIONS

PACKAGE CONTENTS

DESCRIPTION

ø

**INSTALL & CONNECT** 

**START-UP & OPERATION** 

PANEL FUNCTIONS

TECHNICAL DATA

FEATURES

- 2. Time & Date
  - Time & Date: time and date on the device.
  - **Time Zone:** selection of time zone.
  - Date Format: date format.
  - Week starts on: first day of the week.
  - NTP Synchronization: enables or disables time synchronization with NTP server. Internet connection required. Enable this functionality for automatic time synchronization on the device.
  - **NTP server**: address of the NTP server.

#### 3. Boot-Up

- **Reboot device**: **reboot the device**. The device will keep its current configuration on reboot.
- Restore defaults: reverts to factory settings.

The current network configuration and device name will be lost. May cause disconnection of the device from the local network.

- Boot-up mode: selects the mode in which the device starts after shutdown:
- Remember: starts up with the configuration at shutdown.
- Load: allows you to select the preset for device start-up.

GUI

PRECAUTIONS

PACKAGE CONTENTS

DESCRIPTION FEATURES

ø

**INSTALL & CONNECT** 

**START-UP & OPERATION** 

PANEL FUNCTIONS

**TECHNICAL DATA** 

Routing

Groups

Events

### 8.5.2 NETWORK

Device network settings and search function.

|                                       |                          | 1                 | L                       |           |                              |
|---------------------------------------|--------------------------|-------------------|-------------------------|-----------|------------------------------|
| ← () Ecler VIDA                       |                          |                   |                         |           | Э – о х                      |
| ▲ No seguro   vida-24q-1<br>Eder VIDA | 156.local                |                   |                         |           |                              |
|                                       | U01 : User Preset 01 +   | VIDA-24Q          | 1156                    | 🕑 🚺 Panic | s ~ X @ :                    |
| Status                                | Device Network           |                   | Energy Saving           |           |                              |
| Presets                               | Net 1 Control 💿          |                   | Net 2 Dante + Control 👩 |           |                              |
| Routing                               | IP Mode 💩                | Auto (DHCP)       | IP Mode 🛔               |           | Auto (DHCP)                  |
| †₽ EQ                                 | IP Address               |                   | IP Address              |           | 192.168.1.142                |
| GPOs                                  | IP Subnet Mask           |                   | IP Subnet Mask          |           | 255,255,255,0                |
| Device                                | IP Gateway               |                   | IP Gateway              |           | 192,168/1:1                  |
| NO Setup                              | DNS1                     |                   | DNS1                    |           | 192.168.1.1                  |
| 🖌 VersaPower                          | DNS2<br>MAC              | DC:A6:32:E6:11:56 | DNS2<br>MAC             |           | 0.0.0.0<br>00:1A:96:DE:AD:50 |
| Processing                            | PIAC                     | DC.A0.52.E0.11.50 | MAG                     |           | 00.1A.90.0E.AD.90            |
| Groups                                | Finder                   | l                 |                         | 2         |                              |
| Events                                | Enable Finder (60s)      |                   |                         | <b>_</b>  |                              |
| D Player                              | Internet Connection      |                   |                         |           |                              |
| Lusers                                | Test Internet Connection |                   |                         | 3         | Test                         |
| Panels                                |                          |                   |                         |           |                              |
| Register                              |                          |                   |                         |           |                              |
| Settings                              |                          |                   |                         |           |                              |
|                                       |                          |                   |                         |           |                              |
|                                       |                          |                   |                         |           |                              |
|                                       |                          |                   |                         |           |                              |
|                                       |                          |                   |                         |           |                              |
|                                       |                          |                   |                         |           |                              |

- 1. VIDA devices have 2 RJ-45 Ethernet connectors on the rear panel. Each is for an independent network interface.
  - NET 1: network interface for monitoring. Communication with web app, user control application and third party integration protocol. The option if Dante<sup>™</sup>/ AES67 digital audio send and/or receive is not used.
  - NET 2: Network interface for control and Dante<sup>™</sup>/ AES67 digital audio send and receive. Dante<sup>™</sup>/ AES67 digital audio, communication with web app, user control app and third party integration protocol. The option if you use Dante<sup>™</sup>/ AES67 digital audio send and/or receive.

The NET 1 and NET 2, networks can be configured independently. They can be connected and operate simultaneously, for example, to isolate Dante™/ AES67 digital audio traffic from other traffic on the network.

If the NET 1 and NET 2 networks are used simultaneously, they should be configured so that they are on different networks. If the NET 1 and NET 2 networks are connected on the same local network, network conflicts may arise that impact network functionality.

TP-NET Protocol

A P P

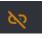

Network cable not connected.

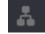

Network cable connected.

Auto (DHCP) Button that opens settings for network parameters. Shows IP addressing:

- Auto (DHCP): automatic addressing. DHCP server required. Default value.
- Manual: manual addressing.

| Net 1 Control 0 |                             | Net 2    |
|-----------------|-----------------------------|----------|
| IP Mode 👗       | Auto (DHCP)                 | IP Mod   |
|                 |                             | IP Add   |
| IP Subnet Mask  | Auxiliary address: 192.168. | 0.100 16 |
| IP Gateway      | 192.158.1.1                 | IP Gate  |
|                 |                             | DNS1     |
|                 |                             | DNS2     |
| MAC             | DC:A6:32:E6:11:56           | MAC      |

### Network parameter factors:

- If NET 1 is configured as Auto (DHCP), and there is no DHCP server, it will automatically be configured with an auxiliary IP addressed and can be accessed via: 192.168.0.100. Use that address if you are connecting point-to-point with a computer.
- If the NET 1 and NET 2, networks are connected, access to the Internet will be through the Gateway of NET 1 and NET 2 will have a display value of 0.0.0.0.
- The DNSs of NET2 are the same as the NET 1 DNSs when both networks are connected.
- 2. Finder: Function to distinguish the device from other devices in the same location.

 Finder

 Enable Finder (60s)

 When the Finder function is enabled, the front panel LEDs will flash for 60 seconds. It is then automatically deactivated.

 Image: Constrained of the finder function of the finder function of the finder functin of the finder functin of the finder functin

3. Internet Connection: Internet connection check.

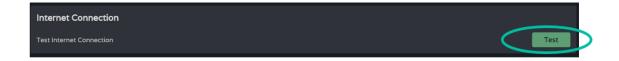

Web н\л GUI PRECAUTIONS Home & odates -ogin PACKAGE CONTENTS Navigation Settings Status D DESCRIPTION FEATURES Routing nputs/Outputs ø GPOs **INSTALL & CONNECT** VersaPower Processing **START-UP & OPERATION** Player Panels FUNCTIONS PANEL APP **TP-NET** Protocol TECHNICAL DATA

Web

Home &

нω

PRECAUTIONS

es Settings S jin Navigation PACKAGE CONTENTS

DESCRIPTION FEATURES

ø

**INSTALL & CONNECT** 

**START-UP & OPERATION** 

PANEL FUNCTIONS

**TECHNICAL DATA** 

D

Routing Inputs/O

GPOs

VersaPower

Player

Panels Regi

APP

TP-NET Protocol

gri

### 8.5.3 KNOBS/GPIOS

Configuration of front panel potentiometers, GPIs and GPOs.

| - (†) Ecler VIDA                     |                        |                       |                       | ą… – □ ×               |
|--------------------------------------|------------------------|-----------------------|-----------------------|------------------------|
| No seguro   vida-24q-1<br>Ecler VIDA | i 56,local             |                       |                       |                        |
| ≡ @ecter                             | U01 : User Preset 01 ~ |                       | -1156 🥑 🛛             | 🕐 Panic 🗈 🗥 🖓 🕻        |
| Status                               |                        | work Knobs/GPIOs      | Energy Saving He      | alth Backup & Firmware |
| sets                                 | Knob1                  | Knob2                 | Knob3                 | Knob4                  |
| Routing                              | Label Knob1            | Label Knob2           | Label Knob3           | Label Knob4            |
| H EQ                                 | Status 9               |                       |                       |                        |
| GPOs                                 |                        |                       |                       |                        |
|                                      | GPI1                   | GPI2                  | GPI3                  | GPI4                   |
| IO Setup                             | Label GPI1             | Label GPI2            | Label GPI3            | Label GPI4             |
| Versa Po <b>2</b> rer                | Mode Analogue Digital  | Mode Analogue Digital | Mode Analogue Digital | Mode Analogue Digital  |
| Processing                           | Calib. 0 • 100         | Calib. 0 • 100        | Calib. 0 • 100        | Calib. 0 • 100         |
|                                      | Status O               | Status 0              | Status 0              | Status 0               |
|                                      | GPO1                   | GPO2                  | GPO3                  | GPO4                   |
| Events                               | Label GPO1             | Label GPO2            | Label GPO3            | Label GPO4             |
| Player 3                             | Mode Preset Event      | Mode Preset Event     | Mode Preset Event     | Mode Preset Event      |
| 🖁 Users                              | Status open            |                       | Status open           |                        |
| D Panels                             | Status open            | Status open           | Status open           | Status open            |
| Register                             |                        |                       |                       |                        |
| Settings                             |                        |                       |                       |                        |
|                                      |                        |                       |                       |                        |
|                                      |                        |                       |                       |                        |
|                                      |                        |                       |                       |                        |
|                                      |                        |                       |                       |                        |
|                                      |                        |                       |                       |                        |
|                                      |                        |                       |                       |                        |

### 1. Knobs

Allows individual configuration of the rotary controls on the front panel:

- **Label:** label, for easy identification. The label has to be different for each of the four potentiometers.
- **Status:** indicates the status of a potentiometer or GPI. Values are in the range 0 (minimum)-100 (maximum). GPOs show the values open or closed.

Web

GUI

н\л

PRECAUTIONS

PACKAGE CONTENTS

DESCRIPTION

**INSTALL & CONNECT** 

**START-UP & OPERATION** 

PANEL

**TECHNICAL DATA** 

Routing

VersaPower

Groups

Player

ster

APP TP-NET

Protocol

### 2. GPIs

### Allows individual configuration of the rear panel GPI ports:

- Label: label, for easy identification. It must be unique for each GPI.
- Mode: Analogue or digital mode:
  - Analogue: Analogue for volume control. Rotary controls 0-10VDC.
  - Digital: for actions like signal muting, loading presets or playlists, activating
     GPO and Play/Pause. Buttons, push buttons, contact closures.
- Calib. (GPI calibration):
  - Place the potentiometer at the end where it gives a minimum reading. Read the Status value and set the minimum value of the "Calib" control to the same value.
  - Place the potentiometer at the end where it gives a maximum reading. Read the Status value and set the maximum value of the "Calib" control to the same value.

### 3. GPOs

Allows individual configuration of the rear panel GPO ports:

- Label: label, for easy identification. It must be unique for each GPO.
- Mode: Preset or event mode.
  - Preset: the active or inactive status of the GPOs is stored in the Presets, so that recovering one of them recovers the combination of active/inactive GPOs at the time of saving. GPOs configured as preset GPOs are not available for modification via events.
  - **Event**: The active or inactive status of GPOs is determined by events. GPOs configured as event GPOs are not available for modification via presets.

Web

GUI

Home

Status

Routing

G P U S O S

VersaPower

Groups

Player

Panels

APP

Events

Users

нω

PRECAUTIONS

es Settings S jin Navigation PACKAGE CONTENTS

DESCRIPTION FEATURES

ø

**INSTALL & CONNECT** 

**START-UP & OPERATION** 

PANEL FUNCTIONS

**TECHNICAL DATA** 

TP-NET Protocol

### 8.5.4 ENERGY SAVING

Fine VIDA series performs a fully programmable energy saving function that reduces energy consumption by up to 95%, which can help save money.

#### See below for the different types of amplifier power saving mode settings.

| ~          | Cler VIDA                           |              |                 |   |           |                    |        |           |                 |     | Ę         | J – (           | □ ×   |
|------------|-------------------------------------|--------------|-----------------|---|-----------|--------------------|--------|-----------|-----------------|-----|-----------|-----------------|-------|
| A N        | lo seguro   vida-24q-1<br>Eder VIDA | 156.local    |                 |   |           |                    |        |           |                 |     |           |                 |       |
| ≡          | decrer                              | U01 : User P | reset 01        |   |           | VID                | A-24Q- |           |                 | ø [ | () Panic  | $\sim \sim 33$  | ⊘ :   |
| ıl.        |                                     |              |                 |   |           | Knobs/GPIC         |        | Energy    | Saving          |     |           | Backup & Firn   | nware |
| Preset     | s                                   |              |                 | _ |           |                    | Sleep  |           |                 | _   |           |                 |       |
| ŧ          | Routing                             |              |                 |   |           | Amplifier Status   | Sieep  |           | LEEPING 🕑       |     |           |                 |       |
| 밵          | <sup>EQ</sup> 1                     |              |                 |   |           |                    | 6      |           |                 |     |           |                 |       |
| <b>-</b> 4 | GPOs                                |              |                 |   |           | Front Panel ON/SLE |        |           |                 |     |           |                 |       |
| Device     |                                     |              |                 | _ |           |                    |        |           |                 | _   | _         |                 | =     |
| 2          |                                     | Auto-Stan    | idby OUT1       |   | Auto-Star | ndby OUT2          |        | Auto-Star | ndby OUT3       |     | Auto-Sta  | ndby OUT4       | STBY  |
| 4          | VersaPower <b>2</b>                 | Enable       |                 |   | Enable    |                    |        | Enable    |                 |     | Enable    |                 |       |
| ₿          | Processing                          | Threshold    | Normal (-40 dB) |   | Threshold | Normal (-40 dB)    |        | Threshold | Normal (-40 dB) |     | Threshold | Normal (-40 dB) | ) •   |
| •          |                                     | Time         | Normal (60 s)   |   | Time      | Normal (60 s)      |        | Time      | Normal (60 s)   |     | Time      | Normal (60 s)   |       |
|            |                                     |              |                 |   |           |                    |        |           |                 |     |           |                 |       |
| D          |                                     |              |                 |   |           |                    |        |           |                 |     |           |                 |       |
|            |                                     |              |                 |   |           |                    |        |           |                 |     |           |                 |       |
| Lo         |                                     |              |                 |   |           |                    |        |           |                 |     |           |                 |       |
|            | Register                            |              |                 |   |           |                    |        |           |                 |     |           |                 |       |
| <b>‡</b>   | Settings                            |              |                 |   |           |                    |        |           |                 |     |           |                 |       |
|            |                                     |              |                 |   |           |                    |        |           |                 |     |           |                 |       |
|            |                                     |              |                 |   |           |                    |        |           |                 |     |           |                 |       |
|            |                                     |              |                 |   |           |                    |        |           |                 |     |           |                 |       |
|            |                                     |              |                 |   |           |                    |        |           |                 |     |           |                 |       |
|            |                                     |              |                 |   |           |                    |        |           |                 |     |           |                 |       |

#### 1. Sleep Mode

VIDA amplifiers have an energy saving mode where power draw is very low.

- Amplifier status: shows the current status of the amplifier:
  - **Running**: normal operation.
  - **Sleeping:** sleep or power-saving mode. The amplifier can enter power-saving mode in 2 ways:
    - Manual: by pressing the ON button on the front panel, or via internet configuration with the "power" button on the STATUS page.
    - Automatic: by activating Auto Sleep Mode.

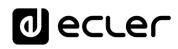

- Auto Sleep Mode: When activated, the amplifier will enter power-saving mode (Sleeping) when all 4 amplified outputs are in Standby and will automatically return to normal operation (Running) when:
  - An amplified output is not in Standby mode.
  - $\circ\;$  The button on the front panel is pressed. If enabled.
  - $\circ~$  The "Power" button on the STATUS page is pressed.
  - An event or user control causes one of the amplified outputs to exit standby.

The digital inputs and outputs are disabled when the device is in power-saving mode.

**If any of the analogue inputs carries an audio signal**, even if not assigned to a Source, the device will remain operational and **will not enter power saving mode**.

• Front Panel On/Sleep Button: Enables or disables the ON/SLEEP button on the front panel to prevent unwanted operation.

**To switch the device off completely**, use the **"Power" button on the <u>rear</u> panel**.

### 2. Auto Standby

Configuration of auto standby for amplified outputs independently.

- Enable: enables/disables the auto standby function for the output.
- Threshold: standby activation threshold setting.
- Time: waiting time.

For an output to enter standby, the audio signal at the output must remain below the specified threshold for the specified time.

**If any of the outputs have auto standby disabled, the Auto Sleep function will not work properly**. Auto standby must be enabled on all 4 amplified outputs. Net

GUI

PRECAUTIONS

PACKAGE CONTENTS

FEATURES

**INSTALL & CONNECT** 

**START-UP & OPERATION** 

FUNCTIONS

TECHNICAL DATA

GUI

PRECAUTIONS

PACKAGE CONTENTS

DESCRIPTION FEATURES

ø

**INSTALL & CONNECT** 

**START-UP & OPERATION** 

FUNCTIONS

PANEL

**TECHNICAL DATA** 

TP-NET Protocol

A P P

Groups

### 8.5.5 HEALTH

#### Amplifier health monitor.

| ÷          | () Ecler VIDA                       |                      |           |               |          |                     |                       | ଣ …              | - 0 X         |   |
|------------|-------------------------------------|----------------------|-----------|---------------|----------|---------------------|-----------------------|------------------|---------------|---|
| <b>A</b> 1 | lo seguro   vida-24q-1<br>Eder VIDA | 156.local            |           |               |          |                     |                       |                  |               |   |
| ≡          | 0 eccer                             | U01 : User Preset 01 |           |               | VIDA-24Q | -1156               |                       | 🕐 Panic 🗠 🔿      | = :: ⑦ :      |   |
| սե         |                                     |                      |           |               |          |                     | C He                  | alth Back        | up & Firmware |   |
| Preset     | Routing                             | Health Monitor       |           |               |          | Errors Recovered    |                       | or muted state   |               |   |
| t:H<br>•C  | EQ 1<br>GPOs                        |                      | Everythin | ng is OK!     |          | 80:51 - 02/03/2023: | Restored from stopped | l or muted state |               | 2 |
| 2          | IO Setup<br>VersaPower              | Amplifier Monitor 🕕  |           |               |          |                     |                       |                  |               |   |
| 7<br>道     |                                     | AMP OUT1             |           | AMP OUT2      |          | AMP OUT3            |                       | AMP OUT4         | STBY          |   |
|            |                                     | Voltage (RMS)        |           | Voltage (RMS) |          | Voltage (RMS)       |                       | Voltage (RMS)    | 0.0 V         |   |
|            | Groups<br>3                         | Current (RMS)        |           | Current (RMS) |          | Current (RMS)       |                       | Current (RMS)    | A 0.0         |   |
|            | Events                              | Power (RMS)          |           | Power (RMS)   |          | Power (RMS)         |                       | Power (RMS)      | o w           |   |
| O          |                                     | Z-Switch             |           |               |          | Z-Switch            |                       | Z-Switch         | 4 Ω           |   |
|            |                                     | Impedance            |           | Impedance     |          | Impedance           |                       | Impedance        | 3.0 Ω         |   |
| _          |                                     | Z monitor            |           |               |          |                     |                       |                  |               |   |
|            |                                     |                      |           |               |          |                     |                       |                  |               |   |
|            | Register                            |                      |           |               |          |                     |                       |                  |               |   |
| ¢          | Settings                            |                      |           |               |          |                     |                       |                  |               |   |
|            |                                     |                      |           |               |          |                     |                       |                  |               |   |
|            |                                     |                      |           |               |          |                     |                       |                  |               |   |
|            |                                     |                      |           |               |          |                     |                       |                  |               |   |
| <b>—</b>   |                                     |                      |           |               |          |                     |                       |                  |               |   |
| <b>—</b>   |                                     |                      |           |               |          |                     |                       |                  |               |   |
|            |                                     |                      |           |               |          |                     |                       |                  |               |   |

- 1. Health Monitor: Summary of the amplifier's health status:
  - **OK**: everything is OK. There are no errors or if there were, they have been resolved.
  - Warning: attention is required, an error has occurred.
- **2.** List of daily incidents: shows errors, recovered errors, warnings and system failures that have occurred since 00:00.

The health monitor reports system errors (failures), which could lead to a major failure of the device, i.e. warnings for overvoltages, temperatures, etc.

The event list, in addition to system errors, shows a list of errors and warnings related to the configuration of the device, that are not a major failure of the device, but may lead to a malfunction.

- The health monitor may indicate that all is well, and at the same time display errors and warnings in the event listing. This means that the health of the system is not compromised, but that there may be causing a malfunction. For example, an Internet connection fault is causing the firmware not to update automatically.
  - The health monitor may indicate that the device requires attention and at the same time not display any errors or warnings. This means that a failure that compromises the health of the system occurred before 00:00. Please view the log for more information.

- 3. Amplifier monitor: The monitor displays the most important amplifier output parameters and has an in-built impedance monitor.
  - Voltage (RMS): RMS voltage, in volts.
  - Current (RMS): RMS current, in amperes.
  - Power (RMS): RMS power, in Watts.
  - **Z-Switch**: position of the rear panel impedance selector.
  - **Impedance**: value of the impedance at the output, in ohms.
  - **Z-monitor**: enables impedance monitoring at the output. If enabled, an error notification will be sent when the impedance exceeds the set thresholds or a short-circuit or open-circuit situation occurs. This functionality is also available via TP-NET, to communicate the status of the amplifier line to third parties (see chapter TP-NET Protocol for details):
    - **Z-min:** lower impedance threshold. 0
    - 0 **Z-max**: upper impedance threshold.

The impedance monitor is an informative tool. The protections against overcurrent situations in the amplifier are always enabled (PROTECT), regardless of whether the impedance monitor is enabled or not.

| Amplifier Monitor | 0     |
|-------------------|-------|
| AMP OUT1          | (ству |
| Voltage (RMS)     | 0.0 V |
| Current (RMS)     | 0.0 A |
| Power (RMS)       | o w   |
| Z-Switch          | 4Ω    |
| Impedance         | 3.0 Ω |
| Z monitor         |       |

- An indicator in the **upper right corner of each amplifier shows its output status**:
  - STBY: output on Standby.
  - **0W**: output set to 0 W in Smart VersaPower.
  - **EXTM**: output affected by GPI External Mute.
  - NETM: the output belongs to a network group that is muted.
  - LOCM: the output belongs to a local group that is muted.
  - **GENM**: the output belongs to the general volume group that is muted.
  - **MUTE**: the output is muted in the audio matrix.

FUNCTIONS

Net GUI

PRECAUTIONS

FEATURES

Web

GUI

нw

PRECAUTIONS

PACKAGE CONTENTS

DESCRIPTION FEATURES

ø

**INSTALL & CONNECT** 

**START-UP & OPERATION** 

FUNCTIONS PANEL

**TECHNICAL DATA** 

#### 8.5.6 **BACKUP AND FIRMWARE**

Upload and download of configuration files and backups and update of amplifier firmware.

| (          | C Ecler VIDA                       |                      |   |                     |                        |    | Ę        | J –    | · (    | ) ×   |
|------------|------------------------------------|----------------------|---|---------------------|------------------------|----|----------|--------|--------|-------|
| A N        | o seguro   vida-24q-1<br>Eder VIDA | 156.local            |   |                     |                        |    |          |        |        |       |
| ≡          | d eccer                            | U01 : User Preset 01 |   | VIDA-24Q-11         | 56                     |    | () Panic |        |        | Ø :   |
| ւհ         |                                    |                      |   |                     |                        |    |          | Backup | § Firn | nware |
| Preset     |                                    |                      | ſ | Backup Management   |                        | П  |          |        |        |       |
| #          |                                    |                      |   | Export Backup File  | Export                 |    |          |        |        |       |
| 벆          |                                    | 1                    |   | Import Backup File  | Import                 |    |          |        |        |       |
| <b>.</b> 4 |                                    |                      |   | Load Template       | Load                   |    |          |        |        |       |
| Device     |                                    |                      | L |                     |                        | Ц. |          |        |        |       |
| ્ય         |                                    |                      | Г | Firmware Management |                        |    |          |        |        |       |
| 4          |                                    |                      |   |                     | v0.43r18               |    |          |        |        |       |
| ₿          |                                    | 2 -                  |   | Last Update         | 02/03/2023 at 08:46:14 |    |          |        |        |       |
| •          |                                    |                      |   | Check Update        | Check                  |    |          |        |        |       |
|            |                                    |                      |   | Manual Update       | Load                   |    |          |        |        |       |
| D          |                                    |                      |   | Automatic Update    |                        |    |          |        |        |       |
|            |                                    |                      | L |                     |                        |    |          |        |        |       |
| ᅳ          |                                    |                      |   |                     |                        |    |          |        |        |       |
|            | Register                           |                      |   |                     |                        |    |          |        |        |       |
| ¢          | Settings                           |                      |   |                     |                        |    |          |        |        |       |
|            |                                    |                      |   |                     |                        |    |          |        |        |       |
|            |                                    |                      |   |                     |                        |    |          |        |        |       |
|            |                                    |                      |   |                     |                        |    |          |        |        |       |
|            |                                    |                      |   |                     |                        |    |          |        |        |       |
|            |                                    |                      |   |                     |                        |    |          |        |        |       |

### 1. Backup Management

A backup is a security copy or configuration file of the device. A replica of the status and configuration of the amplifier.

- Export backup file: saves a backup copy of the amplifier on the device that is running the app (e.g. computer).
- Import backup file: upload a backup file to the amplifier from the device that is running the app (e.g. computer).
- Load Template: loads a template. A default configuration and status for quick start-up.

Templates do not change network parameters or device settings (Settings/Device).

When a configuration file is uploaded(backup), all device parameters, including network parameters, are overwritten. Care must be taken when uploading a configuration file because access to the web app may be lost.

The configuration files are unique to each model. So a configuration file of a particular model of the VIDA series cannot be loaded into another model of the series.

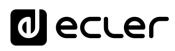

### 2. Firmware Management

- Reports the **current firmware version of the amplifier** and management of firmware updates.
  - Current Firm. Version: current version of the device.
  - Last update: date of the last update.
  - Check update: check online for recent updates.
  - Manual update: manual update
  - Automatic update: if enabled, the device will be updated automatically:
    - **Boot-up:** check if there is an update at each start-up. If an update is available, it will be installed.
    - Scheduled: scheduling the checking of updates. It will check whether there is an update at the specified interval if the device is in operation. If an update is available, it will be installed.

The automatic firmware check and update require an Internet connection.

It is recommended to schedule firmware updates outside the normal working hours for the device.

Web

GUI

нw

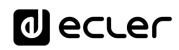

### 8.6 STATUS

Overview of amplifier status, display and control of basic parameters.

| ecter 🛛                     | 01 : User Preset 01 |           |                                                     | VIDA-24C                   | -1156                                       | <b>G</b>                   | ӏ Panic 🖙 | ~ 20                      |
|-----------------------------|---------------------|-----------|-----------------------------------------------------|----------------------------|---------------------------------------------|----------------------------|-----------|---------------------------|
| atus                        | Healt               | h         | Network<br>Net 1 IP: 0.0.0<br>Net 2 IP: 192.168.1.1 |                            | Device<br>odel: VIDA-24Q<br>mware: v0.43r18 | Time/I<br>11:34<br>03/03// |           | Power                     |
| -<br>20s                    | Sources             | Amplified | Auxiliary                                           | Digital                    | Local Groups                                | Net Groups                 | Genera    | il Volume                 |
| Setup                       |                     | 518<br>   |                                                     | 576Y<br>-13.4 dB<br>-12 dB |                                             | 518Y<br>-21.7 dB<br>-20 dB | AMP OUT4  | STBY<br>-4.5 dB<br>-20 dB |
| ocessing                    |                     |           |                                                     |                            |                                             |                            |           |                           |
| oups<br>rents<br>ayer       | 100V 70V            |           |                                                     |                            |                                             |                            |           |                           |
| iers                        |                     |           |                                                     | Digital                    |                                             |                            |           |                           |
| inels<br>egister<br>ettings |                     | -5.3 dB   |                                                     | -2.8 dB<br>-3 dB           |                                             | -6.2 dB<br>-6 dB           | DIG OUT4  | -5.2 dB<br>-5 dB          |
|                             |                     |           |                                                     |                            |                                             |                            |           |                           |
|                             |                     |           |                                                     |                            |                                             |                            |           |                           |

- 1. General
  - Health: summary of the health status of the device.
  - **Network:** summary of the network configuration.
  - **Device:** model and firmware version of the device.
  - Time/Data: time and date of the device.
  - Power: ON/Sleep button.
- 2. Monitor Hardware
  - The **button on the right shows the hardware monitor view** and **display a replica of the front panel** and the status of the hardware connected to the device.

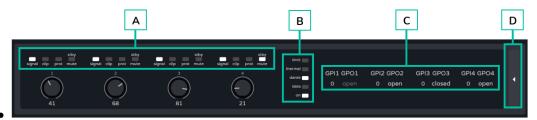

A. Indicators for presence of signal (signal), saturation (clip), protection (prot), standby (stby) and mute for each amplified output and the value set on the front panel rotary control.

Web н\л GUI PRECAUTIONS PACKAGE CONTENTS Navigation DESCRIPTION FEATURES Routing ø **INSTALL & CONNECT** Groups **START-UP & OPERATION** Player Users Panels FUNCTIONS PANEL TP-NET Protocol APP **TECHNICAL DATA** 

- **B.** Indicators for limiter (limit), thermal protection (thermal), Dante<sup>™</sup>/ AES67 activity, network activity (data) and amplifier operation (on).
- **C. GPIs**: indicates the reading values for the GPI and GPOs: shows the status of the GPO, open or closed. If greyed out, it means that the GPO is event-driven and if lit, it means that it can be changed via presets.
- D. The button on the right returns to the overview.

**For more information on the front panel** of the amplifier, <u>see chapter Functions</u> <u>Panels.</u>

### 3. Signal monitor

- **3.1** The top selector allows you to change which signals are displayed.
- **3.2** Display and control of a signal. The picture is different depending on the group selected but all have the same layout.
  - **Label**: to distinguish it from other signs. Clicking on Label takes you to the configuration page.
  - Volume and VU meter for the signal.
  - Source selected: clicking in a source takes you to the signal routing page.
  - Impedance selector monitor: shows the impedance selected on the commutator on the rear panel.

For safety reasons, the selected impedance cannot be changed via the web app: because an unwanted change to impedance could harm the equipment.

An indicator in the upper right corner of each amplifier shows its output status:

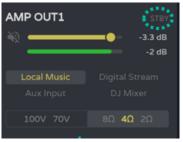

- STBY: output on Standby.
- 0W: output set to 0 W in Smart VersaPower.
- EXTM: output affected by GPI External Mute
- **NETM:** the output belongs to a network group that is muted.
- LOCM: the output belongs to a local group that is muted.
- **GENM:** the output belongs to the general volume group that is muted.
- MUTE: The output is muted in the audio matrix.

FUNCTIONS

Web

GUI

PRECAUTIONS

FEATURES

GUI

PRECAUTIONS

PACKAGE CONTENTS

DESCRIPTION FEATURES

**INSTALL & CONNECT** 

**START-UP & OPERATION** 

PANEL FUNCTIONS

**TECHNICAL DATA** 

Groups

Player

A P P

**TP-NET** Protocol

### 8.7 ROUTING

### Signal routing for the amplifier.

The routing of the amplified and auxiliary outputs **is independent, and can be configured as follows**:

- **Mixer:** allows the mixing of several sources in the same output. Outputs configured as a mixer will appear in the Mixer/Matrix window.
- **Zoner:** allows the routing of sources. It is not possible to mix sources on the same output; however, a source selector is built into each output. Outputs configured as zoners will appear in the Zoner window.

### Configurable matrix:

- 4x6: 4 input sources, 6 outputs (4 are amplified outputs OUT and 2 are auxiliary outputs AUX-).
- 4x4: 4 input sources, 4 amplified outputs (amplified outputs configured as mixer, auxiliary outputs configured as zoner).
- 4x2: 4 input sources, 2 auxiliary outputs (amplified outputs configured as zoners, auxiliary outputs configured as mixers).

### The **digital outputs always operate in zoner mode** as an audio signal router.

### In VIDA, there are several types of input signals:

- 4x Analogue inputs: balanced line inputs.
- 4x Digital inputs: Dante<sup>™</sup>/ AES67 digital audio inputs.
- 1x Audio player.
- 1x Signal generator.

A Source is the combination of two input signals, a primary and a secondary signal. There can be no secondary. In VIDA, **4 independently configurable sources are available**. Sources are the input signals to the audio matrix (mixer mode) or the sources available on the router (zoner mode).

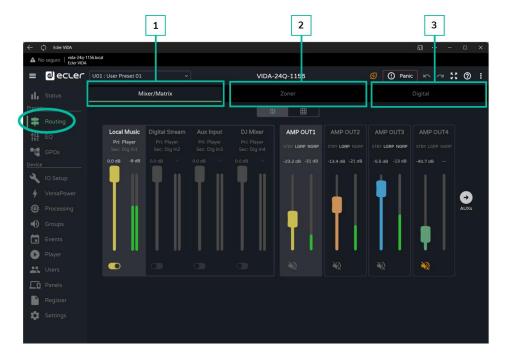

### 1. Mixer/Matrix

Matrix view selector:

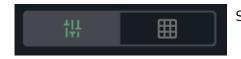

Single **view** / Full view.

### **Mixer View**

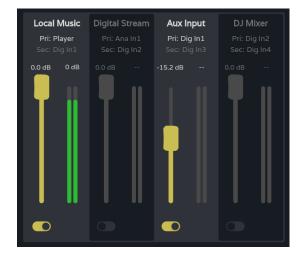

**Control** + click on a fader **to reset to default value** (0dB). **Crosspoint section for the selected output**. It takes on the colour assigned to the corresponding output. From top to bottom:

- Source Label.
- Pri: input\_n / Sec: input\_m, primary and secondary source signals. The signal currently on the source is illuminated.
- Crossover point **volume control** and VU meter.
- Enable/disable the crossover point at the output. Sources with the crossover point enabled are mixed at the corresponding output.

The VUs change colour depending on the signal level:

- Green: below 0dB.
- Orange: 0-18dB (headroom).
- Red: clip, above 18dB, signal saturation.

Web

WebGUI

нw

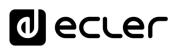

Web

GUI

Login

нw

PRECAUTIONS

PACKAGE CONTENTS

DESCRIPTION

ø

**INSTALL & CONNECT** 

**START-UP & OPERATION** 

FUNCTIONS

PANEL

**TECHNICAL DATA** 

Events

Player

Panels

APP

ister TP-NET Protocol

Routing

VersaPower

FEATURES

Settings

**Output selection section**. From top to bottom:

- Output Label.
- Status LEDs:
  - STBY / MUTE: shows the standby status of the output (if amplified) and whether it is affected by any group or external MUTE.
  - LGRP: local group indicator. If lit, it means that the output belongs to at least one local group. Clicking on the indicator brings up the list of groups to which the output belongs; the list can be edited quickly from there.
  - NGRP: Network Group Indicator. If lit, the output belongs to at least one network group. Clicking on the indicator brings up the list of groups to which the output belongs; the list can be edited quickly from there.
  - Volume control for the output and VU meter.
  - **MUTE button**, to mute the output.

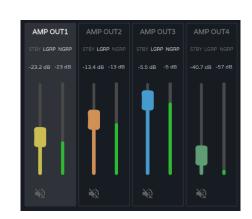

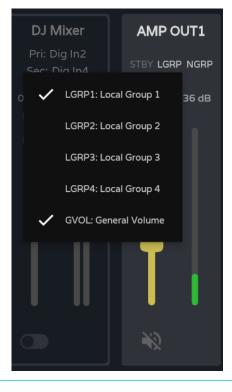

### STBY indicator:

- STBY: output on Standby.
- 0W: output set to 0 W in Smart VersaPower.
- EXTM: output affected by GPI External Mute.
- **NETM:** the output belongs to a network group that is muted.
- LOCM: the output belongs to a local group that is muted.
- **GENM:** the output belongs to the general volume group that is muted.
- MUTE: The output is muted in the audio matrix.

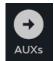

If **both outputs are in Mixer mode**, the AUXs button appears and shows the mixer window for the auxiliary outputs.

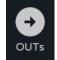

The OUTs button on the auxiliary output mixer **returns to the mixer for the amplified outputs**.

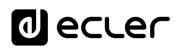

Web

PRECAUTIONS

Login

es Settings S jin Navigation PACKAGE CONTENTS

DESCRIPTION FEATURES

œ

**INSTALL & CONNECT** 

**START-UP & OPERATION** 

PANEL FUNCTIONS

**TECHNICAL DATA** 

Home &

Updates

Status

Routing

GPOs

VersaPower

Plaver

APP

Ш О

Inputs/Outputs Setup

Processing

нw

#### **Matrix View**

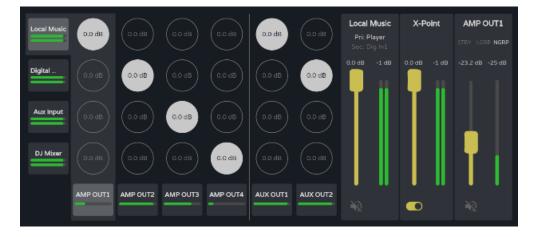

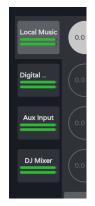

**Audio sources**. When an audio source is selected, its information and control are displayed on screen.

- Source Label (Source).
- Pri: input\_n / Sec: input\_m, primary and secondary source signals. The signal currently on the source is illuminated.
- Volume control for the source with volume meter.
- MUTE button, to mute the source.

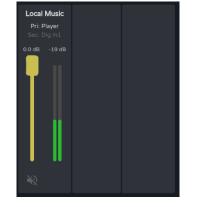

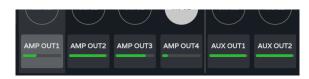

**Audio outputs**. When an audio output is selected, its information and control are displayed on the screen.

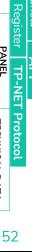

# AMP OUT1 STBY LGRP NGRP -23.2 dB -39 dB

 Output section. From top to bottom:

0 ecler

- Output Label.
- Status LEDs:
  - STBY / MUTE: shows the standby status of the output (if amplified) and whether it is affected by any group or external MUTE.
  - LGRP: local group indicator. If lit, it means that the output belongs to at least one local group. Clicking on the indicator brings up the list of groups to which the output belongs; the list can be edited quickly from there.
  - NGRP: Network Group Indicator. If lit, the output belongs to at least one network group. Clicking on the indicator brings up the list of groups to which the output belongs; the list can be edited quickly from there.
- Volume control for the output and VU meter.
- MUTE button, to mute the output.

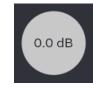

**Crossover points**. When a crossover point is selected, its information and control are displayed on the screen, as well as the information and control for the source and output for that crossover point

Web

нw

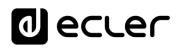

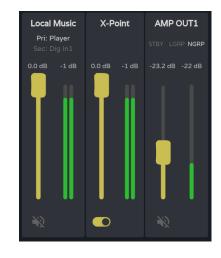

- Crossover point volume control and VU meter.
- Enable/disable the crossover point.

Double click on a crossover point to enable/disable it.

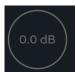

#### Crossover point disabled

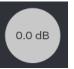

Crossover point enabled

### 2. Zoner

Outputs configured as Zoner.

A group of outputs (OUTs or AUXs) configured as a Zoner are not available in the Mixer/Matrix tab.

Audio outputs, top to bottom:

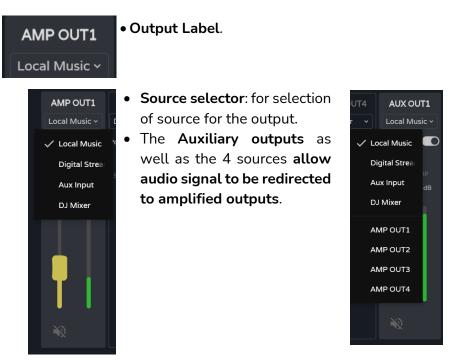

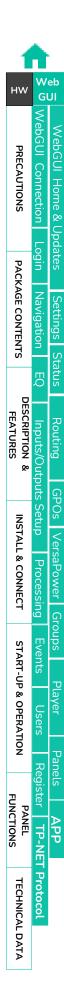

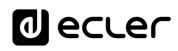

| AUX OUT1      | AUX 0012         |
|---------------|------------------|
| Local Music ~ | Digital Strear 🗸 |
| Post Fader O  | Post Fader 🛛 💽   |
| LGRP_NGRP     | LGRP NGRP        |

### • Post/pre fader control.

- If the post fader is enabled, the signal is sent to the output after processing and after the fader for the selected input signal.
- If the post fader control is disabled, the signal is sent to the output after processing or afterwards (selectable by the post DSP control) and prior to the fader for the selected input signal.

#### STBY LGRP NGRP LGRP NGRP

#### • Status LEDs:

- STBY / MUTE: shows the standby status of the output (if amplified) and whether it is affected by any group or external MUTE. Exclusive for amplified outputs.
- LGRP: local group indicator. If lit, it means that the output belongs to at least one local group. Clicking on the indicator brings up the list of groups to which the output belongs; the list can be edited quickly from there.
- NGRP: Network Group Indicator. If lit, the output belongs to at least one network group. Clicking on the indicator brings up the list of groups to which the output belongs; the list can be edited quickly from there.

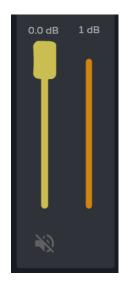

- Volume control for the output and VU meter.
- MUTE button, to mute the output.

| 1                          | h                          |                       |
|----------------------------|----------------------------|-----------------------|
| нw                         | W<br>Gl                    | eb<br>Ul              |
| PRECAUTIONS                | ¥ ס   WebGUI Connection    | WebGUI Home & Updates |
| РАСК                       | Login                      | odates                |
| PACKAGE CONTENTS           | ۱   Navigation             | Settings              |
|                            | ĘQ                         | igs Status            |
| DESCRIPTION &<br>FEATURES  | Inputs/Outpu               | Routing               |
| IN                         | puts Setu                  | GPOs                  |
| <b>VSTALL &amp; CONNEC</b> | p Processi                 | GPOs VersaPower Group |
| г st,                      | ng Eve                     | Groups                |
| ART-UP                     | Events                     |                       |
| START-UP & OPERATION       | Users                      | Player                |
| ~                          |                            | Panels                |
| PANEL<br>FUNCTIONS         | TP-N                       | APP                   |
| <b>TECHNICAL DATA</b>      | Register   TP-NET Protocol |                       |
|                            |                            |                       |

Web

GUI

Home &

nlbo<sup>-</sup>

Settings Navigation

DESCRIPTION

ø

**INSTALL & CONNECT** 

**START-UP & OPERATION** 

PANEL FUNCTIONS

TECHNICAL DATA

FEATURES

Status

Routing Inputs/Out

GPOs

VersaPower

Groups

Player

Panels

APP

Events

н\л

PRECAUTIONS

PACKAGE CONTENTS

#### 3. Services

Routing of Dante<sup>™</sup>/ AES67 digital audio outputs.

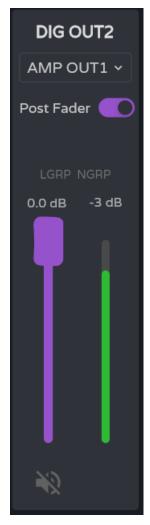

Digital audio outputs, top to bottom:

- Output Label.
- Post/pre fader control.
  - If the post fader is enabled, the signal is sent to the output after processing and after the fader for the selected input signal.
  - If the post fader control is disabled, the signal is sent to the output after processing or after (selectable by the post DSP control) and prior to the fader for the selected input signal.
- Status LEDs:
  - LGRP: local group indicator. If lit, it means that the output belongs to at least one local group. Clicking on the indicator brings up the list of groups to which the output belongs; the list can be edited quickly from there.
  - NGRP: Network Group Indicator. If lit, the output belongs to at least one network group. Clicking on the indicator brings up the list of groups to which the output belongs; the list can be edited quickly from there.
  - Volume control for the output and VU meter.
- MUTE button, to mute the output.

**TP-NET** Protocol

### 8.8 EQ (EQUALIZER)

#### Graphical user equaliser.

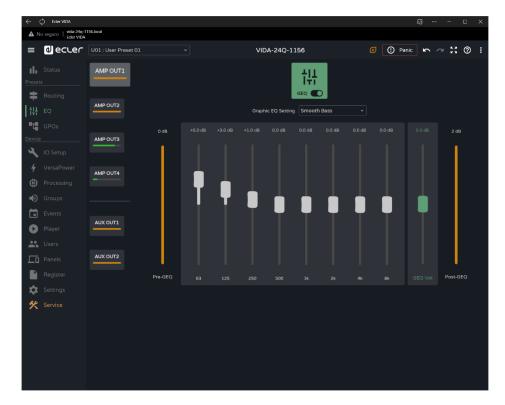

Independent 8-band graphic equaliser (GEQ) for each amplified and auxiliary output.

- The GEQ settings for each output can be saved and recalled via presets.
  - It can be added as an equalisation control in the user panels, per output.

Y

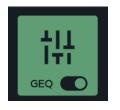

¥

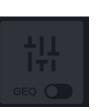

**Enables or disables (bypasses) GEQ** for the selected output.

- Changes made to the GEQ are applied in realtime.
  - If GEQ is disabled on an output, it cannot be edited.

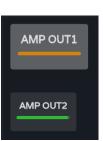

**Output selection:** the selected output is larger and brighter than the others.

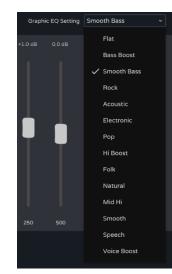

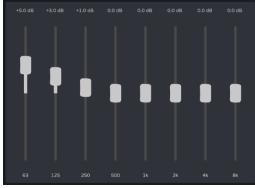

GEQ preset selection.

Y If any of these settings of these settings is changed it is displayed in the GEQ as "custom", to indicate a custom setting.

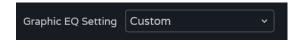

Adjusting gain for the GEQ bands.

• Adjust between positive 12dB and negative 12dB.

- Pre-GEQ Pre-GEQ
- level
- GEQ level adjustment: 12dB positive to negative 12dB.

indicator.

 Post-GEQ level and post-level adjustment indicator(GEQ-Vol).

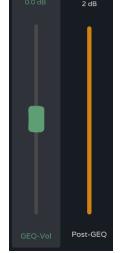

| 1                         |                            |                       |
|---------------------------|----------------------------|-----------------------|
| нw                        | W<br>G                     | eb<br>Ul              |
| PRECAUTIONS               | WebGUI Connection          | WebGUI Home & Updates |
| PACK                      | Login                      | pdates                |
| ACKAGE CONTENTS           | Navigation                 | Settings              |
| Ś                         | ŋ                          | Status                |
| DESCRIPTION &<br>FEATURES | Inputs/Out                 | Routing               |
| SNI                       | puts Setu                  | GPOs                  |
| STALL & CONNECT           | p Process                  | VersaPower            |
|                           | ing<br>E                   | Group                 |
| TART-UF                   | Events                     | л<br>С                |
| START-UP & OPERATION      | Users                      | Player                |
| 2                         | Registe                    | Panels                |
| PANEL<br>FUNCTIONS        | r TP-NE                    | APP                   |
| <b>TECHNICAL DATA</b>     | Register   TP-NET Protocol |                       |

Web

GUI

WebGUI Connectio

ebGUI Home &

Updates

Status EQ

Routing

GPOs V <u>uts</u> Setup

VersaPower

Player

Processing

nputs/Outputs RIPTION &

нw

PRECAUTIONS

es Settings S jin Navigation PACKAGE CONTENTS

DESCRIPTION FEATURES

**INSTALL & CONNECT** 

**START-UP & OPERATION** 

PANEL FUNCTIONS

**TECHNICAL DATA** 

### 8.9 GPOS

#### Status of contact closures, GPOs.

The status of the GPOs (open/closed) on this page can be saved and retrieved via presets.

|                                        | 1                      | 2        | 3       |                   |
|----------------------------------------|------------------------|----------|---------|-------------------|
| $\leftarrow$ () Ecler VIDA             |                        |          |         | ଣ୍ … − □ ×        |
| No seguro   vida-24q-11     Ecler VIDA | 56.local               |          |         |                   |
| ≡ @ecuer                               | U01 : User Preset 01 ~ | VIDA-24Q | -1156 🤇 | 1 Panic 🗠 🗠 👯 🖓 : |
| Fresets                                | GPO1<br>Event Mode     | GPO2     | GPO3    | GPO4              |
| Routing                                | open                   | closed   | open    | open              |
| ţĻ EO                                  |                        |          |         |                   |
|                                        |                        |          |         |                   |
| 🔾 IO Setup                             |                        |          |         |                   |
| 🖌 VersaPower                           |                        |          |         |                   |
| Processing                             |                        |          |         |                   |
| Groups                                 |                        |          |         |                   |
| Events                                 |                        |          |         |                   |
| Diayer                                 |                        |          |         |                   |
| Lusers                                 |                        |          |         |                   |
| Panels                                 |                        |          |         |                   |
| Register                               |                        |          |         |                   |
| 🔅 Settings                             |                        |          |         |                   |
| 🛠 Service                              |                        |          |         |                   |

- 1. GPO configured as an event GPO.
  - The status of the GPO is event-driven.
    - Its status cannot be changed from this page so that a particular state cannot be retrieved via presets.
- 2. GPO closed.
- 3. OpenGPO .

Register TP-NET Protocol

APP

### 8.10 IO SETUP (INPUT AND OUTPUT SETUP)

Configuration of inputs and outputs for an amplifier.

### 8.10.1 INPUTS SETUP

Adjustment of the audio inputs available on an amplifier.

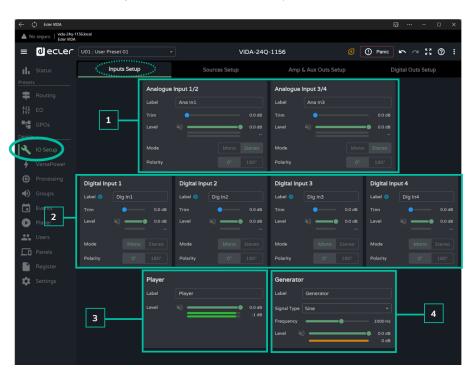

### 1. Analogue inputs

Adjustment of the 4 balanced analogue line inputs.

- Label: label for an input.
- Trim: digital gain adjustment, 0-12dB.
- Level: adjustment of signal level, mute and VU.
- Mode: selection of mono or stereo mode.
- **Polarity**: selection of the polarity of the signal.

### Stereo signals:

- Only adjacent signals can be configured as a stereo pair.
- The odd signal configuration will be applied to the stereo pair.
- When undoing stereo, the odd signal keeps the stereo pair configuration and the even signal has the configuration it had in mono.
- A stereo pair is displayed as a single input/output.
- The amplifier performs the routing of a stereo signal automatically. Like this: if a stereo signal is sent to a mono output, the stereo sum will be sent; and if a mono signal is sent to a stereo output, the same signal will be sent to both outputs.

| 1                         |                          | •                     |
|---------------------------|--------------------------|-----------------------|
| нw                        | W                        | eb<br>JI              |
| PRECAUTIONS               | WebGUI Connection        | WebGUI Home & Updates |
| PACK                      | Login                    | dates                 |
| ACKAGE CONTENTS           | Navigation               | Settings              |
|                           | ŋ                        | Status                |
| DESCRIPTION &<br>FEATURES | Inputs/Out               | Routing               |
| INST                      | outs Setu                | GPOs V                |
| INSTALL & CONNECT         | p Processin              | VersaPower            |
| S                         | ig Events                | Groups                |
| FART-UP & OPERATION       | Events Users             | Player                |
| 2                         |                          | Panels                |
| PANEL<br>FUNCTIONS        | TP-NE                    | APP                   |
| <b>TECHNICAL DATA</b>     | Register TP-NET Protocol |                       |

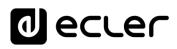

Net

GUI

н\л

PRECAUTIONS

PACKAGE CONTENTS

DESCRIPTION

Routing

VersaPower

Groups

Player

A P P

TP-NET Protocol

FEATURES

**INSTALL & CONNECT** 

**START-UP & OPERATION** 

PANEL FUNCTIONS

### 2. Digital inputs

Adjustment of the 4 Dante<sup>™</sup>/ AES67 digital audio inputs. The Dante<sup>™</sup>/ AES67 Controller app is required for the configuration and routing of Dante<sup>™</sup>/ AES67 audio signals.

- Label: label for an input. The information icon <sup>•</sup> shows how to create labels compatible with the Dante<sup>™</sup>/ AES67 Controller app.
- Trim: digital gain adjustment, 0-12dB.
- Level: adjustment of signal level, mute and VU.
- Mode: selection of mono or stereo mode.
- **Polarity**: selection of the polarity of the signal.

### 3. Player

Internal audio player settings.

- Label: label for an input.
- Level: adjustment of signal level, mute and VU.

### The player's signal is stereo.

### 4. Generator

Signal generator settings, for testing and adjustment during commissioning of the AV system.

- Label: label for an input.
- Signal Type: selection of test signal type.
- **Frequency:** selection of the frequency of the test signal. Available when a Sine type signal is selected.
- Level: adjustment of signal level, mute and VU.

### The generator signal is mono.

**TECHNICAL DATA** 

Web

GUI

Home &

pdates Login

Status EQ

Routing Inputs/Ou CRIPTION &

GPOs

VersaPower

Groups

Player

Panels

APP

Users

Register TP-NET Protocol

нω

PRECAUTIONS

es Settings S in Navigation PACKAGE CONTENTS

DESCRIPTION FEATURES

**INSTALL & CONNECT** 

**START-UP & OPERATION** 

PANEL FUNCTIONS

**TECHNICAL DATA** 

### 8.10.2 SOURCES SETUP

Adjustment of the amplifier's audio sources.

Source is the combination of a primary input signal and a secondary (optional) input signal.

| No   | seguro   vida-24q-11<br>Ecler VIDA | 2010(31       |              |         |              |                |         |             |                |               |                   |
|------|------------------------------------|---------------|--------------|---------|--------------|----------------|---------|-------------|----------------|---------------|-------------------|
|      | d ecter                            | U01 : User Pr | eset 01      |         |              | VIC            | DA-24Q- | 1156        |                | I Panic       | r ~ 👯 🕲           |
| 1.   |                                    | Ir            | nputs Setup  |         | Sc           | ources Setup   | >       | Amp 8       | Aux Outs Setup | Di            | igital Outs Setup |
| sets |                                    | Source 1      |              | =       | Source 2     |                | =       | Source 3    |                | Source 4      |                   |
|      |                                    | Label         | Local Music  |         | Label        | Digital Stream |         | Label       | Aux Input      | Label         | DJ Mixer          |
| -    |                                    | Prim. Input   | Player       | ~       | Prim. Input  | Player         |         | Prim. Input | Ana In1        | • Prim. Input | Ana In2           |
| i    |                                    | User Range    | -120         | • •7    | User Range   | -120           | 0       | User Range  | -120 •         | 0 User Range  | -120              |
| ice  | IO Setup                           | Sec. Mode     |              | Backup  | Sec. Mode    |                |         | Sec. Mode   |                | up Sec. Mode  |                   |
|      |                                    | Prim./Sec.    | Priority Mod | de 🌑    | Prim./Sec.   | Backup Mod     | •       | Prim./Sec.  | Priority Mode  | Prim./Sec.    | Priority Mode     |
|      | VersaPower                         | Sec. Input    | Dig In1      | ~       | Sec. Input   | Dig In2        |         |             |                |               |                   |
| ):   |                                    | Sec. Thresh.  | -40 dB       | ~       | Prim. Thres. | -40 dB         |         |             |                |               |                   |
| )    |                                    | Hold          | Normal (1 s) | ~       | Hold         | Normal (30 s)  |         |             |                |               |                   |
|      |                                    | Now playing   |              | Primary |              |                |         |             |                |               |                   |
|      |                                    |               |              |         |              |                |         |             |                |               |                   |
|      |                                    |               |              |         |              |                |         |             |                |               |                   |
| ō    |                                    |               |              |         |              |                |         |             |                |               |                   |
| ì    |                                    |               |              |         |              |                |         |             |                |               |                   |
| *    |                                    |               |              |         |              |                |         |             |                |               |                   |
|      |                                    |               |              |         |              |                |         |             |                |               |                   |
|      |                                    |               |              |         |              |                |         |             |                |               |                   |
|      |                                    |               |              |         |              |                |         |             |                |               |                   |

- Label: label of the source.
- **Prim. Input:** selection of the primary input signal.
- User Range Volume limits set by the user via user panels.
- Sec. Mode: operating mode of the secondary signal
  - **Priority:** the secondary signal has priority. The secondary signal will be swapped with the primary signal when a signal is detected on the secondary signal.
  - **Backup:** the primary signal has priority. The secondary signal will be swapped with the primary signal when no primary signal is detected.
- **Prim./Sec:** If this function is enabled, the priorities defined in this section are set.
- Now playing: indicates the signal present at the source (primary or secondary).
- Priority: configuration of a source with a secondary priority signal.

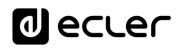

The secondary signal will be exchanged with the primary signal, when the secondary signal exceeds the set threshold(Sec. Threshold). When the secondary signal is again below the threshold, for the time set (Hold), the primary signal will again be present at the source.

Select a higher Hold time to extend the priority time window. For example, in a spoken message pauses cause the primary signal to return.

• **Backup:** the secondary signal will be swapped with the primary signal, when the primary signal is below the set threshold (Prim. Threshold), and held for the specified time (Hold). When the primary signal is again above the threshold, the primary signal will again be present at the source.

Select a higher Hold time to extend the time window before input of the backup signal to the source. For example, in a music programme with high dynamic range some passages cause the secondary signal to be introduced.

Web

Home &

Status EQ

Routing Inputs/Ou CRIPTION &

GPOs

VersaPower

Player

Panels

etup

Processing

нw

PRECAUTIONS

PACKAGE CONTENTS

DESCRIPTION

**INSTALL & CONNECT** 

**START-UP & OPERATION** 

PANEL FUNCTIONS

**TECHNICAL DATA** 

### 8.10.3 AMP & AUX OUTS SETUP

| C Ecler VIDA     C Ecler VIDA     No seguro   vida-24q-'     Ecler VIDA | 1156.local             |                     |                                       | ຄູ … − □ ×ີ        |
|-------------------------------------------------------------------------|------------------------|---------------------|---------------------------------------|--------------------|
| ≡ Øecter                                                                | U01 : User Preset 01 ~ | VIDA-24Q            | -1156 🥑 🗌                             | () Panic 🗠 🗠 🕻 🕜 🗄 |
| Status                                                                  | Inputs Setup           | Sources Setup       | Amp & Aux Outs Setup                  | Digital Outs Setup |
| resets<br>Routing<br>tH EQ<br>GPOs                                      | -                      | Amplified Outs      | Routing<br>Mixer Zoner<br>Mixer Zoner |                    |
| evice                                                                   | Amplified Output 1     | Amplified Output 2  | Amplified Output 3                    | Amplified Output 4 |
| lO Setup                                                                | Label AMP OUT1         | Label AMP OUT2      | Label AMP OUT3                        | Label AMP OUT4     |
| VersaPower                                                              | Gain Disabled ~        | Gain Disabled ~     | Gain Disabled ~                       | Gain Disabled ~    |
| Proc <u>essing</u>                                                      | User Range -120 • 0    | User Range -120 • 0 | User Range -120 • 0                   | User Range -120 0  |
| ⊕ <sub>Groups</sub> 2 —                                                 | Mode Mono Stereo       | Mode Mono Stereo    | Mode Mono Stereo                      | Mode Mono Stereo   |
| Events                                                                  | Polarity 0° 180°       | Polarity 0° 180°    | Polarity 0° 180°                      | Polarity 0° 180°   |
| _                                                                       | HPF OFF ~              | HPF 20 Hz 👻         | HPF 20 Hz 👻                           | HPF 20 Hz ·        |
| Player                                                                  | Color #CABE52          | Color #D09157       | Color #459BCB                         | Color #5F9E74      |
| Users                                                                   | Auxiliary 0            | Dutput 1 —          | Auxiliary Output 2                    | _                  |
| Panels                                                                  | Label                  | AUX OUT1            | Label AUX OUT2                        |                    |
| Register                                                                | User Range             | -120 • 0            | User Range -120 O                     | <b>—</b> • •       |
| Settings                                                                | 3                      |                     | Mode Mono                             | Stereo             |
|                                                                         | Polarity               |                     | Polarity 0°                           | 180°               |
|                                                                         | Color                  | #C8C8C8             | Color #C8C8                           | BC8 <b>11</b>      |
|                                                                         |                        |                     |                                       |                    |
|                                                                         |                        |                     |                                       |                    |
|                                                                         |                        |                     |                                       |                    |

#### Adjustment of the amplified outputs and auxiliary outputs of the amplifier.

1. Output routing: selection of the routing mode for the amplified and auxiliary signals

| Output Routing |  |  |  |  |  |  |  |  |
|----------------|--|--|--|--|--|--|--|--|
| Amplified Outs |  |  |  |  |  |  |  |  |
| Auxiliary Outs |  |  |  |  |  |  |  |  |

#### Mixer

- Allows mixing of several sources on the same output.
- Control of level of sources, crossover points and outputs.
- Outputs configured as a mixer will appear in the Mixer/Matrix window.
- Zoner
  - Allows routing of sources.
  - It is not possible to mix sources on the same output.
  - Source selector on each output.
  - Allows you to manage the level of outputs.
  - Outputs configured as zoners will appear in the Zonerwindow.

APP TP-NET Protocol 4

### 2. Amplified Output: settings for the 4 amplified outputs .

| Amplified Output 1 |      |          |              |  |  |  |  |
|--------------------|------|----------|--------------|--|--|--|--|
| Label              | AM   | AMP OUT1 |              |  |  |  |  |
| Gain               |      |          |              |  |  |  |  |
| User Range         | -120 | •—       | <b>-</b> • 0 |  |  |  |  |
| Mode               |      |          |              |  |  |  |  |
| Polarity           |      |          |              |  |  |  |  |
| HPF                | OFF  |          |              |  |  |  |  |
| Color              |      | #CABE52  |              |  |  |  |  |
|                    |      |          |              |  |  |  |  |

- Label: output label.
  - Gain: Amplifier gain at the output.
    - **Disabled: option disabled** if the Smart VersaPower function is enabled.

• Gain options.

| Gain       | 34 dB     | Gain |
|------------|-----------|------|
| User Range | -1 28 dB  |      |
| Mode       | 30 dB     |      |
| Polarity   | 32 dB     |      |
| HPF        | 🤇 🗸 34 dB |      |
| Color      | 36 dB     |      |
|            | 38 dB     |      |
|            | 40 dB     |      |
|            |           |      |

If the Smart VersaPower tool is not used, use the limiters available in the processing section to not damage the equipment.

- User Range. Volume limits set by the user via user panels.
- Mode: selection of mono or stereo mode.
- Polarity: selection of the polarity of the signal.
- **HPF**: selection of the high-pass-filter frequency. Always enabled when the output is configured as 100/70 V line output.
- Colour: allows assignment of a colour to an output.

### **Related events**

Outputs can be controlled by events, either physical controls (rotary controls, GPIs...), virtual controls (panels) or automations (calendar events).

If any outputs are associated with an event, the following automatic settings are made when switching mono or stereo mode:

• Mono to stereo output: Events related to the odd output are maintained, with the stereo pair configured as the event output. Events related to the even output are maintained, with no output assigned.

**Stereo to mono output**: Events related to the stereo pair are maintained, with the odd output configured as the event output. Does not apply to even output.

We recommend reviewing event configuration when there is a configuration change on the outputs (mono to stereo, or stereo to mono) and the outputs have associated events.

GUI

Neb

GUI

н\л

PRECAUTIONS

PACKAGE CONTENTS

DESCRIPTION FEATURES

**INSTALL & CONNECT** 

**START-UP & OPERATION** 

PANEL FUNCTIONS

**TECHNICAL DATA** 

Routing

VersaPower

Groups

Player

Janels

APP

Users

- 3. Auxiliary Outputs: settings for the two balanced auxiliary line outputs .
  - Label: label for the output.
  - User Range Volume limits set by the user via user panels.
  - Mode: selection of mono or stereo mode.
  - **Polarity:** selection of the polarity of the signal.
  - Colour: allows assignment of a colour to an output.

### 8.10.4 DIGITAL OUTS SETUP

Adjustment of the 4 Dante<sup>™</sup>/ AES67 digital audio outputs.

In the Dante<sup>™</sup> Controller app is required for the configuration and routing of Dante<sup>™</sup> audio signals.

| No      | seguro   vida-24q-11<br>Ecler VIDA | Jonocar       |          |     |            |              |          |            |              |           |            |               |             |
|---------|------------------------------------|---------------|----------|-----|------------|--------------|----------|------------|--------------|-----------|------------|---------------|-------------|
|         | decler                             | U01 : User Pr | eset 01  |     |            | ٧            | VIDA-24Q | -1156      |              |           | () Panic   | 5 0 2         | : 0         |
|         |                                    | Inputs Setup  |          |     | S          | ources Setup |          | Amp        | & Aux Outs S | etup      | Di         | gital Outs Se | tup         |
| sets    |                                    | Digital Out   | tput 1   | -   | Digital Ou | itput 2      | -        | Digital Ou | tput 3       | —         | Digital Ou | itput 4       | -           |
|         |                                    | Label 🕧       | DIG OUT1 |     | Label 🕕    | DIG OUT2     |          | Label 💿    | DIG OUT3     |           | Label 🕕    | DIG OUT4      |             |
|         |                                    | User Range    | -120 🔵   | • • | User Range | -120 🔵       | • •      | User Range | -120         | <b></b> 0 | User Range | -120 🔵        | <b></b> • c |
| 1       |                                    | Mode          |          |     | Mode       |              |          | Mode       |              |           | Mode       |               |             |
| ice     |                                    | Polarity      |          |     | Polarity   |              |          | Polarity   |              |           | Polarity   |               |             |
|         | IO Setup                           | Color         |          | 588 | Color      | #9552C       | A        | Color      | #D091        | 57        | Color      | #73C5         | вв          |
|         | VersaPower                         |               |          |     |            |              |          |            |              |           |            |               |             |
| j:      |                                    |               |          |     |            |              |          |            |              |           |            |               |             |
| -<br>1) |                                    |               |          |     |            |              |          |            |              |           |            |               |             |
| ĺ.      |                                    |               |          |     |            |              |          |            |              |           |            |               |             |
|         |                                    |               |          |     |            |              |          |            |              |           |            |               |             |
|         |                                    |               |          |     |            |              |          |            |              |           |            |               |             |
|         |                                    |               |          |     |            |              |          |            |              |           |            |               |             |
| ō.      |                                    |               |          |     |            |              |          |            |              |           |            |               |             |
| ì       |                                    |               |          |     |            |              |          |            |              |           |            |               |             |
|         |                                    |               |          |     |            |              |          |            |              |           |            |               |             |

- Label: output label. The information icon <sup>i</sup> shows how to create labels compatible with the Dante™/ AES67 Controller application.
- User Range: Volume limits set by the user via user panels.
- Mode: selection of mono or stereo mode.
- **Polarity**: selection of the polarity of the signal.
- Colour: allows assignment of a colour to an output.

TP-NET Protocol

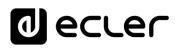

### 8.11 VERSAPOWER

VersaPower is the amplifier technology developed by Ecler which allows asymmetrical power distribution between the amplified outputs, independent of the load.

The Smart VersaPower tool allows you to limit the maximum power delivered at each amplified output and adjust gain automatically. The maximum power of the amplifier can be distributed asymmetrically between the outputs.

Specify the sensitivity of an audio input and set the desired maximum RMS power for each amplified output.

The sum of the maximum RMS power for the four amplified outputs (Total power used) may not exceed the maximum total power of the amplifier.

**Enabling Smart VersaPower disables the gain adjustment in** the **IO Setup section** for the **outputs.** 

**Smart VersaPower is enabled by default**, configured as a symmetrical amplifier, 4x600W, for inputs with 0dB sensitivity.

| < \bar{\bar{\bar{\bar{\bar{\bar{\bar{ | Ecler VIDA                        |                       |      |                |               |                |                                        | ລູ              | - 0 X              |
|---------------------------------------|-----------------------------------|-----------------------|------|----------------|---------------|----------------|----------------------------------------|-----------------|--------------------|
| A No se                               | eguro   vida-24q-115<br>Eder VIDA | 56.local              |      |                |               |                |                                        |                 |                    |
|                                       | ecter                             | U01 : User Preset 01  |      |                | VIDA-24Q-     | 1156           |                                        | ! Panic 🗠 🖉     | ≃ \$\$ @ :         |
| Presets                               |                                   |                       |      | 1              | Smart Ve      | rsaPower       |                                        |                 |                    |
| <b>‡</b> R                            |                                   |                       |      | 2              | Calcu         |                |                                        |                 |                    |
| ᆙᆊᅗ                                   | Q<br>iPOs                         | AMP OUT1              | STBY | AMP OUT2       | STBY          | AMP OUT3       | STBY                                   | AMP OUT4        | STBY               |
| Device                                |                                   | ×2 —•-                |      | N2             | 0.0 dB        | ×2             | —————————————————————————————————————— | ×2              | -31.4 dB           |
|                                       | ) Setup                           | Pre-Amp               |      |                |               |                |                                        |                 |                    |
| <b>L</b> 14                           | ersaPower                         | 100V 70V              |      |                |               |                |                                        |                 | 8Ω 4Ω 2Ω           |
| /                                     |                                   | Sensitivity           |      | Sensitivity    |               | Sensitivity    |                                        | Sensitivity     | 0 dB               |
| ₽<br>₽                                | rocessing                         | Max RMS Power         |      | Max RMS Power  |               | Max RMS Power  |                                        | Max RMS Power   | 600 W              |
| 🜒 G                                   | iroups                            | Max Peak Power        |      | Max Peak Power |               | Max Peak Power |                                        | Max Peak Power  | 1200 W             |
| <b>i</b> •                            | vents                             | Gain                  |      | Gain           |               | Gain           |                                        | Gain            | 33.8 dB            |
| D P                                   | layer                             | ou                    |      |                |               |                |                                        |                 |                    |
| <b>**</b> U                           | lsers                             | Total Used Power: 240 |      | OUT            | 2 Available P | OUT            | 3                                      | OUT4<br>Total M | /lax Power: 2400 W |
| LO P.                                 | anels                             |                       |      |                |               |                |                                        |                 |                    |
| R                                     | egister                           |                       |      |                |               |                |                                        |                 |                    |
| <b>~</b> .                            |                                   |                       |      |                |               |                |                                        |                 |                    |

#### 1. Smart VersaPower configuration

Enables/disables the Smart VersaPower tool.

When enabled, it can be reconfigured. By default, it is enabled. If disabled, note that the gain setting for the outputs will return to the value before Smart VersaPower was enabled. That is, 34dB for each output if unmodified (default values).

GU

PRECAUTIONS

PACKAGE CONTENTS

DESCRIPTION FEATURES

**INSTALL & CONNECT** 

**START-UP & OPERATION** 

PANEL FUNCTIONS

**TECHNICAL DATA** 

Routing

Groups

**2. Calculate:** Button for resetting the Smart VersaPower settings.

Button available if Smart VersaPower is enabled.

The button opens a window to reconfigure the parameters.

| Smart VersaPower Configuration |        |  |               |      |           |               |       |     |               |               |       |   |
|--------------------------------|--------|--|---------------|------|-----------|---------------|-------|-----|---------------|---------------|-------|---|
| AMP OUT1                       |        |  | AMP OUT2      |      |           | AMP OUT3      |       |     | AMP OUT4      |               |       |   |
|                                |        |  |               |      |           |               |       |     |               |               | 2Ω    | Ľ |
| Sensitivity                    | 0 dB   |  | Sensitivity   | 0 dB |           | Sensitivity   | -6 dB |     | Sensitivity   | 6 dB          | ~     |   |
| Max RMS Power                  | 600    |  | Max RMS Power | 300  |           | Max RMS Power | 300   |     | Max RMS Power | 1000          | w     |   |
|                                |        |  |               |      |           |               |       |     |               |               |       | _ |
| (                              | OUT1   |  | OUT2          | OUT  |           |               |       | UT4 |               |               |       |   |
| Total Used Power:              | 2200 W |  |               | Ava  | ilable Po | ower: 200 W   |       |     | Total I       | Max Power: 24 | 400 W |   |
|                                |        |  |               |      |           |               |       |     |               |               |       |   |
|                                |        |  |               |      |           |               |       |     |               |               |       |   |
|                                |        |  |               | Car  |           |               |       |     |               |               |       |   |

- A. Configuration of parameters for an output:
  - Impedance selector indicator on the rear panel, to display the status of the impedance selector.
  - Sensitivity: selection of the sensitivity of the input signal to the amplifier.
  - Max RMS Power: setting of the maximum power delivered by an amplified output. The value must be between 0 W and the maximum power of the amplifier. The sum of the power of the 4 outputs may not exceed the maximum power of the amplifier.
- B. Indicates the power used across the 4 channels.
- **C. Cancel**: **cancels the configuration**. Smart VersaPower will remain disabled and no changes will be applied.

**Apply**: **applies the changes made** to the Smart VersaPower configuration. If there is an error, e.g. exceeding the maximum power, it will not let you continue.

### 3. VersaPower Smart Monitor

Displays the current status of the Smart VersaPower configuration.

- **VU for the amplified output**: Clicking on a value shows different measurements of the signal before and after the amplifier.
- Settings:
  - **Sensitivity**: selected sensitivity.
  - Max RMS Power: maximum power that can be delivered by an output.
  - Max Peak Power: maximum peak power at an output. Not editable.
  - Gain: gain applied to the output to obtain the indicated power value.

TP-NET Protocol

UUU

### 8.12 PROCESSING

### 8.12.1 INPUTS PROCESSING

### Processing of amplifier input signals.

The processing of the inputs, analogue, digital and audio player, is **independent for each** of them.

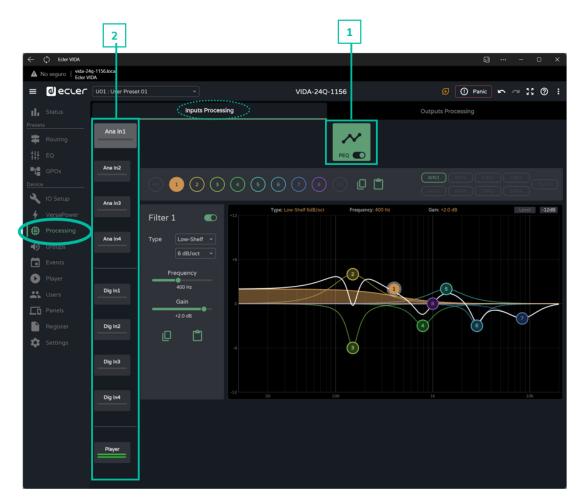

**1.** Parametric Equaliser (PEQ): Two crossover filters and eight fully configurable filters.

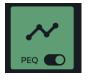

¥

Module selected and enabled.

Changes made in processing are applied in real time.

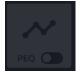

Module selected and disabled.

If a **module is disabled** on an output, **it cannot be edited**.

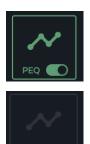

Module enabled, not selected.

Module not selected and disabled.

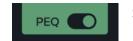

Selector to enable/disable (bypass) the processing module.

### 2. Inputs

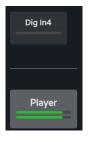

**Input selection**: the selected input stands out from the rest, larger and brighter.

| 1                           | w                          | eb              |
|-----------------------------|----------------------------|-----------------|
| PRECAUTIONS                 | ¥ ס WebGUI Connection      | WebGUI H        |
| PACK                        | Login                      | Home & Updates  |
| PACKAGE CONTENTS            | Navigation                 | Settings Status |
| s<br>-                      | Ę                          | Status          |
| FEATURES                    | Inputs/Outputs S           | Routing         |
| z                           | puts Setu                  | ng GPOs Ve      |
| <b>USTALL &amp; CONNECT</b> | up Process                 | rsaPower        |
|                             | ing Eve                    | Groups          |
| ART-UP                      | Events                     | Player          |
| START-UP & OPERATION        | Users                      | .ayer           |
| 7                           | Register                   | Panels          |
| PANEL                       | TP-NE                      | APP             |
| TECHNICAL DATA              | Register   TP-NET Protocol |                 |

### lecler

### 8.12.1.1 PEQ INPUTS

Parametric Equaliser (PEQ) with 10 filters (2 crossover and 8 configurable) independent for each of the analogue, digital and audio player inputs. .

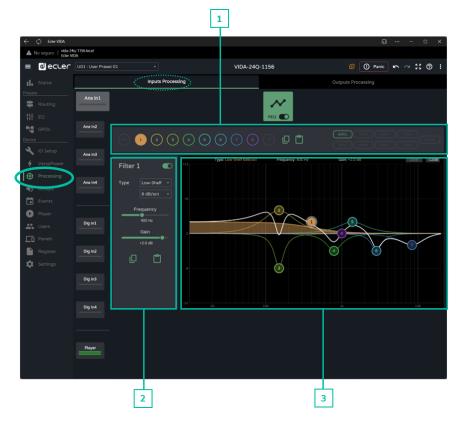

1. Filter selector and equaliser curve

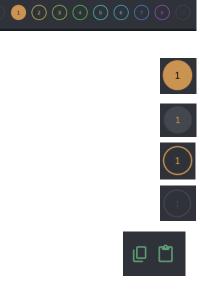

Filter selector. Allows selection of PEQ filters for display and parameter setting.

Filter selected and disabled.

Filter selected and enabled.

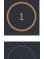

Filter not selected and enabled.

Filter not selected and disabled.

Copy and paste equalisation curve: allows you to replicate the 10 filter settings on different outputs

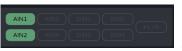

Allows the display of the equalisation curves for the different inputs.

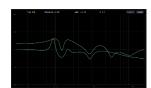

Web нw WebGUI ebGUI PRECAUTIONS Home & Updates PACKAGE CONTENTS Navigation Settings Status D DESCRIPTION FEATURES Routing Inputs/Outputs Setup ø GPOs **INSTALL & CONNECT** VersaPower Processing **START-UP & OPERATION** Plaver Register TP-NET Protocol PANEL FUNCTIONS APP **TECHNICAL DATA** 

### 2. Parameters for a filter

| Filter 1                                                                                     | <b>ilter name and button</b> to <b>enable/disable</b> the ilter.                                                       | 1                       | w                 | eb                |
|----------------------------------------------------------------------------------------------|----------------------------------------------------------------------------------------------------|-------------------------|-------------------|-------------------|
| Type Bell ~                                                                                  | Selection of <b>filter type</b> :                                                                                      | нw                      | GI<br><           | JI                |
| Free Bell<br>Low-Shelf<br>High-Shelf<br>+2 Low-Pass<br>High-Pass<br>All-Pass 1<br>All-Pass 2 | <ul> <li>Bell</li> <li>Low-Shelf</li> <li>High-Shelf</li> <li>Low-Pass</li> <li>High-Pass</li> <li>All-Pass</li> </ul> | PRECAUTIONS             | WebGUI Connection | WebGUI Home & Upc |
| Frequency<br>95 Hz                                                                           | <b>Filter central frequency</b> selector.                                                                              | CKA                     | ogin Navigation   | pdates Settings   |
| Gain F                                                                                       | <b>ilter gain</b> selector.                                                                                            | NTENTS                  | ation EQ          | ngs Status        |
| Q<br>5.0                                                                                     | <b>ilter Q-factor</b> selector.                                                                                        | DESCRIPTION<br>FEATURES |                   | s Routing         |
|                                                                                              | Allows <b>copying and pasting</b> of filter<br>parameters                                                              | ion &                   | Inputs/Outputs Se | ing GPO           |

### Parameters for a filter: Crossovers

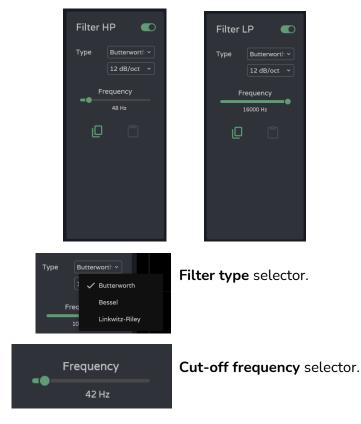

WebGUI Home & Updates Settings Status Routing GPOs VersaPower Groups setup INSTALL & CONNECT Processing **START-UP & OPERATION** Player Panels Register TP-NET Protocol PANEL FUNCTIONS APP **TECHNICAL DATA** 72

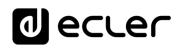

# 3. Graphic editing and visualiser

| Bell Frequency: 95 Hz | Gain: +4.0 dB Q: 5.0 | Information on the current parameters for the selected filter.                                                                                                    |
|-----------------------|----------------------|----------------------------------------------------------------------------------------------------|
|                       | Level                | Level button: <b>displays the EQ</b><br><b>curve</b> with the level set for an<br>output.                                                                                                    |
|                       | -12dB                | <ul> <li>Scale adjustment: modifies the gain axis (dB) for the graphical representation of the EQ curve.</li> <li>-12dB: between +12dB and - 12dB</li> <li>-30dB: between +18dB and - 30dB</li> <li>-60dB: between +18dB and - 60dB</li> </ul> |
|                       |                      | <ul> <li>Filter selected:</li> <li>Up/Down: modifies the gain.</li> <li>Left/right: changes the frequency.</li> </ul>                                                                                                    |
|                       |                      | Scrolling (mouse wheel):<br>modifies the Q-factor.                                                                                                    |

PACKAGE CONTENTS Navigation Settings Status DESCRIPTION & FEATURES Routing Inputs/Outputs Setup GPOs VersaPower Groups **INSTALL & CONNECT** Processing **START-UP & OPERATION** Player Panels Register TP-NET Protocol PANEL FUNCTIONS APP **TECHNICAL DATA** 

Web GUI

WebGUI Connection

Login

WebGUI Home & Updates

нw

PRECAUTIONS

Web

WebGUI Connection /ebGUI

Home &

Updates Login

Status

Routing

GPOs

VersaPower

Plaver

нw

PRECAUTIONS

PACKAGE CONTENTS

DESCRIPTION FEATURES

œ

**INSTALL & CONNECT** 

**START-UP & OPERATION** 

PANEL FUNCTIONS

**TECHNICAL DATA** 

Navigation Settings

D

Inputs/Outputs Setup

Processing

# 8.12.2 OUTPUTS PROCESSING

### Processing of amplifier output signals.

The processing of the amplified and auxiliary outputs is independent for each one. It consists of the following modules:

- Delay: delay settings. •
- Parametric Equaliser: Two crossover filters and eight fully configurable filters.
- Limit: limiter •

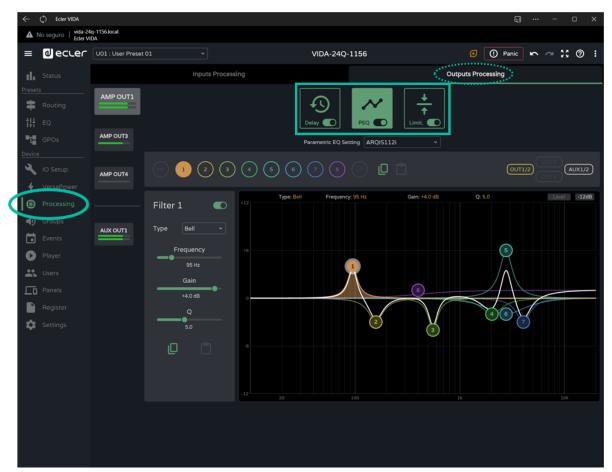

**Processing Modules.** 

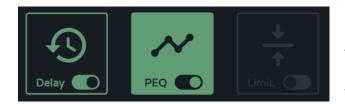

Management of processing modules. It allows the selection of modules for display and configuration of parameters and enables and disables the module quickly without having to open the settings page.

Register TP-NET Protocol

APP

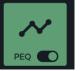

Module selected and enabled.

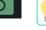

Changes made in processing are applied in realtime.

If a module is disabled on an output, it cannot be edited.

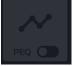

Module selected and disabled.

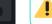

-----

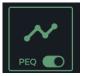

Module enabled, not selected.

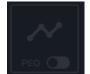

Module not selected and disabled.

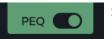

Selector to enable/disable (bypass) the processing module.

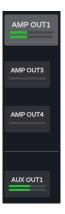

**Output selection**: the selected output is larger and brighter than the others.

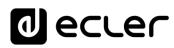

### 8.12.2.1 DELAY

Output signal delay.

| $\leftarrow$ () Ecler VIDA      |                        |               |                      | ຄູງ ··· − □ ×       |
|---------------------------------|------------------------|---------------|----------------------|---------------------|
| ▲ No seguro   vida-2<br>Ecler V | 4q-1156.local<br>7IDA  |               |                      |                     |
| ≡ 0ecler                        | U01 : User Preset 01 ~ | VIDA          | -24Q-1156            | 🕑 🕐 Panic 🗠 🗠 🛟 ⊘ 🔅 |
| Status                          | Inpu                   | ts Processing |                      | Outputs Processing  |
| Presets<br>韋 Routing<br>대 EQ    | AMP OUT1               | Delay         |                      |                     |
| GPOs                            |                        | Dela          | y units Milliseconds | A                   |
| Device                          | AMP OUT4               | _             | 0-1ms 0-1000ms       | B                   |
| VersaPower     Processing       |                        |               | 0.120 ms             |                     |
| Groups                          | AUX OUT1               |               |                      |                     |
| Player Users                    |                        |               |                      |                     |
| Panels                          |                        |               |                      |                     |
| Register                        |                        |               |                      |                     |
| 🔅 Settings                      |                        |               |                      |                     |
|                                 |                        |               |                      |                     |
|                                 |                        |               |                      |                     |
|                                 |                        |               |                      |                     |

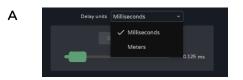

#### Selection of units:

- Milliseconds: setting 0-1000 ms.
- Metres: adjustment 0-343 m.

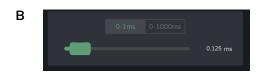

**Delay setting**, by fader or by entering a numerical value:

- Fine adjustment: 0-1 ms, allows delay adjustment with an accuracy of 0.021 ms.
- **Coarse** adjustment: 0-1000 ms, allows a delay adjustment with an accuracy of 1 ms.

# 8.12.2.2 PEQ OUTPUTS (PARAMETRIC EQUALIZER OUTPUTS)

It allows the **selection of parametric equalisation presets, of 10 filters** (2 crossover and 8 configurable) independent for each amplified and auxiliary output.

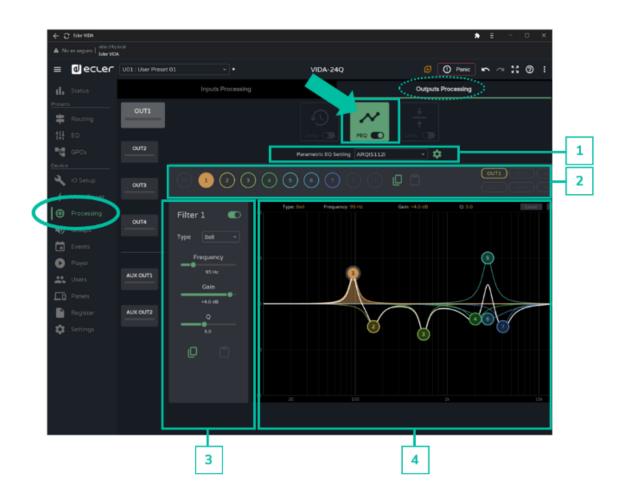

**The PEQ configuration of each output is saved in the device settings**. It is not saved in the user presets unlike the user GEQ.

The user GEQ is placed after the PEQ but before the Limiter in the processing chain.

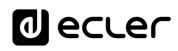

Web

GUI

ebGUI

G

Home &

Jpdates

Status

Routing

GPOs

VersaPower

Plaver

D

nputs/Outputs RIPTION &

Setup

Processing

**INSTALL & CONNECT** 

**START-UP & OPERATION** 

PANEL FUNCTIONS

TECHNICAL DATA

DESCRIPTION FEATURES Login

нw

PRECAUTIONS

es Settings S jin Navigation PACKAGE CONTENTS

1. Parametric EQ Setting: parametric equalisation preset selection.

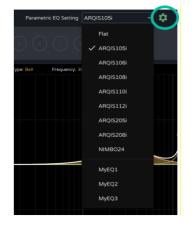

- The "Flat" setting resets all filters to their default values.
- Changes to settings are shown in the PEQ as "custom".

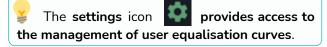

#### Management of user equalisation curves

Allows you to manage user equalisation curves: save, delete, rename, import and export.

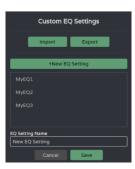

- Save custom equalisation curves:
  - $\circ~$  Make the desired EQ settings for an output.
  - o Click on the settings icon to open the "Custom EQ Settings" dialogue box.
  - $\circ~$  Click on the "+ New EQ Setting" button.
  - Rename it with a unique name.
  - Click on the "Save" button

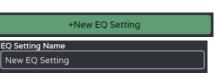

- You can save as many EQ curves as you wish.
  - The saved EQ curves will be available in the EQ load list.
  - To delete an EQ curve, click on it and then click on the "delete" icon. It will no longer be available from the list of EQs.

The factory equalisation curves cannot be changed.

Register TP-NET Protocol

APP

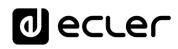

• Exporting and importing custom EQ curves

| A EQ name | Enabled Typ | C D<br>Frequency | Gain  | Q     | <ul> <li>Export: click on the "Export" butto</li> </ul> |
|-----------|-------------|------------------|-------|-------|---------------------------------------------------------|
| MyEQ1     | 0           | 15 1000.00       | 0.00  | 1.00  |                                                         |
| MyEQ1     | 1           | 1 95.00          | 4.00  | 5.00  |                                                         |
| MyEQ1     | 1           | 1 158.00         | -3.00 | 3.00  | to download a CSV containing a                          |
| MyEQ1     | 1           | 1 555.00         | -4.00 | 5.00  |                                                         |
| MyEQ1     | 1           | 1 2030.00        | -2.00 | 2.00  |                                                         |
| MyEQ1     | 1           | 1 2770.00        | 6.00  | 4.00  | custom EQ curves.                                       |
| MyEQ1     | 1           | 1 2770.00        | -2.00 | 1.00  |                                                         |
| MyEQ1     | 1           | 1 4050.00        | -3.00 | 3.00  |                                                         |
| MyEQ1     | 0           | 14 1000.00       | 0.00  | 1.00  |                                                         |
| MyEQ1     | 0           | 14 16000.00      | 0.00  | 1.00  | - Internet alial and the "Evenent" or                   |
| MyEQ2     | 0           | 15 1000.00       | 0.00  | 1.00  | <ul> <li>Import: click on the "Export" ar</li> </ul>    |
| MyEQ2     | 1           | 1 360.00         | 3.00  | 1.00  | •                                                       |
| MyEQ2     | 1           | 1 1970.00        | -2.00 | 5.60  | a shart a walled EQ CCV file Fith                       |
| 5 MyEQ2   | 1           | 1 3440.00        | 2.00  | 1.00  | select a valid EQ CSV file. Eith                        |
| MyEQ2     | 1           | 1 5000.00        | -1.00 | 3.00  | · · · · · · · · · · · · · · · · · · ·                   |
| 7 MyEQ2   | 0           | 1 1000.00        | 0.00  | 1.00  |                                                         |
| MyEQ2     | 0           | 1 1000.00        | 0.00  | 1.00  | <ul> <li>exported from another VIDA device</li> </ul>   |
| MyEQ2     | 0           | 1 1000.00        | 0.00  | 1.00  |                                                         |
| MyEQ2     | 0           | 14 1000.00       | 0.00  | 1.00  |                                                         |
| MyEQ2     | 0           | 14 16000.00      | 0.00  | 1.00  | or manually modified.                                   |
| 2 MyEQ3   | 0           | 15 1000.00       | 0.00  | 1.00  | or manually mountain                                    |
| 3 MyEQ3   | 1           | 1 300.00         | 3.00  | 1.00  |                                                         |
| 4 MyEQ3   | 1           | 1 1310.00        | 4.00  | 5.60  |                                                         |
| 25 MyEQ3  | 1           | 1 3630.00        | 7.00  | 14.00 |                                                         |
| 6 MyEQ3   | 1           | 1 6030.00        | 2.00  | 1.00  |                                                         |
| 7 MyEQ3   | 0           | 1 1000.00        | 0.00  | 1.00  |                                                         |
| 8 MyEQ3   | 0           | 1 1000.00        | 0.00  | 1.00  |                                                         |
| 9 MyEQ3   | 0           | 1 1000.00        | 0.00  | 1.00  |                                                         |
| 0 MyEQ3   | 0           | 14 1000.00       | 0.00  | 1.00  |                                                         |
| MVE03     | 0           | 14 16000.00      | 0.00  | 1.00  |                                                         |

The imported EQ curves replace the existing ones.

#### Information for manual editing of EQ CSV files

İ

| Filter Type |                                |
|-------------|--------------------------------|
| 0           | Bypass                         |
| 1           | Bell                           |
| 2           | Low-Shelf 6dB/oct              |
| 3           | Low-Shelf 12dB/oct             |
| 4           | High-Shelf 6dB/oct             |
| 5           | High-Shelf 12dB/oct            |
| 6           | Low-Pass 6dB/oct               |
| 7           | Low-Pass 12dB/oct              |
| 8           | High-Pass 6dB/oct              |
| 9           | High-Pass 12dB/oct             |
| 10          | All-Pass 1                     |
| 11          | All-Pass 2                     |
| 12          | Low-pass Butterworth 6dB/oct   |
| 13          | High-pass Butterworth 6dB/oct  |
| 14          | Low-pass Butterworth 12dB/oct  |
| 15          | High-pass Butterworth 12dB/oct |
| 16          | Low-pass Butterworth 18dB/oct  |
| 17          | High-pass Butterworth 18dB/oct |
| 18          | Low-pass Butterworth 24dB/oct  |
| 19          | High-pass Butterworth 24dB/oct |
| 20          | Low-pass Bessel 12dB/oct       |
| 21          | High-pass Bessel 12dB/oct      |
| 22          | Low-pass Bessel 18dB/oct       |
| 23          | High-pass Bessel 18dB/oct      |
|             |                                |

Web нw WebGUI Connection WebGUI Home & Updates PRECAUTIONS Login PACKAGE CONTENTS Navigation Settings Status л О DESCRIPTION & FEATURES Routing Inputs/Outputs Setup GPOs VersaPower Groups **INSTALL & CONNECT** Processing **START-UP & OPERATION** Player Panels Register TP-NET Protocol PANEL FUNCTIONS APP **TECHNICAL DATA** 

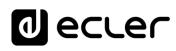

| 24 | Low-pass Bessel 24dB/oct         |
|----|----------------------------------|
| 25 | High-pass Bessel 24dB/oct        |
| 26 | Low-pass LinkwitzRiley 12dB/oct  |
| 27 | High-pass LinkwitzRiley 12dB/oct |
| 28 | Low-pass LinkwitzRiley 24dB/oct  |
| 29 | High-pass LinkwitzRiley 24dB/oct |

### 2. Filter selector and equaliser curve

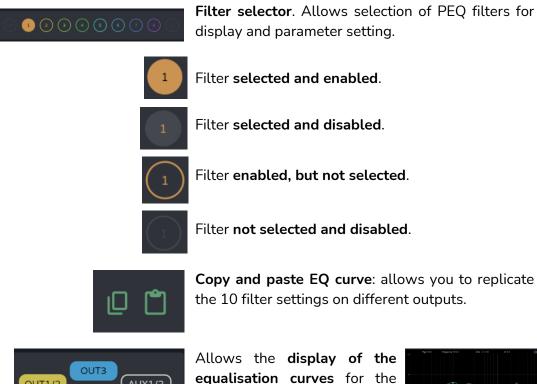

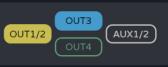

equalisation curves for the different outputs.

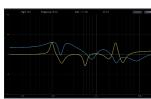

| 1                     |                            | •                     |
|-----------------------|----------------------------|-----------------------|
| нw                    | W<br>Gl                    | eb<br>UI              |
| PRECAUTIONS           | WebGUI Connection          | WebGUI Home & Updates |
| РАСК                  | Login                      | odates                |
| ACKAGE CONTENTS       | Navigation                 | Settings              |
| S                     | Ę                          | Status                |
| FEATURES              | Inputs/Outp                | Routing               |
| INS                   | uts Setu                   | GPOs VersaPo          |
| INSTALL & CONNECT     | p Processin                | VersaPower            |
| STAR                  | g Events                   | Groups                |
| START-UP & OPERATION  | ts Users                   | Player                |
| _                     | Registe                    | Panels                |
| PANEL                 | r TP-NE                    | APP                   |
| <b>TECHNICAL DATA</b> | Register   TP-NET Protocol |                       |
|                       | I                          |                       |

#### 3. Parameters for a filter

| Filter 1                                                                                 | Filter name and button to enable/disable the filter.                                                          |
|------------------------------------------------------------------------------------------|----------------------------------------------------------------------------------------------------|
| Type Bell<br>Free Bell<br>Low-Shelf<br>Low-Pass<br>High-Pass<br>All-Pass 1<br>All-Pass 2 | Selection of filter type:<br>• Bell<br>• High-Shelf<br>• Low-Shelf<br>• High-Pass<br>• Low-Pass<br>• All-Pass |
| Frequency<br>95 Hz                                                                       | Filter <b>central frequency selector</b> .                                                                    |
| Gain<br>+4.0 dB                                                                          | Filter <b>gain selector</b> .                                                                                 |
| Q<br>5.0                                                                                 | Filter <b>Q-factor selector</b> .                                                                             |
|                                                                                          | Allows copying and pasting of filter parameters                                                               |

#### Parameters for a filter: Crossovers

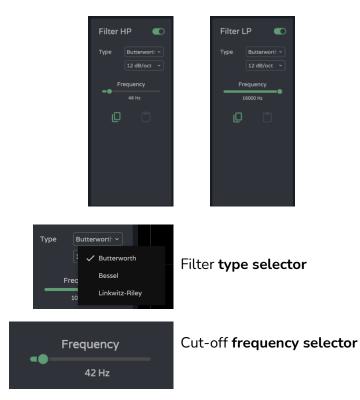

WebGUI Connection WebGUI Home & Updates PRECAUTIONS Login PACKAGE CONTENTS Navigation Settings Status DESCRIPTION & FEATURES Routing Inputs/Outputs Setup GPOs VersaPower Groups **INSTALL & CONNECT** Processing **START-UP & OPERATION** Player Panels Register TP-NET Protocol PANEL FUNCTIONS APP **TECHNICAL DATA** 81

Web

нw

### 4. Graphic editing and visualiser:

Editing filter parameters represented graphically.

| Гуре: <mark>Bell</mark> | Frequency: 95 Hz | Gain: +4.0 dB | Q: 5.0 |  |
|-------------------------|------------------|---------------|--------|--|
|                         |                  | Le            | evel   |  |
|                         |                  | -12           | 2dB    |  |

**Information on the current parameters** for the selected filter.

Level button: **displays the EQ curve** with the level set for an output.

**Scale adjustment**: modifies the gain axis (dB) for the graphical representation of the EQ curve.

- $\circ~$  -12dB: between +12dB and -12dB
- $\circ~$  -30dB: between +18dB and -30dB
- $\circ$  -60dB: between +18dB and -60dB

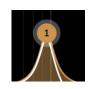

### Filter selected:

- Up/down: modifies gain.
- Left/right: Changes the frequency.
- Scrolling (mouse wheel): modifies the Q-factor.

### 8.12.2.3 LIMITERS

RMS and peak output signal limiters.

| $\leftarrow$ | ζ) Ecler VIDA                 |                       |                                |            |          |                     |                       |                   |               |              | ລາ …           | · – c      | x c  |   |
|--------------|-------------------------------|-----------------------|--------------------------------|------------|----------|---------------------|-----------------------|-------------------|---------------|--------------|----------------|------------|------|---|
| ▲            | No seguro   vida-2<br>Ecler V | 4q-1156.local<br>'IDA |                                |            |          |                     |                       |                   |               |              |                |            |      |   |
| =            | d ecter                       | U01 : User Prese      | et 01 🗸 🗸                      |            |          | VIDA-2              | 24Q-1156              |                   |               |              | () Panic       | $\simeq$ 8 | Ø :  |   |
| ıl.          |                               |                       | Inputs F                       | Processing |          |                     |                       |                   | 0             | Outputs Proc | essing         |            |      |   |
| Prese        |                               | AMP OUT1              |                                |            |          | Ð                   | ] 🖍                   | ~                 | <u>↓</u><br>↑ |              | _              |            |      |   |
|              |                               | AMP OUT3              | Configuration for AM           | P OUT1     |          | Delay C             | ) PEQ<br>Settings Cus |                   | mit.          |              | _              |            |      |   |
| Devic        |                               | AMP OUT4              | Levels<br><sub>Gain</sub>      |            |          | RMS Limit           | ter                   | _                 | -3 dB         | Peak Limi    | ter            |            | 3 dB |   |
| <b>∲</b>     | VersaPower<br>Processing      |                       | Level                          |            | - 7 dB   | Auto Attℜ<br>Attack |                       |                   | 10.0ms        | Auto Attℜ    |                |            |      | 1 |
| •            | Groups<br>Events              | AUX OUT1              | Reduction Configuration for AM |            | • 3 dB   | Release             | Settings Cus          | tom               | 300ms         |              |                | Link       |      |   |
| 0            |                               | AUX OUT2              | Levels                         | 0012       |          | RMS Limit           |                       |                   | -3 dB         | Peak Limi    | ter            |            | 3 dB |   |
|              |                               |                       | Level                          |            |          | Auto Attℜ           |                       |                   |               | Auto Attℜ    |                |            |      |   |
|              |                               |                       | Level<br>Post-im<br>Reduction  |            | ■ 5 dB   | Attack<br>Release   | •                     |                   | 10.0ms        |              |                |            |      |   |
| ~            |                               |                       | Limiters Monitoring            |            | - 545    |                     |                       |                   |               |              |                |            |      |   |
|              |                               |                       | AMP OUT1                       |            | AMP OUT  | <b>b</b>            |                       | AMP OUT3          |               |              | AMP OUT4       |            | STBY |   |
|              |                               |                       | Level                          | 5 dB       | Level    |                     | <b>5</b> dB           | Level<br>Post-lim |               |              | Level Post-lim |            |      | 2 |
|              |                               |                       | Reduc.                         |            | Reduc. — |                     |                       | Reduc.            |               |              | Reduc.         |            | 0 dB |   |
|              |                               |                       |                                |            |          |                     |                       |                   |               |              |                |            |      |   |
|              |                               |                       |                                |            |          |                     |                       |                   |               |              |                |            |      |   |

#### 1. Configuration of limiters

If an output is set to stereo, the limiters for the paired outputs are displayed on the same page.

By default, when configuring two stereo outputs, the limiters of those outputs are linked; any modification of the parameters of the limiter for one output also applies to the other output. The link can be undone, to independently configure the stereo output limiters, without affecting routing.

| œ | ) | 8 |
|---|---|---|
|   |   |   |

Stereo output limiter link button.

| Limiter Settings | Custom    |   |
|------------------|-----------|---|
| MS Limiter       | None      |   |
| reshold 🛛 🔤      | ARQIS105i | e |
| to Att&Rel       | ARQIS106i |   |
| tack 🛛 🔵 🛁       | ARQIS108i |   |
| lease 🌘 🗕        | ARQIS110i | D |
| Limiter Settings | ARQIS112i |   |
|                  | ARQIS205i |   |
| MS Limiter       | ARQIS208i |   |

Limiter Settings: automatic limiter setting selection.

- The "None" setting sets all limiters to their default values.
- Any changed setting is shown in the combo box as "custom".

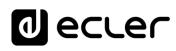

Web

GUI

Home &

pdates nlbo<sup>-</sup>

Settings

Status

Routing

GPOs

VersaPower

Player

Panels

APP

**TP-NET** Protocol

Proces

нω

PRECAUTIONS

PACKAGE CONTENTS

Navigation

D

nputs/Outputs

DESCRIPTION

ø

**INSTALL & CONNECT** 

**START-UP & OPERATION** 

FUNCTIONS PANEL

**TECHNICAL DATA** 

FEATURES

| Levels                   | STBY     |
|--------------------------|----------|
| Gain                     | 33.8 dB  |
| Level<br>Pre-lim         | <br>8 dB |
| <b>Level</b><br>Post-lim | <br>5 dB |
| Reduction                | <br>3 dB |

Monitoring of levels of an output:

- Gain: gain for the output.
- Level pre-lim: Output level prelimiter, before reduction.
- Level post-lim: output level post-limiter after reduction.
- Reduction: reduction of output signal

Output signal limiter settings (RMS): **RMS** Limiter Threshold Auto Att&Rel Attack 10.0ms Release 300ms

# Peak Limiter 3 dB Threshold Auto Att&Rel

• Threshold: threshold for the RMS signal at which the limiter starts to act.

• Auto Att&Rel: automatic attack and release settings. If this option is disabled, manual adjustment is possible.

Output signal limiter (Peak) settings:

- Threshold: threshold of the peak signal, at which the limiter starts to act.
- Auto Att&Rel: automatic attack and release settings. If this option is disabled, manual adjustment is possible.

The RMS and peak limiter settings are independent, they can be enabled independently.

#### **Monitoring limiters** 2.

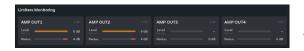

Monitoring of the levels of the four outputs and their reduction.

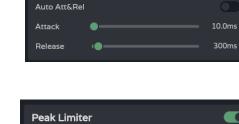

### 8.13 GROUPS

¥

Configuration of the local groups and network groups for the device.

- An output can belong to several different groups: local, general and network.
- If an output belongs to different groups, its volume will be affected by the different volume controls of the groups.

|                    | 1                                 |                         | 2                   |                         | 3                   |
|--------------------|-----------------------------------|-------------------------|---------------------|-------------------------|---------------------|
| ← () Ecler         | VIDA                              |                         |                     |                         | 5∎ □ ×              |
| A No seguro        | vida-24q-1156.local<br>Ecler VIDA |                         |                     |                         |                     |
| ≡ Øec              | Ler U01 : User Preset 01          |                         | VIDA-24Q-1156       | <b>3</b>                | Panic 🗠 🖓 🕐 🗄       |
| II. Status         | Local Group                       | s                       | General Volume      |                         | let Groups          |
| Presets<br>Routing |                                   | Local Group 1           | Local Group 2       | Local Group 3           | Local Group 4       |
| <b>†</b> ↓↓ EQ     |                                   | ₩2 0.0 dB               | 🔌 ——— 💿 0.0 dB      | 🔌 🛑 💿 0.0 dB            | NO.0 dB             |
| GPOs<br>Device     |                                   | -120 • • • 0<br>•C57383 | -120 • 0<br>#C573B3 | -120 • • • 0<br>#C57383 | -120 • 0<br>#C57383 |
| NO Setup           |                                   |                         |                     | _                       |                     |
| 4 VersaPo          |                                   |                         |                     |                         |                     |
| Denneri            | OUT3: AMP OUT3                    |                         |                     |                         |                     |
| Groups             |                                   |                         |                     |                         |                     |
| Events             | AUX                               |                         |                     |                         |                     |
| D Player           | AUX1/2: AUX OUT1                  |                         |                     |                         |                     |
| Sers Users         |                                   |                         |                     |                         |                     |
| Panels             |                                   |                         | <u>•</u>            |                         |                     |
| Register           | DOUT2: DIG OUT2 DOUT3: DIG OUT3   |                         |                     |                         |                     |
| Settings           |                                   |                         | ē                   |                         |                     |
|                    |                                   |                         |                     |                         |                     |
|                    |                                   |                         |                     |                         |                     |

### 1. Local Groups:

VIDA has **four local** volume control **groups**, source selection and graphic equalisation.

Group volume controls are placed after the output volume controls and before the General Volume control in the processing chain.

| 1                         |                          |                       |
|---------------------------|--------------------------|-----------------------|
| нw                        | W<br>GI<br>≶             | eb<br>JI              |
| PRECAUTIONS               | WebGUI Connection        | WebGUI Home & Updates |
| PACK                      | Login                    | pdates                |
| PACKAGE CONTENTS          | Navigation               | Settings Status       |
|                           | Ę                        | tatus                 |
| DESCRIPTION &<br>FEATURES | Inputs/Out               | Routing               |
| SNI                       | outs Setu                | GPUs /                |
| NSTALL & CONNECT          | p Processi               | VersaPower Groups     |
|                           | ing                      | Group                 |
| START-U                   | vents                    |                       |
| START-UP & OPERATION      | Events Users             | Player                |
| _                         | Registe                  | Panels APP            |
| PANEL<br>UNCTIONS         | r TP-NE                  | APP                   |
| <b>TECHNICAL DATA</b>     | Register TP-NET Protocol |                       |

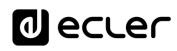

| Gr                                                  | oup configuration:                                                                                                    |
|-----------------------------------------------------|----------------------------------------------------------------------------------------------------|
| Local Group 1                                       | Label: group label.                                                                                                    |
| NGRP<br>0.0 dB<br>-120 0 0<br>#C573B3               | NGRP: Network Group Indicator. If lit, it<br>means that the group belongs to at least<br>one network group. Clicking on the<br>indicator brings up the list of groups to<br>which the output belongs; the list can be<br>edited quickly from there.<br>Volume control and group mute. |
| → NGRP0: Net Group 1<br>-120 • NGRP1: Net Group 2 0 | <b>User Range</b> . Volume limits set by the user via user panels.<br><b>Colour:</b> allows assignment of a colour to the group.                                                                                                    |

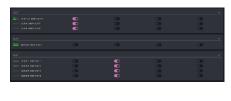

### Assigning outputs to a local group.

Each column corresponds to a group: all outputs enabled in the same column belong to the same group.

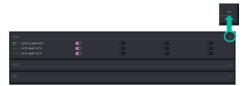

# Output groups can be expanded or collapsed.

### 2. General Volume:

Local volume control group for the amplified outputs.

# Differences between General Volume and a local group:

- Group volume controls are placed after the output volume controls and before the General Volume control in the processing chain.
- The general volume group is local, it cannot belong to a network group.
- It is exclusive to the amplified outputs.

FUNCTIONS

Web

GUI

Home &

pdates nibo-

н\л

PRECAUTIONS

FEATURES

GUI

PRECAUTIONS

PACKAGE CONTENTS

DESCRIPTION

ø

**INSTALL & CONNECT** 

**START-UP & OPERATION** 

PANEL FUNCTIONS

**TECHNICAL DATA** 

Routing

VersaPower

Groups

Player

APP

TP-NET Protocol

FEATURES

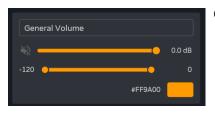

### Group configuration:

- Label: group label.
- Volume control and group mute.
- **User Range**. Volume limits set by the user via user panels.
- **Colour**: allows assignment of a colour to the group.

| OUT              |  |
|------------------|--|
| OUT1/2: AMP OUT1 |  |
| OUT3: AMP OUT3   |  |
| OUT4: AMP OUT4   |  |

Assignment of outputs to the general volume group.

### 3. Net Groups

VIDA has four volume control network groups. The network groups do not have source selection and equalisation. Network groups allow control of volume for several outputs belonging to different devices simultaneously.

- The group volume controls are located at the end of the processing chain.
  - An output can belong to several network groups.
  - If an output belongs to different groups, its volume will be affected by the different volume controls of the network groups.
  - There is a maximum of four network groups per amplifier group (Group ID).
  - Groups are shared by all devices that are on the same network and belong to the same amplifier group (Group ID).
  - An output can belong to several network groups.
  - An amplifier can only belong to one amplifier group (Group ID).
- The network groups and Group ID are independent of the VIDA amplifier model. The network groups allow control of the volume of different outputs belonging to different VIDA amplifier models: VIDA-16Q\*, VIDA-24Q and VIDA-48Q\*

\* VIDA-16Q and VIDA-48Q will be available soon.

If the two network interfaces, NET1 and NET2, are connected the network groups will communicate via the NET1 interface only. If only one network interface is connected, the network groups will communicate over that interface.

Web

GUI

нω

PRECAUTIONS

PACKAGE CONTENTS

DESCRIPTION

ø

**INSTALL & CONNECT** 

**START-UP & OPERATION** 

PANEL FUNCTIONS

**TECHNICAL DATA** 

Routing

VersaPower

Groups

Player

Panels

APP

Events

Users

FEATURES

|          | A                                           |                                        |             | в                       |           |               |
|----------|---------------------------------------------|----------------------------------------|-------------|-------------------------|-----------|---------------|
| decler   | U01 : User Preset 01                        | <b>v</b>                               | VIDA-E      |                         | Ø         | D Panic 🗠 🖓 🤇 |
|          |                                             |                                        | General \   |                         | Net Group |               |
| Routing  | + Discover                                  |                                        | Net Group 1 | Net Group 2             |           | Net Group 4   |
| EQ       | Local Device                                |                                        | -37.8 dB    | NO 0.0 dB               | 0.0 dB    | • •           |
|          | Group ID: Ampgroup<br>VIDA-D                |                                        | #158558     | #158568                 | #158568   | #158558       |
| GPOs     | 10.121.121.18                               | OUT                                    |             |                         |           |               |
|          | Group Network Devices<br>Group ID: Ampgroup | ^ OUT1: AMP OUT1                       |             |                         |           |               |
|          | VIDA-F<br>10.121.121.42                     | OUT2: AMP OUT2                         | $\sim$      |                         |           |               |
|          | VIDA-S<br>10.121.121.20                     | OUT3: AMP OUT3                         |             |                         |           |               |
| a series | Other Network Devices                       | OUT4: AMP OUT4                         |             |                         |           |               |
| ) Groups |                                             | AUX                                    |             |                         |           |               |
| Events   |                                             | AUX1: AUX OUT1                         |             |                         |           |               |
| Player   |                                             | AUX2: AUX OUT2                         |             |                         |           |               |
|          |                                             |                                        |             |                         |           |               |
|          |                                             | DIG                                    |             |                         |           |               |
|          |                                             | DOUT1: DIG OUT1     DIG OUT2: DIG OUT2 |             |                         |           |               |
| Register |                                             | DOUT2: DIG OUT2<br>DOUT3: DIG OUT3     |             |                         |           |               |
|          |                                             | DOUT4: DIG OUT4                        |             |                         |           | $\sim$        |
|          |                                             | LOCAL GROUP                            |             |                         |           |               |
|          |                                             | LGRP 1: Local Group                    |             |                         |           |               |
|          |                                             | LGRP 2: Local Group                    |             | $\overline{\mathbf{o}}$ |           |               |
|          |                                             | LGRP 3: Local Group                    |             |                         |           |               |
|          |                                             | LGRP 4: Local Group                    |             |                         |           |               |

### A. Management of devices

| + Discover                         |
|------------------------------------|
| Local Device<br>Group ID: Ampgroup |
| VIDA-D<br>10.121.121.18            |
| Group Network Devices              |
| VIDA-F<br>10.121.121.42            |
| VIDA-S<br>10.121.121.20            |
| 10.121.121.20                      |
| Other Network Devices              |
|                                    |
|                                    |
|                                    |
|                                    |

- **Discover: discovers VIDA devices** on the same local network.
- Local Device: local device. Equipment to which you are connected. Displays the Group ID, the name of the equipment and its IP address.
- Group Network Devices: group of network devices with the same Group ID as the local machine. Displays the Group ID, the name of the equipment and its IP address.

Clicking on a network device displays its group assignment matrix and options:

| Group Network Devices<br>Group ID: Ampgroup |    |   |
|---------------------------------------------|----|---|
| VIDA-F<br>10.121.121.42                     |    |   |
| VIDA-S<br>10.121.121.20                     | (1 | n |

- **I**: **delete or forget the device**. The Discover button returns to this list.
- **III: opens the** device configuration **app** in a **new window**.
- Other Network Devices: group of network devices with a different Group ID than the local machine. Displays the Group ID, the name of the equipment and its IP address.

TP-NET Protocol

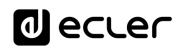

Web

GUI

WebGUI Connection

Login

Navigation Settings

Status Ш О

Routing

ebGUL Home & Updates

нw

PRECAUTIONS

PACKAGE CONTENTS

DESCRIPTION FEATURES

#### B. Network group configuration

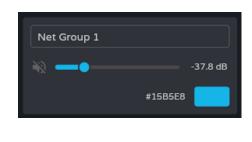

| 0.07                                                                                                    |                      |             |                  |      |
|----------------------------------------------------------------------------------------------------|----------------------|-------------|------------------|------|
| EUTE AVECUTE     EUTE AVECUTE     EUTE AVECUTE     EUTE AVECUTE     EUTE AVECUTE     EUTE AVECUTE             |                      |             |                  |      |
| 441X                                                                                                    |                      |             |                  |      |
|                                                                                                    |                      | 30<br>30    | 0                |      |
| tis:                                                                                                    |                      |             |                  |      |
|                                                                                                    | 00<br>00<br>00<br>00 |             | 8888             | 9999 |
| LOCAL DEDUP                                                                                                   |                      |             |                  |      |
| Larver II: Jocal Minage I<br>Larver 2: Jocal Kinage 2<br>Larver 2: Jocal Kinage 3<br>Larver 4: Jocal Kinage 6 |                      | 0<br>0<br>0 | 8<br>8<br>8<br>8 | 888  |

### Group configuration:

- Label: group label.
- Volume control and group mute.
- Colour: allows assignment of a colour to the group.

Assignment of outputs to a network group.

- Each column corresponds to a group.
- All outputs enabled in the same column belong to the same group.

Output groups can be expanded or collapsed.

|                           |          |   | - ×                                    |
|---------------------------|----------|---|----------------------------------------|
|                           |          |   | _                                      |
| aur                       |          |   | Â                                      |
| - outliant-outl           |          |   | <br>• • · · · ·                        |
|                           |          |   | <br>                                   |
| - 0.72 M# 0011            |          |   | <u> </u>                               |
| GUTR ANPOUTS              |          |   | •••                                    |
| AUX                       |          |   |                                        |
| - ARG: ARC OUTL           | •••      |   |                                        |
| - MBG: MIKOUTS            | <b>a</b> |   | •••••••••••••••••••••••••••••••••••••• |
| pro .                     |          |   | · · · · · · · · · · · · · · · · · · ·  |
| BOUTLOBOUTL               |          |   | •                                      |
| DOUT2 DIG OUT2            |          | • | •                                      |
|                           |          |   | <br>                                   |
|                           |          |   | •                                      |
| LOCAL GROUP               |          |   |                                        |
| LONP J: Local Group 3     |          |   | • V                                    |
| USEP 2: Local Group 2     |          |   | <br>• V                                |
| LERPE 3. Local Director B |          |   | <br>                                   |
| LONP 4: Local Group 4     |          |   |                                        |

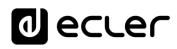

Web

WebGUI

/ebGUI

Home &

Updates

Status

Routing

GPOs

VersaPower

Player

Login

| Settings | Navigation

ð

Inputs/Outputs Setup

Processing

DESCRIPTION FEATURES

œ

**INSTALL & CONNECT** 

**START-UP & OPERATION** 

нw

PRECAUTIONS

PACKAGE CONTENTS

### 8.14 EVENTS

**Events that allow the device to automate actions and interact with external devices**, such as volume control GPIs and internal functions such as the audio player.

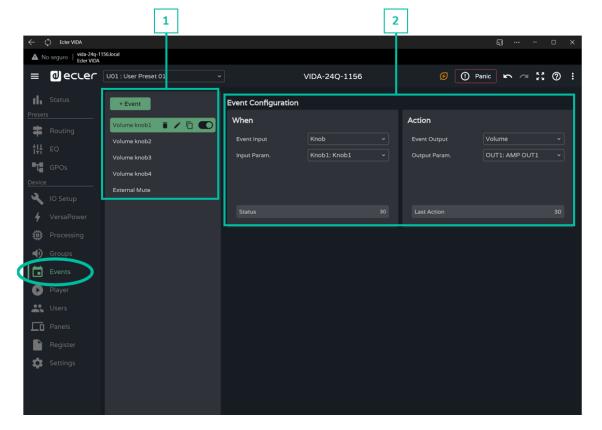

#### 1. Event Management

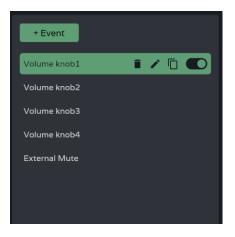

Management of the list of events available on the device. Allows the selection of an item from the list for display and configuration and to perform actions without having to open the configuration page.

By default there are five predetermined events which can be modified, disabled or deleted. They are recovered when the device is reset to factory settings.

- Volume knob1-4: volume control of the amplified outputs OUT1-4 via the front panel rotary knobs.
- External Mute: external mute affecting the four amplified outputs OUT1-4.

Register | TP-NET Protocol

APP

PANEL FUNCTIONS

TECHNICAL DATA

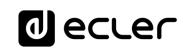

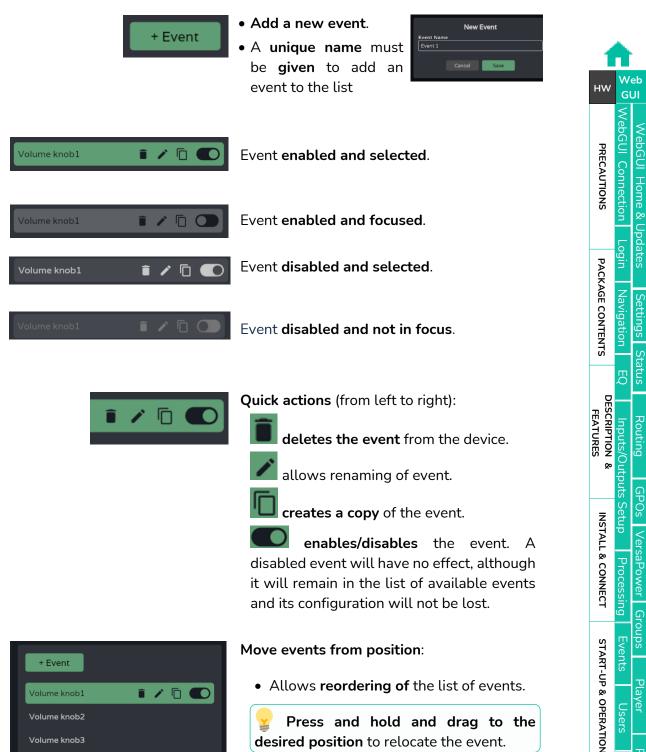

Press and hold and drag to the desired position to relocate the event.

Volume knob3

Volume knob4

Exte

Volume knob1

The position of an event is not linked to its priority over other events.

91

Panels

APP

Register TP-NET Protocol

FUNCTIONS

**TECHNICAL DATA** 

PANEL

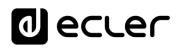

Web

нw

UI Connection PRECAUTIONS

PACKAGE CONTENTS

DESCRIPTION FEATURES

ø

**INSTALL & CONNECT** 

**START-UP & OPERATION** 

PANEL FUNCTIONS

**TECHNICAL DATA** 

Settings

Status EQ

Routing

GPOs

VersaPower

Player

Panels

APP

TP-NET Protocol

nputs/Outputs

etup

Processing

### 2. Event configuration

| Event Configuration |                |  |
|---------------------|----------------|--|
| When                |                |  |
| Event Input         | Knob           |  |
|                     |                |  |
| Input Param.        | Knob1: Knob1   |  |
|                     |                |  |
|                     |                |  |
|                     |                |  |
| Status              |                |  |
|                     |                |  |
|                     |                |  |
|                     |                |  |
|                     |                |  |
|                     |                |  |
| Action              |                |  |
| Event Output        | Volume         |  |
| Output Param.       | OUT1: AMP OUT1 |  |
|                     |                |  |
|                     |                |  |
|                     |                |  |
|                     |                |  |
|                     |                |  |

#### Programming of an event:

• When: when the event occurs or the input that triggers it.

• Action: action of the event or output of the input stimulus.

| Event Input  | Knob ~        |
|--------------|---------------|
| Input Param. | 🗸 Knob        |
|              | GPI           |
|              | Load Preset   |
| Status       | Calendar      |
|              | External Mute |
|              |               |

**Event Input:** type of event input. Depending on the selection, the available options for each type of event will be loaded.

- Knob: rotary controls on the front panel.
- **GPI**: 0-10V GPI control inputs on the rear panel.
- Load preset: Load a preset.
- Calendar: calendar schedule.
- External mute: external mute input from the rear panel.

### 8.14.1 EVENT KNOB

The event input is one of the rotary controls on the front panel (Knobs).

#### When

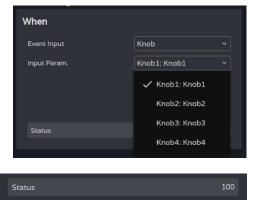

Four control knobs available.

**Status.** indicates the **current status of a rotary control**, where 0 is the minimum (left) and 100 is the maximum (right).

Action

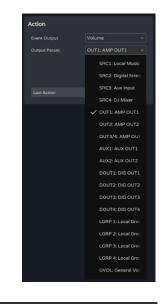

Enables control of the volume of an audio signal.

Last action: indicates the last action for an event.

Web

Home &

Login

Status

Routing

GPOs

VersaPower

Plaver

Panels | | Register

APP

D

Inputs/Outputs Setup

Processing

нw

PRECAUTIONS

es Settings S jin Navigation PACKAGE CONTENTS

DESCRIPTION FEATURES

ø

**INSTALL & CONNECT** 

**START-UP & OPERATION** 

PANEL FUNCTIONS

**TECHNICAL DATA** 

### 8.14.2 EVENT GPI

The event input is one of the 0-10 VDC GPIs on the rear panel.

#### When

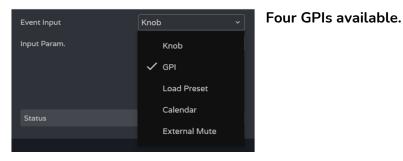

| When          |            |          |
|---------------|------------|----------|
| Event Input   | GPI        |          |
| Input Param.  | GPI2: GPI2 |          |
| Configuration |            | Analogue |
| Polarity      |            |          |
|               |            |          |
| Status        |            |          |
|               |            |          |

• Input param.: selection of GPI that

triggers the event.

- Configuration: GPI configuration. Can be analogue (values 0-100), or digital (values 0 or 100). Depending on the GPI's operating mode, the Action section will display different options. Configurable in the SETTINGS / Knobs/GPIOs menu.
- Polarity: determines how the signal received at the GPI is interpreted: Direct/Reverse: 0 VDC is maximum and 10 VDC is minimum or vice versa.

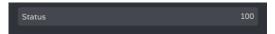

Status: indicates the current status of the GPI, where 0 is the minimum and 100 is the maximum.

TP-NET Protocol

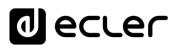

#### Action (analogue mode)

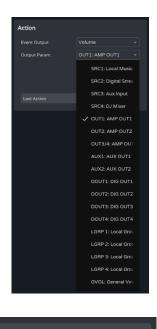

Enables control of the volume of an audio signal.

Last action: indicates the last action for an event.

**Last Action** does not indicate the current state of the control, but **indicates the last state triggered by the event**.

#### Action (digital mode)

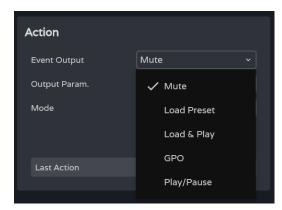

A **GPI-digital event** allows the following actions to be performed:

- Mute: Mutes the selected audio signal.
- Load preset: loads the selected preset.
- Load & Play: Load and play the selected playlist.
- **GPO:** modifies the status of the selected GPO.
- Play/Pause: resumes or stops the current playback by an audio player.

#### Mute

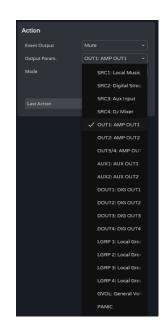

#### Mutes the selected audio signal.

#### PANIC mutes all outputs

Y

| Action        |                  |
|---------------|------------------|
| Event Output  | Mute ~           |
| Output Param. | OUT1: AMP OUT1 ~ |
| Mode          | Mute Toggle v    |
|               | 🗸 Mute Toggle    |
| Last Action   | Mute On          |
|               | Mute Off         |
|               | Mute Hold        |

Mode: Mute operating mode:

- Mute Toggle: switches between Mute On and Mute Off.
- Mute On: changes the status to Mute On, regardless of Mute status.
- Mute Off: changes the status to Mute Off, regardless of Mute status.
- Mute Hold: changes the status to Mute On for the duration of the input stimulus.

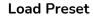

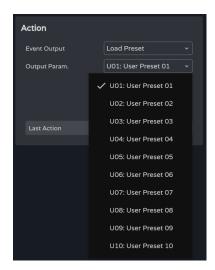

#### Load the selected preset.

| 1                        |                        |            |
|--------------------------|------------------------|------------|
| нw                       | W<br>Gl                | eb<br>Ul   |
| PRECAUTIONS              | WebGUI Connection      |            |
| PACK                     | Login                  | pdates     |
| ACKAGE CONTENT:          | Navigation             | Settings   |
| S DESCRIPTION & FEATURES | Ŗ                      | Status     |
|                          | Inputs/Out             | Routing    |
| SNI                      | tputs Setu             | GPOs       |
| TALL & CONNE             | p Process              | VersaPower |
| IECT                     | sing                   | Group      |
| START-L                  | Events                 | S          |
| START-UP & OPERATION     | Users                  | Player     |
| -                        | Register               | Panels     |
| PANEL<br>FUNCTIONS       | TP-NE                  | APP        |
| <b>TECHNICAL DATA</b>    | <b>TP-NET Protocol</b> |            |

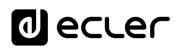

#### Load & Play

| Action        |               |  |
|---------------|---------------|--|
| Event Output  | Load & Play ~ |  |
| Output Param. |               |  |
|               | Music Bar     |  |
|               | Mornings      |  |
| Last Action   | Evenings      |  |
|               | Relax         |  |
|               | SD Card       |  |

### Load and play the selected playlist.

#### GPO

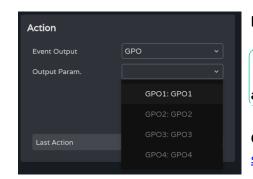

Modifies the status of the selected GPO .

Sonly GPOs configured as event GPOs are available.

**Configurable in the** <u>COMMANDS/GPIOS</u> <u>settings</u>.

#### Play/Pause

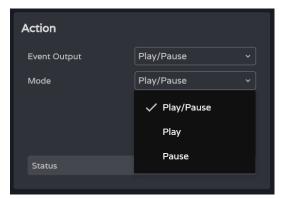

Resumes or pauses the current playback by an audio player.

- Play/Pause: toggles between resume and pause playback.
- Play: Switches the playback status to Play, regardless of the player's current state.
- Pause: Switches the playback status to Pause, regardless of the player's current status.

### 8.14.3 EVENT LOAD PRESET

The input to the event is the loading of a preset.

#### When

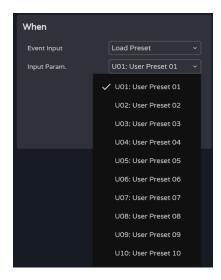

**Input param.: selection of the preset** that triggers the event.

#### Action

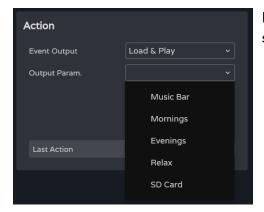

Enables loading and playback of the specified playlist.

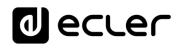

Web

GUI

Home &

нw

PRECAUTIONS

es Settings S jin Navigation PACKAGE CONTENTS

D

Routing Inputs/Ou CRIPTION &

GPOs

VersaPower

Groups

Player

Panels

APP

TP-NET Protocol

etup

DESCRIPTION FEATURES

**INSTALL & CONNECT** 

**START-UP & OPERATION** 

PANEL FUNCTIONS

**TECHNICAL DATA** 

### 8.14.4 EVENT CALENDAR

Allows the **configuration of calendar-triggered events**. A calendar event performs a certain action, such as loading a message with priority according to configurable parameters: date, time, repetitions, etc.

|                                        |                        |                     | 1                   |                          | 3                      |
|----------------------------------------|------------------------|---------------------|---------------------|--------------------------|------------------------|
| ← (\$) Ecler VIDA                      |                        |                     |                     |                          | ਗ਼ □ ×                 |
| No seguro   vida-24q-11     Ecler VIDA | 156.local              |                     |                     |                          |                        |
| ≡ ਹ]ecuer                              | U01 : User Preset 01 ~ |                     | VIDA-24Q-1156       | 🕑 🚺 Par                  | nic 🗠 🗠 👯 🕜 🗄          |
| Status                                 |                        |                     |                     |                          |                        |
| Presets                                | + Event                | Event Configuration | <u> </u>            |                          |                        |
| E Routing                              | Volume knob1           | When                |                     | Action                   |                        |
| T Y                                    | Volume knob2           | Event Input         | Calendar ~          | Event Output             | Load & Play 🗸 👻        |
| ┆╎ EQ<br><b></b>                       | Volume knob3           | Start At            | 01/04/2023 08:00:00 | Output Param.            | Mornings ~             |
| GPOs                                   | Volume knob4           | Frequency           | Daily ~             |                          |                        |
| Device                                 | External Mute          | End                 | Date ~              |                          |                        |
| IO Setup                               | 🛗 April 🔋 🖍 🗊 🌑        |                     | 30/04/2023          |                          |                        |
| 🐓 VersaPower                           |                        | Daily Banatizian    |                     |                          |                        |
| Processing                             |                        | Daily Repetition    | _                   |                          |                        |
| Groups                                 |                        | Start At            | 08:00:00            |                          |                        |
| Events                                 | 2                      | Repeat Every        | 01:00:00 hh:mm:ss   |                          |                        |
| D Player                               |                        | End                 | After ~             |                          |                        |
| Susers                                 |                        |                     | 3 Repetition(s)     |                          |                        |
| —-                                     |                        |                     |                     | Last Action              |                        |
| Register                               |                        | Calendar Monitorir  | a                   |                          |                        |
|                                        |                        | Calendar Monitoni   | e                   |                          |                        |
| 🛱 Settings                             |                        | Previous Eve        |                     | & Date                   | Next Event             |
|                                        | 4                      | No<br>Event         | 16:                 | 20:14<br>4/2023          | 08:00:00<br>06/04/2023 |
|                                        |                        | Frequency           | Times 4/30          | Last event at 30/04/2023 |                        |
|                                        |                        |                     |                     |                          |                        |
|                                        |                        | Daily Repetition    | Repetition 3/3      | Last event at 11:00:00   |                        |
|                                        |                        |                     |                     |                          |                        |

#### 1. When

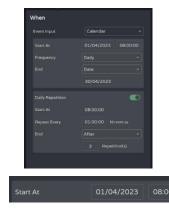

Setting the time/date that trigger an event and repeat triggers for the event.

Date and start time of the event.

Priorities cannot be set between two events that are triggered on the same day at the same time. However, times can be set using seconds so that events can be sequenced at intervals of no less than one second.

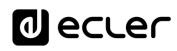

Web

GUI

Home &

pdates Login

Status EQ

Routing

GPOs

VersaPower

Groups

Player

Panels

APP

Events

нw

PRECAUTIONS

PACKAGE CONTENTS

DESCRIPTION

ø

**INSTALL & CONNECT** 

**START-UP & OPERATION** 

PANEL FUNCTIONS

**TECHNICAL DATA** 

nputs/Outputs

Settings

| Frequency        | Daily        | ~ |
|------------------|--------------|---|
| End              | C Never      |   |
|                  | 🗧 🗸 Daily    |   |
| Daily Repetition | Weekly       |   |
| Start At         | Monthly<br>ر |   |
| Repeat Every     | Annually     |   |
| End              | Custom       |   |

**Frequency: Frequency of recurrence of the event**. Days on which the event is triggered at the selected start time.

- Never: one-shot event. Not repeated.
- Daily: repeated daily. Repeated every day.
- Weekly: repeated weekly. Repeated every seven days, starting from the selected start date.
- Monthly: repeated monthly. Repeated on a particular date (N) in each month. N is the date in each month on which the event is triggered.

If the selected date does not exist in the month, the event is not triggered. For example, if the trigger date is 31, the event is triggered only on 31 in each month. If a month does not have 31 days, the event is not triggered.

- Annually: repeated yearly. Repeated on the same day of the same month every year. The date in the month is the same in each successive year.
- Custom: Custom repeat. See section <u>Customise</u> <u>Frequency</u> below.

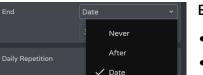

End of the event.

- Never: the event repeats indefinitely (2099).
- After: the event ends after N shots.
- Date: end date of the event. Last date triggered.

#### **Customise Frequency**

| Dailu Da | matitian              |                        | - |
|----------|-----------------------|------------------------|---|
|          | Custom free           | quency                 |   |
|          | Daily                 |                        |   |
|          | Every 2               | Day(s)                 |   |
|          | Cancel                | Apply                  |   |
|          |                       |                        |   |
|          |                       |                        |   |
|          | Custom fre            | quency                 |   |
|          | Custom free<br>Weekly | quency<br>~            |   |
|          |                       | quency<br>~<br>Week(s) |   |
| Mon Tue  | Weekly<br>Every 2     | v<br>Week(s)           |   |
| Mon      | Weekly<br>Every 2     | v<br>Week(s)           |   |

Custom Frequency allows custom frequencies to be set.

Daily: Daily.

**Every:** The event is triggered **every N** days.

Weekly: Weekly: the event is triggered on the selected days of the week, every N weeks (shown under Every). ister TP-NET Protocol

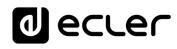

|    |    | Custo | m freq | luency  |  |
|----|----|-------|--------|---------|--|
|    |    | Mont  | hiy    |         |  |
|    |    | very  |        | Month(s |  |
| 1  |    |       |        |         |  |
|    |    |       |        |         |  |
| 15 |    |       |        |         |  |
|    |    |       |        |         |  |
|    | 30 |       |        |         |  |
|    |    |       |        | Apply   |  |

**Monthly: Monthly**: the event is triggered on the selected days in each month, every N months.

If the selected date does not exist in the month, the event is not triggered. For example, if the trigger date is 31, the event is triggered only on 31 in each month. If a month does not have 31 days, the event is not triggered.

|     | Annually |         |  |
|-----|----------|---------|--|
|     | Every 1  | Year(s) |  |
| Jan |          |         |  |
| May |          |         |  |
| Sep |          |         |  |
|     |          | Apply   |  |

Yearly: Yearly The event is triggered in the selected months of each year, on the same day as the start date, every N years.

| Frequency | Custom                          |    |
|-----------|---------------------------------|----|
|           | Every 1 Year(s), on Jan, May, S | ep |

After applying the changes, a brief summary of the event trigger frequency setting is displayed.

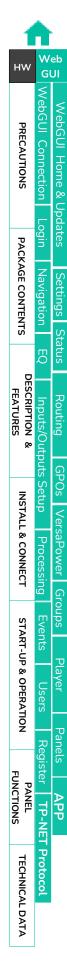

# 2. In-day Repeats

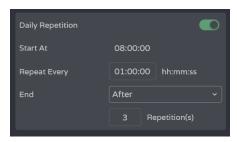

Repeat firings of an event within the same day.

Daily Repetition

#### Enables or disables in-day repeats.

- Disabled: there are no in-day repeats. The event will be triggered once on each day, in function of the trigger frequency setting.
- Enabled: the event is repeated within the same day, according to the daily repeats configuration. The repeats occur every trigger day for the event, which is determined by the trigger frequency.

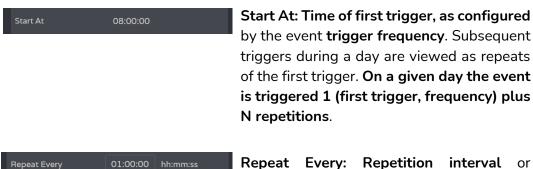

**Repeat Every: Repetition** interval frequency of in-day repetition.

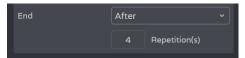

End of the event.

- Never: the event repeats indefinitely up to 23:59.
- After: the event ends after N repetitions.
- Time: end time for the event. After this time, no more repeats are triggered.

If a repeat takes place at the end time for repeats, it will be the last replay of the day.

or

Web

/ebGUI

ے ا

Home &

Updates Login

Status EQ

Routing

GPOs \ Its Setup

VersaPower

Plaver

Processing

нw

PRECAUTIONS

PACKAGE CONTENTS

DESCRIPTION

**INSTALL & CONNECT** 

**START-UP & OPERATION** 

PANEL FUNCTIONS

TECHNICAL DATA

nputs/Outputs RIPTION &

Settings

# 3. Action

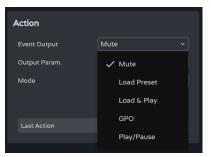

A calendar event allows the **following actions**:

- A. Mute: Mutes the selected audio signal.
- B. Load Preset: loads the selected preset.
- C. Load & Play: Load and play the selected playlist.
- D. GPO: modifies the status of the selected GPO .
- E. Play/Pause: Continues or stops the current playback by an audio player.

### A. Action Mute:

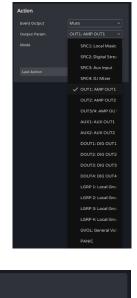

#### Mutes the selected audio signal.

PANIC mutes all outputs.

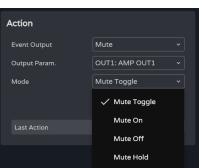

Mode: mode of operation:

- Mute Toggle: Toggles between Mute On and Mute Off.
- Mute On: changes the status to Mute On, regardless of Mute status.
- Mute Off: changes the status to Mute On, regardless of Mute status.
- Mute Hold: changes the status to Mute On for the duration of the input stimulus.

Register | TP-NET Protocol

APP

Web

GUI

 $\subseteq$ 

Home &

Jpdates Login

Status

Routing

GPOs

VersaPower

Player

нw

PRECAUTIONS

PACKAGE CONTENTS

DESCRIPTION FEATURES

ø

**INSTALL & CONNECT** 

**START-UP & OPERATION** 

PANEL FUNCTIONS

TECHNICAL DATA

| Settings | Navigation

Л

nputs/Outputs Setup

Processing

### B. Action Load Preset:

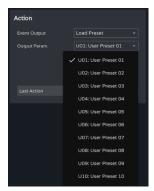

#### Load the selected preset.

# C. Action Load & Play:

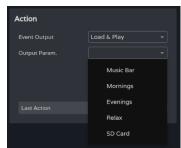

Load and play the selected playlist.

### D. Action GPO:

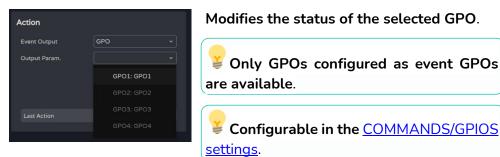

### E. Action Play/Pause:

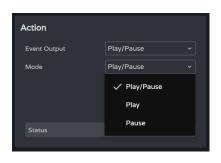

**Resumes or pauses the current playback** by an audio player.

- Play/Pause: Toggles between resume and pause playback.
- Play: changes the playback status to Play, regardless of the player's current state.
- Pause: switches the playback status to Pause, regardless of the player's current state.
- 4. Calendar Monitoring

Register TP-NET Protocol

APP

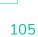

Web

Home &

Login

| Settings | Navigation

Status EQ

Routing

GPOs \ Its Setup

VersaPower

Player

Panels

APP

TP-NET Protocol

Process

нw

PRECAUTIONS

PACKAGE CONTENTS

DESCRIPTION FEATURES

ø

**INSTALL & CONNECT** 

**START-UP & OPERATION** 

PANEL FUNCTIONS

**TECHNICAL DATA** 

Inputs/Outputs

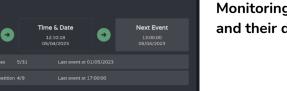

| Previous Event<br>No<br>Event | • | Time & Date<br>12:10:29<br>05/04/2023 | • | Next Event<br>13:00:00<br>05/04/2023 |
|-------------------------------|---|---------------------------------------|---|--------------------------------------|
|-------------------------------|---|---------------------------------------|---|--------------------------------------|

Calendar Monitoring

Previous Event

Monitoring the frequency of events and their daily repetition.

- Previous event
- Time and date
- Upcoming event

**Indicates the number of times the event has been triggered**, not counting its in-day repetitions.

- Times: first, number of times triggered / second, times remaining before the end of the event.
- Last event at: date of the last day on which the event is to be triggered.

Indicates the number of times the event has been repeated on the same day (in-day repetitions).

- Repetition: in first position, number of repeats / in second position repeats remaining before the end of the day.
- Last event at: time at which the event will be repeated for the last time.

Web

GUI

Home &

Jpdates Login

Settings

Status

Routing

GPOs

VersaPower

Player

С О

Inputs/Outputs Setup

Processing

нw

PRECAUTIONS

PACKAGE CONTENTS

DESCRIPTION & FEATURES

œ

**INSTALL & CONNECT** 

**START-UP & OPERATION** 

### 8.14.5 EVENT EXTERNAL MUTE

**Mutes the** selected **audio outputs** while the external contact close (External Mute) is closed.

| Event Configuration |               |     |               |              |  |
|---------------------|---------------|-----|---------------|--------------|--|
| When                |               |     | Action        |              |  |
| Event Input         | External Mute |     | Event Output  | Mute Outputs |  |
| Polarity            |               |     | Output Param. | 3 param(s)   |  |
| Ctatur              |               | 100 | Last Astion   |              |  |
| Status              |               | 100 | Last Action   |              |  |

#### When

| •<br>•<br>Status 100 | Polarity | Direct | Reverse | Po<br>po |
|----------------------|----------|--------|---------|----------|
| Status 100 St        |          |        |         | •        |
|                      | Status   | _      | 100     | St<br>M  |

**Polarity: determines** how the signal received at Ext port is interpreted. Mute.

- **Direct:** Closed = 100; Open = 0.
- Reverse: Closed = 0; Open = 100.

**Status:** indicates the **current status** of the Ext. Mute.

#### Action

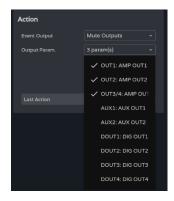

- Mutes the selected audio outputs. Multiple outputs can be selected.
- Last action: indicates the last action of the event.

**Last Action** does not indicate the current status of Ext. Mute, but **indicates the last state** triggered by the event.

Register | TP-NET Protocol

APP

PANEL FUNCTIONS

**TECHNICAL DATA** 

### 8.15 PLAYER

### Embedded audio player, playlist management and file manager.

Enables **playback of mp3, ogg, WAV, FLAC, AIFF audio content from a microSD card** (not included) inserted into the microSD slot on the rear panel of the device <u>(see microSD slot location in Panel Functions section</u>).

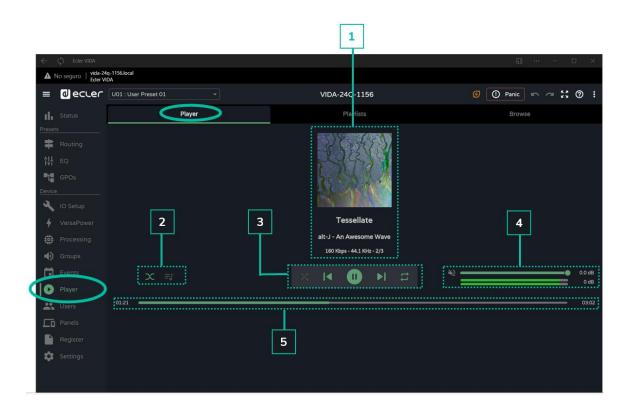

1

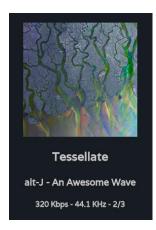

### Playing track information:

- Album art: requires an Internet connection for album art retrieval to work.
- Labels (3 screens): Track title Artist Album
- **Track information**: bit-rate per second sample rate position in the playlist.

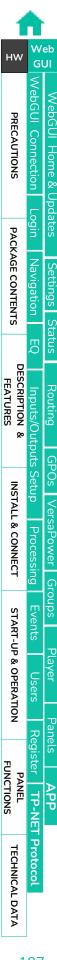

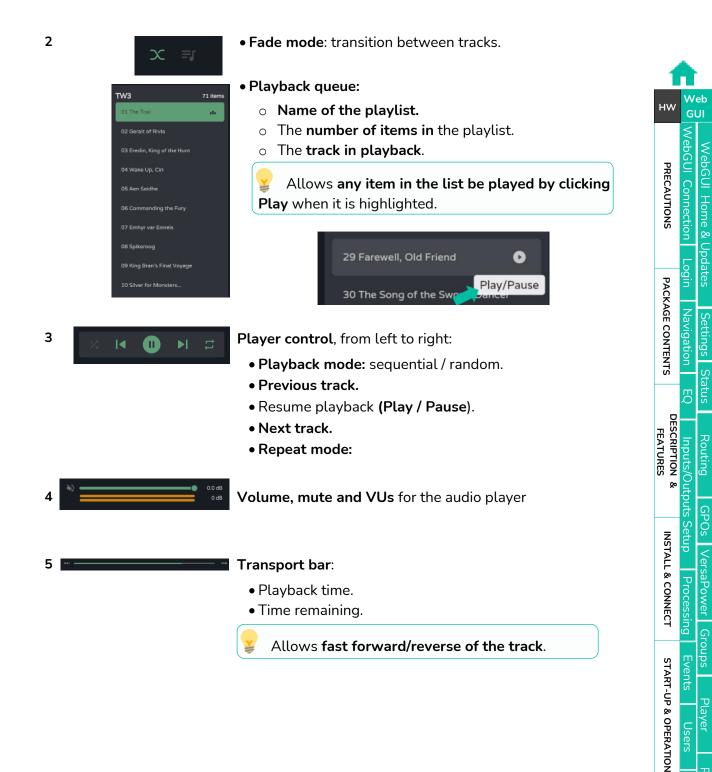

TP-NET Protocol

Panels

APP

PANEL FUNCTIONS

**TECHNICAL DATA** 

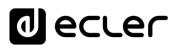

# 8.15.1 PLAYLISTS

**Music playlists and their management**. A playlist is a group of items that has an alias and an address on the microSD card. A playlist can contain several addresses that can point to:

- Files: an audio file.
- Folders: containing audio files.

🗲 Valid audio files: mp3, ogg, WAV, FLAC, AIFF

If a file is invalid or the folder contains invalid files, such as images, the player will ignore those files and only play valid audio files.

|                                     | 1                    | 2         |                     |
|-------------------------------------|----------------------|-----------|---------------------|
| - C Ecler VIDA                      |                      |           | ຄ] ×ີ               |
| No seguro   vida-24q-<br>Ecler VIDA | 1156.local           |           |                     |
| ≡ @ecler                            | U01 : User Preset 01 |           | 3 🕐 Panic 🏠 🗠 👯 🕐 🗄 |
| Status                              | Player               | Playlists | Browse              |
| Presets                             |                      | L         |                     |
| 🛱 Routing                           | + Playlist           | ltems     | + Item              |
| ţĦ EQ                               | Music Bar            | All music | i /                 |
| GPOs                                | Mornings 🗤           |           |                     |
| Device                              | Evenings             |           |                     |
| lO Setup                            | Relax                |           |                     |
| 🖌 VersaPower                        | SD Card 🔋 🖍 🗍 🔘      |           |                     |
| Processing                          |                      |           |                     |
| Groups                              |                      |           |                     |
| Events                              |                      |           |                     |
| Player                              |                      |           |                     |
| Users                               |                      |           |                     |
| Panels                              |                      |           |                     |
| Register                            |                      |           |                     |
| 🔅 Settings                          |                      |           |                     |
|                                     |                      |           |                     |
|                                     |                      |           |                     |

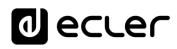

Web

WebGUI Connection

Login

WebGUI Home & Updates

Status EQ

Routing

GPOs

VersaPower

Groups

Player

Inputs/Outputs Setup

Processing

нw

PRECAUTIONS

es Settings S jin Navigation PACKAGE CONTENTS

DESCRIPTION A

**INSTALL & CONNECT** 

**START-UP & OPERATION** 

PANEL FUNCTIONS

**TECHNICAL DATA** 

### 1. Playlist management

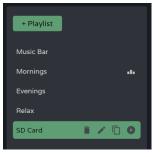

Management of the playlists available on the device.

Allows the selection of an item from the list for display and configuration and to perform actions without having to open the configuration page.

| + Playlist                           | Add a new play list. New Event                                                                    |
|--------------------------------------|---------------------------------------------------------------------------------------------------|
| - Flayilst                           | A unique name<br>must be given to add<br>the playlist to the list.                                |
| SD Card                              | Selected playlist.                                                                                |
| SD Card 🔋 🌶 🗖 🕒                      | Focused playlist.                                                                                 |
| SD Card                              | Playlist not in focus.                                                                            |
| i 🖊 🗍 da                             | <b>Quick actions</b> (from left to right):                                                        |
|                                      | <b>delete a list from</b> the device.                                                             |
|                                      | rename a list.                                                                                    |
|                                      | <b>creates a copy</b> of a list.                                                                  |
|                                      | shows the current playlist and enables a playlist to be played from the beginning.                |
|                                      | If the play button for a playlist is clicked, it will start playing from the beginning.           |
| + Playlist                           | <b>Move position playlists: allows</b> reordering of playlists.                                   |
| Drag and drop onto desired position  | <b>Press and hold and drag to the desired position</b> to reposition the list.                    |
| Evenings<br>Relax<br>SD Card 🔋 🎤 🗋 🖬 | The order of the playlists is linked to the order in which they are displayed in the user panels. |
|                                      |                                                                                                   |

Register | TP-NET Protocol

APP

# ecler Ð

Web

GUI

WebGUI Connection ebGUI

Home &

Updates Login

Settings

Status С О

Routing

GPOs

VersaPower

Plaver

Inputs/Outputs Setup

Processing

нw

PRECAUTIONS

PACKAGE CONTENTS

DESCRIPTION FEATURES

œ

**INSTALL & CONNECT** 

**START-UP & OPERATION** 

Navigation

#### 2. Playlist settings

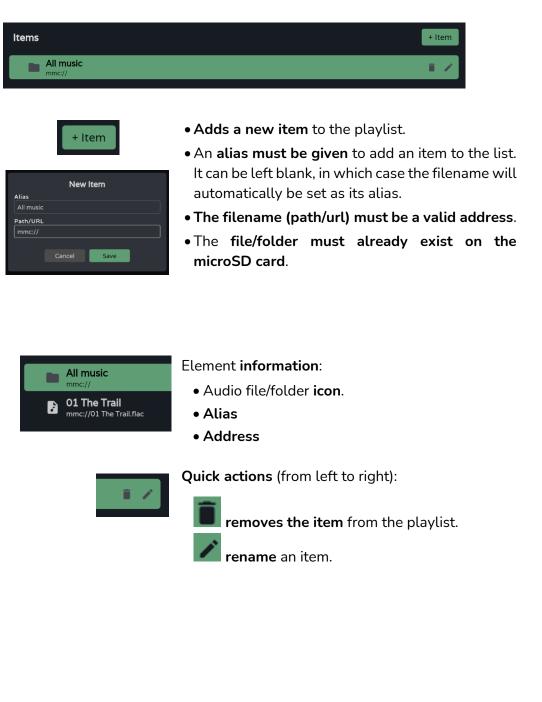

Register | TP-NET Protocol

APP

PANEL FUNCTIONS

**TECHNICAL DATA** 

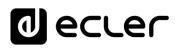

# 8.15.2 BROWSER

MicroSD card browser. Allows addition and deletion of files and folders on the microSD card and viewing of their content to create playlists or edit existing lists. With no need to remove the microSD card from the device.

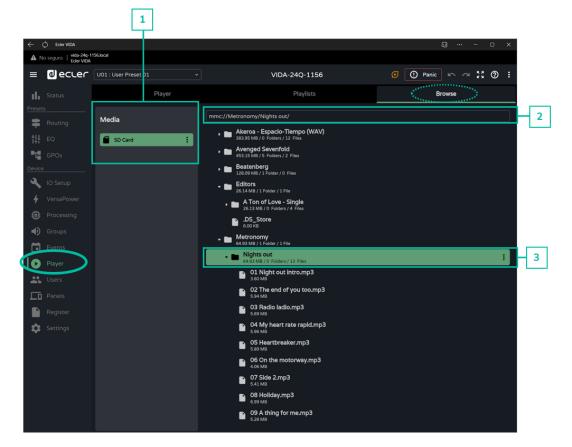

### 1. Medium

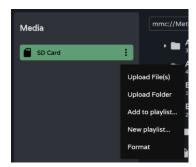

Media selection and media options:

- Upload files: adds files from your computer to the microSD card.
- Upload folder: adds a folder from your computer to the microSD card.
- Add to playlist: add the root address of the microSD card to an existing playlist ("mmc://").
- New playlist: creates a playlist with the root address of the microSD card ("mmc://").
- Format: format the microSD card to a valid format for the device.

Formatting the microSD card will delete all content.

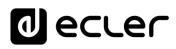

### 2. Route

Address or path of the selected item.

- Autocomplete when an item is selected.
- An address can be entered manually.
- Allows copying and pasting.

## 3. Folders and Files

| - •  | Akeroa - Espacio-Tiempo (WAV)<br>Set setter te release La Pelo |  |
|------|----------------------------------------------------------------|--|
| - 1  | Avenged Savenfold<br>SN SNR (S February 2 Feb                  |  |
| 1    | Beatenberg<br>Dabewer/Linder/CiRec                             |  |
| - 10 | Editors                                                        |  |
|      | A Ton of Love - Single                                         |  |
| - 1  | DS_Store                                                       |  |
| - 1  | Metronemy<br>GED (M / 1 To vier / 1 Tin                        |  |
| •    | Nights out                                                     |  |
|      | Q1 Night out Incround     security                             |  |
|      | 22 The end of you too.mp3<br>serve                             |  |
|      | 03 Radio ladio.mp8     124/4                                   |  |
|      | 04 My heart rate rapid.mp3                                     |  |
|      | OS Heartbreaker.mp3     Scarva                                 |  |
|      | 66 Os the motorway.mp3                                         |  |
|      | 075ide2.mp3                                                    |  |
|      | 8 Holiday.mp3     convs                                        |  |
|      | G9 A thing for me.mp3     Java                                 |  |

Folders and files on the microSD card:

- Selecting a folder displays its contents.
- To collapse the contents of a folder, click on it again.
- Allows browsing of the content of media (microSD card).

| Upload File(s)  |
|-----------------|
| Upload Folder   |
| Download        |
| Add to playlist |
| New playlist    |
| Delete          |
|                 |

### Folder options:

- Upload files: adds files from your computer to the selected folder.
- Upload folder: adds a folder from your computer to the selected folder.
- Add to playlist...: adds the address of the selected folder to an existing playlist.
- New playlist...: creates a playlist with the address of the selected folder.
- Delete: deletes the folder and its contents.

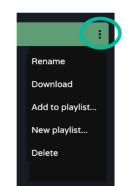

### Archive options:

- Rename: rename the file
- Add to playlist ...: adds the address of the selected file to an existing playlist.
- New playlist ...: creates a playlist with the address of the selected file.
- Delete: deletes the archive and its contents.

PACKAGE CONTENTS DESCRIPTION Routing ø **INSTALL & CONNECT** VersaPower Groups **START-UP & OPERATION** Events Player Panels PANEL TP-NET Protocol APP **TECHNICAL DATA** 

Web

GUI

Home

-ogin

нw

PRECAUTIONS

FEATURES

FUNCTIONS

# 8.16 USERS

Management of device users and display of user panels assigned to users.

There are three user profiles:

- Administrator: system administrator. Has access to the device configuration web page.
- Public: public user. Has access to the user panels assigned to the profile. No login credentials are required.
- Users: users. Each user has access to the user panels assigned to them by the administrator. Requires login credentials.

|          |                                   | :                    |                 |                 | 2                            |          |                 |
|----------|-----------------------------------|----------------------|-----------------|-----------------|------------------------------|----------|-----------------|
| < ⊄      | ) Ecler VIDA                      |                      |                 |                 |                              |          | ᡚ □ ×           |
| A No     | seguro   vida-24q-11<br>Eder VIDA | S6Jocal              |                 |                 |                              |          |                 |
| ≡        | 0 eccer                           | U01 : User Preset 01 | •               |                 | VIDA-24Q-1156                | <b>9</b> | Panic 🗠 🗠 🕄 🕜 ᠄ |
| d.       | Status                            | + User Adr           | ninistrator 🍖 🗚 | Assigned Panels |                              |          |                 |
| Presets  |                                   | Public               |                 |                 | Main                         |          |                 |
|          | Routing                           |                      | ∕ © ●           |                 |                              |          |                 |
|          | EQ                                | vids24<br>user B     |                 |                 | Floors                       |          |                 |
|          | GPOs                              | ecler2023            |                 |                 | 2 controls                   |          |                 |
| Device   |                                   |                      |                 |                 |                              |          |                 |
|          |                                   |                      |                 |                 | <b>Terrace</b><br>2 controls |          |                 |
|          |                                   |                      |                 |                 |                              |          |                 |
|          |                                   |                      |                 |                 |                              |          |                 |
|          |                                   |                      | L               |                 |                              |          |                 |
|          |                                   |                      |                 |                 |                              |          |                 |
| 0        | Player                            |                      |                 |                 |                              |          |                 |
|          | Users                             |                      |                 |                 |                              |          |                 |
| Lu       | Paneis                            |                      |                 |                 |                              |          |                 |
|          |                                   |                      |                 |                 |                              |          |                 |
| <b>.</b> |                                   |                      |                 |                 |                              |          |                 |
|          |                                   |                      |                 |                 |                              |          |                 |
|          |                                   |                      |                 |                 |                              |          |                 |
|          |                                   |                      |                 |                 |                              |          |                 |
|          |                                   |                      |                 |                 |                              |          |                 |
|          |                                   |                      |                 |                 |                              |          |                 |

#### 1. User management

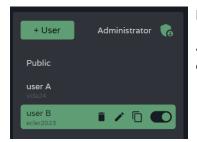

### Management of users available on the device.

Allows the selection of an item from the list, for display of the panels assigned to the user and quick actions.

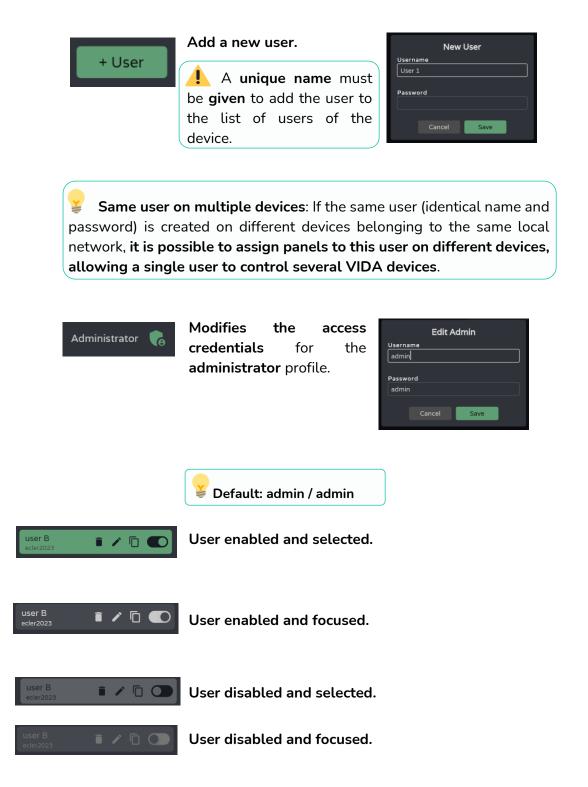

Web

ebGU

Home &

нw

PRECAUTIONS

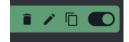

Quick actions (from left to right):

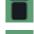

removes a user from the device.

allows a user to be renamed and assigned a new password.

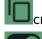

creates a **copy** of the user.

Enables/disables the user. A disabled user will not be able to access their panels, although they will stay in the list of available users and their settings will not be lost.

When deleting a user with assigned panels, you will be asked what should be done with those panels. Panels can:

- Be kept (Keep panels), for the other users assigned to the same panel or for assignment to other users.
- Deleted (Delete panels), when they will be unavailable to other users.

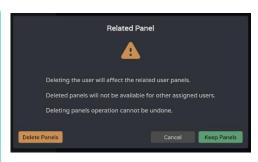

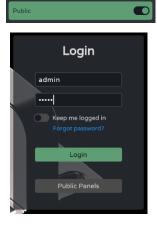

The public profile can only be enabled or disabled and cannot undergo any other operations.

The public profile is enabled by default. If disabled, the option to access the public panels on the login page will not be available.

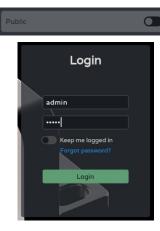

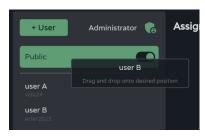

Move position of users:

- reorder the list of users.
- Press and hold and drag to the desired position to relocate the user.
- Fosition 1 is always taken by the public profile.

FEATURES

FUNCTIONS

Web

нw

Web

GUI

н\л

PRECAUTIONS

PACKAGE CONTENTS

DESCRIPTION FEATURES

ø

**INSTALL & CONNECT** 

**START-UP & OPERATION** 

PANEL FUNCTIONS Routing

VersaPower

Groups

Player

ster

Protocol

**TECHNICAL DATA** 

APP TP-NET

Ξ

### 2. Assigned Panels

Displays the panels assigned to the selected user. This list shows the panels on the local device and the panels on other devices for the same user.

**The list of user panels can be sorted** and can offer a different order for each user. **Press, hold and drag to the desired position to relocate the Panel.** 

| Main |   |
|------|---|
|      | Î |

The selected user has access to the dashboard, where the following information can be viewed:

- Name of the panel.
- Number of controls within the panel.
- Name of the device that contains the panel.
- **IP address of the device** that contains the panel.
- Edit: quick access to panel settings.
- Delete: removes the panel.
- Open in new tab: When a panel is located on another networked VIDA device, there is a shortcut to the settings page for that device. Open a new browser tab with the IP address of the device.

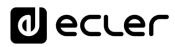

### 8.17 PANELS

**Remote control panels for users**. A user control panel is a **set of controls, which allow users to remotely control** - from the Ecler Vida application or from a browser - the volume, the audio player, sources and presets, and equalise one or several zones at a time.

| 1                                             |                     |                                     | 2                                     |             |            |
|-----------------------------------------------|---------------------|-------------------------------------|---------------------------------------|-------------|------------|
| ← ¢ Eder VIDA                                 |                     |                                     |                                       | J           | - o x      |
| No seguro   vida-24q-1156.local<br>Ecler VIDA |                     |                                     |                                       |             |            |
|                                               | ]• •                | /IDA-24Q-1156                       | G                                     | 🕛 Panic 🖛 🧹 | ≃ \$\$ @ ! |
| Status + Panel                                | Panel Configuration |                                     | · · · · · · · · · · · · · · · · · · · |             |            |
| Presets                                       |                     | D                                   | <b>æ</b>                              |             |            |
|                                               |                     | Player                              | Load Preset                           |             |            |
|                                               |                     | + c                                 | Control                               |             |            |
|                                               |                     | Reception                           |                                       |             |            |
| Device                                        |                     | Local Music                         |                                       | 30          |            |
| VersaPower                                    |                     |                                     |                                       |             |            |
| 7 Versar-Ower                                 |                     |                                     |                                       |             |            |
| Groups                                        |                     | <b>Restaurant</b><br>Digital Stream |                                       |             |            |
| Events                                        |                     | ×2                                  | •                                     |             |            |
| Player                                        |                     |                                     |                                       |             |            |
| Users                                         |                     | Pool                                |                                       |             |            |
| Panels                                        |                     |                                     |                                       |             |            |
| Register                                      |                     | **                                  |                                       |             |            |
| Settings                                      |                     |                                     |                                       |             |            |
|                                               |                     | Garden<br>DJ Mixer                  |                                       |             |            |
|                                               |                     | ×2                                  |                                       |             |            |
|                                               |                     |                                     |                                       |             |            |
|                                               |                     |                                     |                                       |             |            |
|                                               |                     |                                     |                                       |             |            |

# 1. Panel Management

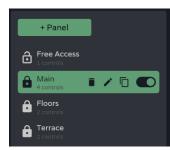

Management of the list of panels available on the device. Allows the selection of an item from the list for display and configuration and to perform actions without having to open the configuration page.

нw

PRECAUTIONS

| + Panel                                 | A new panel is added and its properties are configured:                                                                |
|-----------------------------------------|----------------------------------------------------------------------------------------------------|
|                                         | • Label: a unique name has to be given to add an event to the list.                                                    |
| Label Panel 1                           | • Player: enables the audio player on the panel.                                                                       |
| Player 💽                                |                                                                                                    |
| Load Preset (10 user presets available) | Access to player control and playlist selection.                                                                       |
| Cancel Apply                            |                                                                                                    |
|                                         | •Load Preset: enables preset U01: User Preset 01 ~<br>selection on the panel. Load                                     |
|                                         | Save                                                                                                    |
|                                         | You will only have <sub>Save As</sub>                                                                                  |
|                                         | available to users (Presets for                                                                                        |
|                                         | panels - configurable in the presets management drop-                                                                  |
|                                         | down menu).                                                                                                    |
|                                         | •Users: assignment of users                                                                                            |
| Acontrols                               | Panel enabled and selected.                                                                                            |
| Aain<br>4 controls                      | Panel <b>enabled and focused</b> .                                                                                     |
| Acontrols                               | Panel <b>disabled and selected</b> .                                                                                   |
| Acontrols                               | Panel <b>disabled and focused</b> .                                                                                    |
|                                         | Public panel indicator:                                                                                                |
| A                                       | • Unlocked: public panel. Assigned to the public profile.                                                              |
|                                         | A panel can be assigned to the public profile and users. If assigned to both, the public panel indicator is displayed. |
| â                                       | •Locked: private panel. Assigned to one or more users, not available to the public profile.                            |

WebGUI Connection WebGUI Home & Updates Login Navigation PACKAGE CONTENTS Settings Status Inputs/Outputs Setup DESCRIPTION & INSTALI FEATURES Routing GPOs VersaPower Groups Player INSTALL & CONNECT Processing **START-UP & OPERATION** Panels APP Register | TP-NET Protocol PANEL FUNCTIONS **TECHNICAL DATA** 

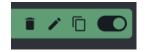

Quick actions (from left to right):

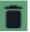

removes the panel from the device.

allows **editing** of the properties of the panel

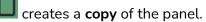

**Enables/disables** the panel. A disabled panel will not be shown to the assigned users; it will remain in the list of available panels and its configuration will not be lost.

# Move position of panels:

- Allows the **list of panels**to be **reordered**.
- Press and hold and drag to the desired position to relocate the event.

The order of the list of panels is the order in which the panels are displayed to users in the Ecler Vida control app. If a user has panels for different devices, the panels are displayed grouped by device, as arranged by the user.

# 2. Panel configuration

Allows configuration of panel controls.

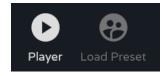

# Indicators for enabled controls.

- Configurable in the panel properties.
- Audio player control and playlist selection.
- Selection of presets allowed per user.

If exclusive access to playlists and presets is required for certain users, duplicate an existing panel and enable both options.

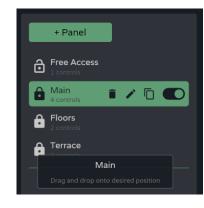

Wek GUI

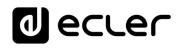

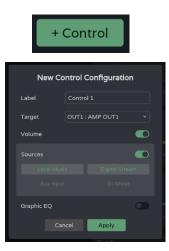

A new control is added to the panel (at the end of the list) and its properties are configured.

- Label: a unique name must be given to add the control to the list
- Target: signal to be controlled. Depending on the selection, the control options for each type of signal are loaded automatically: sources, amplified outputs, auxiliary outputs, digital outputs, local groups, overall volume and network groups.
- volume control and signal mute. Signal level display.

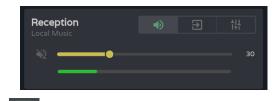

**selection of fonts** made available to the user.

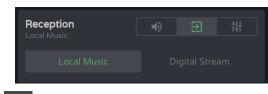

graphic equaliser and quick equaliser settings.

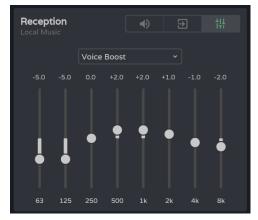

If no control is enabled: volume, source selection or equaliser, the control displays the level of the selected signal. Useful if the area only needs to be monitored.

| Receptio | 'n |  |  |
|----------|----|--|--|
| _        | _  |  |  |

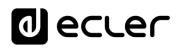

Web

GUI

Home

нω

PRECAUTIONS

PACKAGE CONTENTS

DESCRIPTION FEATURES

ø

**INSTALL & CONNECT** 

**START-UP & OPERATION** 

FUNCTIONS

**TECHNICAL DATA** 

Naviga

Settings

Status

Routing

# Control

Once configured controls created in a panel are available to users assigned to that panel. The controls shown in the panel configuration can be manipulated by both the administrator and the user.

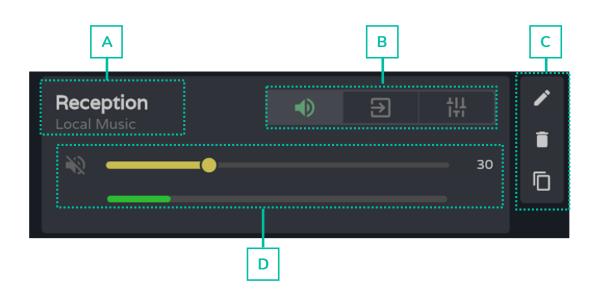

- A. Control label and selected source.
- **B.** One volume, source and EQ control selector.
- C. Control options: edit properties, delete and duplicate.
- D. Graphic volume, source and equaliser control. Displayed depending on the option chosen in the selector.

Web

GUI

WebGUI Connection

Login

Navigation

ð

Inputs/Outputs Setup

VebGUI

Home &

Updates

Settings

Status

Routing

GPOs

VersaPower

Groups

Player

Panels

APP

Register TP-NET Protocol

Processing

нw

PRECAUTIONS

PACKAGE CONTENTS

DESCRIPTION FEATURES

œ

**INSTALL & CONNECT** 

**START-UP & OPERATION** 

PANEL FUNCTIONS

**TECHNICAL DATA** 

# 8.18 REGISTER

**System activity log**. Allows **detailed visualisation of device activity**, for troubleshooting or programming tracking.

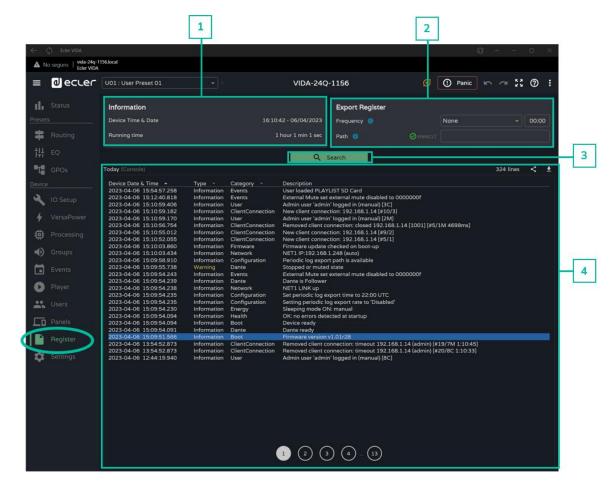

# 1. Information

| Information        |                       |
|--------------------|-----------------------|
| Device Time & Date | 16:11:31 - 06/04/2023 |
| Running time       | 1 hour 1 min 50 sec   |

Basic system information.

- Local time and date for the device
- Time the equipment has been in operation since the last restart.

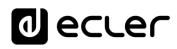

Web

GUI

WebGUI Connection

Login

Navigation Settings

Status Ш О

Routing

GPOs

VersaPower

Player

Panels

APP

Register TP-NET Protocol

Processing

Inputs/Outputs Setup

VebGUI Home & Updates

нw

PRECAUTIONS

PACKAGE CONTENTS

DESCRIPTION & FEATURES

**INSTALL & CONNECT** 

**START-UP & OPERATION** 

PANEL FUNCTIONS

**TECHNICAL DATA** 

# 2. Export register

| Export Register Frequency Daily Daily | Export a copy of the log lines to the microSD card.                                                                      |
|---------------------------------------|----------------------------------------------------------------------------------------------------|
| Path 0 Ø mmc:// logs                  | Frequency: export frequency                                                                                              |
|                                       | <ul> <li>Daily: saves a daily copy of the log<br/>at the selected time</li> </ul>                                        |
|                                       | <ul> <li>Weekly: saves a weekly copy of the<br/>log every Monday at the selected<br/>time</li> </ul>                     |
|                                       | <ul> <li>Monthly: keeps a monthly copy of<br/>the log on the first day of each month<br/>at the selected time</li> </ul> |
|                                       | • Path: address of the microSD folder where copies of the log are stored:                                                |
|                                       | If export is enabled, but the address is empty, logs are saved to the root of the microSD card.                          |
|                                       | If the address entered does not exist, the folder will be created.                                                       |
|                                       |                                                                                                    |
| The following conditions              | nust be met for the export to be successful:                                                                             |

The microSD card is inserted. •

The address has not been changed. •

Web

GUI

ebGUI Connectio ebGUI

Home &

Updates

Status D

Routing

GPOs

VersaPower

Plaver

Inputs/Outputs Setup

Processing

нw

PRECAUTIONS

PACKAGE CONTENTS Navigation Settings

DESCRIPTION FEATURES

ø

**INSTALL & CONNECT** 

**START-UP & OPERATION** 

#### 3. Search

Text

Search in the system registry. Filter and generate reports with the required information.

| c           |                       | Sea    | irch               |       |
|-------------|-----------------------|--------|--------------------|-------|
| c<br>c<br>c | There is a last 27 da |        | ster information o | f the |
| c<br>c      | By date               |        | Today (console)    |       |
| c<br>c      | Text                  |        |                    |       |
|             | Туре                  |        | Any                |       |
| c           | Category              |        | Any                |       |
| C<br>C      | Lines per p           | age    | 25                 |       |
| c           |                       | Cancel | Apply              |       |

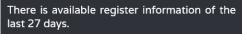

OUT1

Indicates the age of the record.

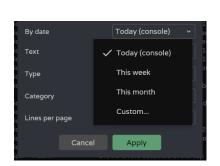

Filter by specific words.

### Filter by date:

- Today (console): displays the log for the day, from 00:00 to the time of search.
- This week: shows the log since Monday.
- This month: shows the log from the 1st of the month.
- Custom: allows custom date range.

Register | TP-NET Protocol

APP

PANEL FUNCTIONS

**TECHNICAL DATA** 

Web

WebGUI Connection

Login

WebGUI Home & Updates

Status

Routing

GPOs VersaPower Groups

Player

Panels

APP

Register TP-NET Protocol

Processing

Inputs/Outputs Setup

нw

PRECAUTIONS

es Settings S jin Navigation PACKAGE CONTENTS

DESCRIPTION & FEATURES

**INSTALL & CONNECT** 

**START-UP & OPERATION** 

PANEL FUNCTIONS

**TECHNICAL DATA** 

| ic Type Any ~<br>ic Category Any                                                                                                    | <b>Filter by log line type</b> . More than one can be selected:                                                                                                    |
|----------------------------------------------------------------------------------------------------|----------------------------------------------------------------------------------------------------|
| ic Lines per page Information information Cancel Recovery information Dante Dant Error Boot Firm information Rem Failure information information Rem Failure information Information Rem Failure information Rem Failure information Information Rem Failure information Information Rem Failure information Information Rem Failure information Information Infor | <ul> <li>Any: all types.</li> <li>Information: normal activity.</li> <li>Warning: some functions may not be working properly. Shown in yellow.</li> </ul>                                                     |
| 2023-04-06 09:50:13.                                                                                                    | 113         Warning         Dante         Stopped or muted state           • Recovery: recovery from a warning or                                                                                             |
|                                                                                                    | error. Shown in green.                                                                                                    |
| 2023-04-06 12:04:03.                                                                                                    | 110         Recovery         Network         Internet connection OK           • Error: error, something is not working<br>properly. The proper functioning of the<br>system may be compromised. Shown in red. |
| 2023-04-06 09:50:21.                                                                                                    | 630ErrorNetworkInternet connection failed• Failure: system failure, critical error. The<br>system requires immediate attention.<br>Shown in red.                                                              |
| <b>.</b>                                                                                                    |                                                                                                    |

System starts are shown in blue, for easy identification.

| 2023-04-06 12:06:22.917 | Information | Boot I | Firmware version v1.01r27 |
|-------------------------|-------------|--------|---------------------------|
|                         |             |        |                           |

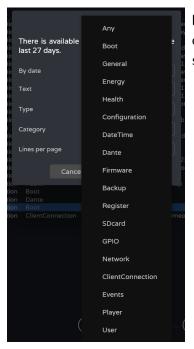

¥

Filter by line category of the log. More than one can be selected. Allows a more refined search.

# lecrer Ð

Web

GUI

Home &

Jpdates Login

Status D

Routing Inputs/Ou ø

> GPOs Setup

VersaPower Proces

Player

Panels

APP

нw

PRECAUTIONS

PACKAGE CONTENTS Navigation

DESCRIPTION FEATURES

**INSTALL & CONNECT** 

**START-UP & OPERATION** 

PANEL FUNCTIONS

**TECHNICAL DATA** 

| c<br>c L<br>c | ines per p | age       |     | 25           |              | ~   |
|---------------|------------|-----------|-----|--------------|--------------|-----|
| c<br>c        |            | Cancel    |     | $\checkmark$ | 25           |     |
| c             |            |           |     |              | 50           |     |
| on            |            |           |     |              |              |     |
| on            |            |           |     |              | 100          |     |
| on            |            |           |     |              | 100          |     |
| on            | ClientCo   | onnection | Rem | oveu e       | nent connect | ime |

Number of lines displayed per page.

When the search is confirmed, the filters applied are displayed in the console. They can be quickly deleted and new ones added. The last search performed is saved.

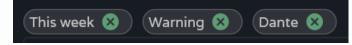

#### Today (console) 4.

Log console. Displays real-time activity on the system. Each day the previous day's log is stored and replaced by the succeeding log.

| 351 lines < 🛓        | <ul> <li>Indicates the log lines, after filtering.</li> <li>Share log, copy to the clipboard the selected lines, for sharing in apps like an email manager, e.g.</li> <li>Download log, save a copy on your computer (browser download folder) of the selected lines in CSV format. It can be opened using a spreadsheet program.</li> </ul>                                                                                                    |
|----------------------|----------------------------------------------------------------------------------------------------|
| Device Date & Time 🔺 | <ul> <li>Type Category Description</li> <li>Header of the log lines (columns):</li> <li>Device Date&amp;Time: local date and time of the device at which the activity event occurs. It can be sorted in ascending or descending order.</li> <li>Type: type of activity event. Sortable alphabetically, grouping activity events by type.</li> <li>Category: activity event category. Sortable alphabetically, grouping activity events by category.</li> <li>Description: brief description of the activity event</li> </ul> |
| (1) (2) (3) (4) (15) | Log pagination.                                                                                                    |

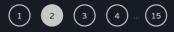

g pagination.

TP-NET Protocol

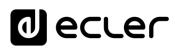

# 9. ECLER VIDA APP

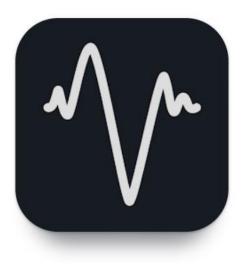

Ecler VIDA is an application for the control of one or more VIDA series amplifiers on the same local network through customised user control panels designed by the system administrator.

The app allows users to manage volume, select sources, equalise, select playlists and control the internal audio player, select presets and more.

The panels are designed exclusively for each user, simply and quickly. There is also a tool for

**commissioning the equipment**. Compatible with Ecler VIDA series amplifiers. An Ecler VIDA series amplifier is required to create user panels and publish them on the local network.

Available for iOS and Android. Download the app free from:

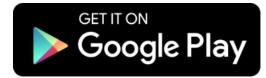

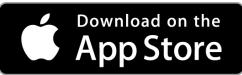

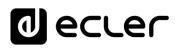

Neb

GUI

н\л

PRECAUTIONS

PACKAGE CONTENTS

DESCRIPTION FEATURES

ø

**INSTALL & CONNECT** 

**START-UP & OPERATION** 

PANEL FUNCTIONS

**TECHNICAL DATA** 

ster

**TP-NET** Protocol

A P P

Groups

# 9.1 LOGIN

There are two access profiles for the app:

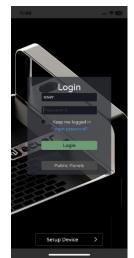

- Administrator: An administrator has access to all functions of the VIDA device and can configure any amplifier parameter, event, peripherals, etc. An administrator creates users and control panels for the Ecler VIDA user app.
- **User**: users (non-administrator users or end-users of the system) have **limited access**. The only functions available to normal users are controls (e.g. controlling the volume of an output) but no configuration functions.

 $\stackrel{\scriptstyle{\bigvee}}{=}$  The administrator profile is disabled in the iOS and Android apps.

Usernames and passwords are case-sensitive.

• Keep me logged in

When this function is active, a new login will not be required each time the VIDA web app is opened. The LOGIN page will not be displayed and the last page visited will be displayed. To deactivate, log out of the web app.

Forgot password

Allows users to change their password Password.

Public Panels

Access to **control panels, public profile** (no login credentials required). These control panels must be created by an administrator.

• Navigation

On accessing the app, **the last panel selected is displayed**. **The app has a navigation menu at the bottom of the screen:** 

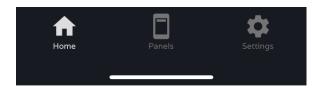

- Home: panel selected.
- **Panels**: list of panels assigned to the user.
- Settings: application settings.

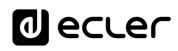

Web

/ebGU 'ebGUI

Home &

Jpdates

Status D

Routing

Login

нw

PRECAUTIONS

PACKAGE CONTENTS Navigation Settings

DESCRIPTION FEATURES

# 9.2 SETUP DEVICE

Quick start-up and/or discovery of VIDA devices on the same local network.

If you are setting up an installation with several VIDA devices, log in to the web app of any of the devices or open the mobile app, click on "Setup device" on the welcome page to discover VIDA devices and get network information for the devices and easy access to them.

The Setup Device button takes you to the tutorial:

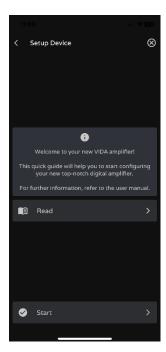

- Welcome page.
- Link to device documentation.

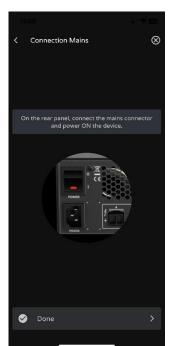

Connect the VIDA device to the mains and switch on the device.

FUNCTIONS

**TECHNICAL DATA** 

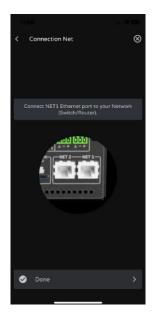

Connection VIDA

I don't find my device

Firmw

R

- Connect the VIDA device to the router/switch using a CAT5 cable or higher (NET1 Ethernet port on the VIDA device).
- Connect the Smartphone to the same local network as the VIDA device over WiFi.

If there are devices on the local network that have been discovered, a list of accessible devices on the local network is displayed.

- Clicking on the name of a device opens a tab in the default browser for the IP address of the device.
- Important information about the device is displayed, with options for access to its web app (for configuration by the system administrator). Copy one or more links and paste them into your browser, on the same or another device.

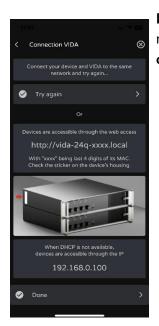

If there are no computers on the local network or none have been discovered, other connection options and troubleshooting options are displayed:

- Try again: try to re-establish a connection. When a connection has not been made correctly or the network configuration of a device has been changed recently.
- Check that your local network has a DHCP server. If no DHCP server is found the VIDA device can be accessed via IP address: 192.168.0.100. Locate your smartphone in the same IP range to access the device.

Web

GUI

Home

нw

PRECAUTIONS

FEATURES

FUNCTIONS

### 9.3 HOME

Home page **shows the selected panel** (from the list of available panels). This page **shows all the controls for a panel**.

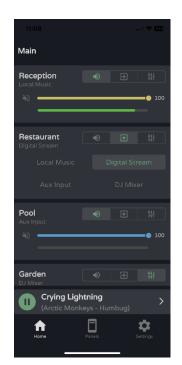

### Audio player

If the audio player is enabled in the panel, playback control and playing track information are displayed at the bottom of the screen. Clicking on the control opens the audio player page.

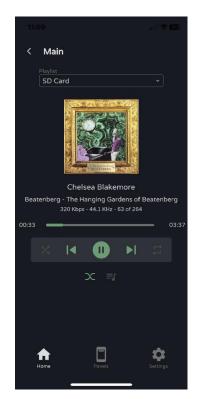

| 1                           |                            |                       |
|-----------------------------|----------------------------|-----------------------|
| нw                          | W<br>Gl                    | eb<br>JI              |
| PRECAUTIONS                 | ¥ ש WebGUI Connection      | WebGUI Home & Updates |
| PACK                        | ection Login               | lpdates               |
| PACKAGE CONTENTS            | Navigation                 | Settings Status       |
|                             | <u>ج</u>                   | Status                |
| DESCRIPTION &<br>FEATURES   | Inputs/Outputs Setu        | Routing               |
| INS                         | puts Setu                  | GPOs V                |
| <b>VSTALL &amp; CONNECT</b> | p Processir                | VersaPower Gro        |
|                             | ng Eve                     | Groups                |
| NRT-UP 8                    | nts                        | Pla                   |
| START-UP & OPERATION        | Events Users               | Player                |
| <br>П                       | Registe                    | Panels                |
| PANEL<br>UNCTIONS           | r TP-NE                    | APP                   |
| TECHNICAL DATA              | Register   TP-NET Protocol |                       |
| 1                           | 32                         |                       |

**Playlist selection**. All playlists available on the device are displayed.

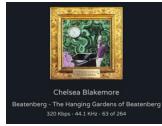

Playing track information:

- Album art: requires an Internet connection for album art retrieval to work.
- Tags ID3: Track title Artist Album.
- **Track information**: bit-rate per second sample rate position in the playlist.

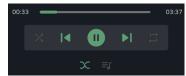

# Audio player control:

- Playback time.
- Time remaining.
- Allows fast forward/reverse of the track.
- Sequential/random playback mode.
- Previous track.
- Resume playback (Play / Pause).
- Next track.
- Repeat mode:
- Fade mode: transition between tracks.
- See playback queue.

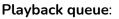

- Name of the playlist.
- The number of items in the playlist.
- The track in playback.
- Allows you to play any item in the list by clicking play over the item.

| 11:09                                | al 🗢 🙃   |
|--------------------------------------|----------|
| < Main                               |          |
| SD Card (264 items)                  | ⊗        |
| 02 Beauty Like a Tightened Bow       |          |
| 03 Chelsea Blakemore                 | ш        |
| 04 Pluto                             |          |
| 05 Southern Suburbs                  |          |
| 06 Scorpionfish                      |          |
| 07 Ithaca                            |          |
| 08 Cavendish Square                  |          |
| 09 Facebook Apologia                 |          |
| 10 Echoes                            |          |
| 11 All About Me                      |          |
| 12 Cape to Rio                       |          |
| 13 The Prince of the Hanging Gardens |          |
| Home Panels                          | Settings |

| 1  | <b>TECHNICAL DATA</b>  | PANEL  | _        | START-UP & OPERATION | START-UF | VECT    | INSTALL & CONNECT      | INS       | DESCRIPTION &<br>FEATURES |        | PACKAGE CONTENTS | PAC          | PRECAUTIONS           |
|----|------------------------|--------|----------|----------------------|----------|---------|------------------------|-----------|---------------------------|--------|------------------|--------------|-----------------------|
| 33 | <b>TP-NET Protocol</b> | TP-NET | Register | Users                | Events   | essing  | p Proce                | puts Setu | Inputs/Outputs Setu       | Ð      | Navigation       | ection Login | GUI Connection        |
| }  |                        | APP    | Panels   | Player               |          | er Grou | GPOs VersaPower Groups | GPOs      | Routing                   | Status | Settings Status  | Jpdates      | /ebGUI Home & Updates |

Web GUI

### **Preset selection**

| 11:10     |                |
|-----------|----------------|
| Main      | <b>&amp;</b>   |
|           | User Preset 01 |
| Reception | User Preset 02 |
| N2        | User Preset 03 |
|           |                |

Presets available on the panel.

**The playlists and the list of available presets is not exclusive to the user.** The same lists are available to any user with access to the panel.

If exclusive access to playlists and presets is required for certain users, duplicate an existing panel and enable both options.

## 9.4 MY PANELS

List of panels available to the user.

| 11:10     |        |            |
|-----------|--------|------------|
| MY PANELS |        |            |
| Main      |        |            |
| Floors    |        |            |
| Terrace   |        |            |
|           |        |            |
|           |        |            |
|           |        |            |
|           |        |            |
|           |        |            |
|           |        |            |
| <b></b>   | ┍┓_    | <b>^</b> _ |
| Home      | Panels | Settings   |

- Click to select a panel.
- Name of the user panel.
- **Device** containing the panel. If the user has panels on several VIDA devices, they are all listed here, regardless of the device.

Web

GUI

нw

### 9.5 SETTINGS APP

Control app settings.

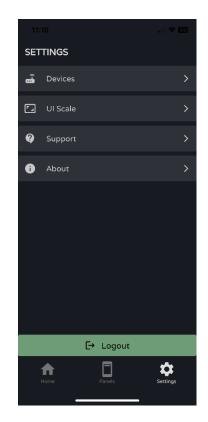

### Devices

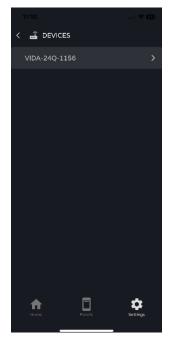

List of devices on the same local network. Clicking on a device displays its information page.

Web нw WebGUI Connection WebGUI Home & Updates PRECAUTIONS PACKAGE CONTENTS Navigation Settings Status л О DESCRIPTION & FEATURES Routing Inputs/Outputs Setup GPOs VersaPower Groups **INSTALL & CONNECT** Processing **START-UP & OPERATION** Player Panels Register TP-NET Protocol PANEL FUNCTIONS APP **TECHNICAL DATA** 

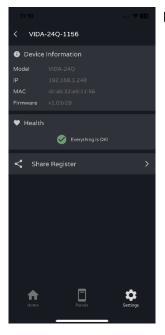

### Device information:

- Important device information.
- Health: shows the health status of the device.
- Share Log: share the daily log for the device. Copies lines from the daily log to the clipboard for sharing in applications such as an email manager.

## **UI Scale**

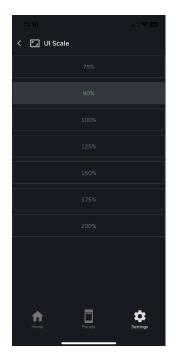

Set the display size for the GUI.

| 1                           |                            |                       |
|-----------------------------|----------------------------|-----------------------|
| нw                          | W<br>Gl                    | eb<br>JI              |
| PRECAUTIONS                 | WebGUI Connection          | WebGUI Home & Updates |
| PACK                        | Login                      | pdates                |
| PACKAGE CONTENTS            | Navigation                 | Settings S            |
|                             | Ð                          | Status                |
| DESCRIPTION &<br>FEATURES   | Inputs/Outp                | Routing               |
| Z                           | puts Setu                  | GPOs VersaPo          |
| <b>VSTALL &amp; CONNECT</b> | up Processir               | ower                  |
|                             | ng Eve                     | Groups                |
| VRT-UP &                    | Events                     | Player                |
| START-UP & OPERATIO         | Users                      | yer                   |
| z                           | Register                   | Panels                |
| PANEL<br>UNCTIONS           | TP-NE                      | APP                   |
| TECHNICAL DATA              | Register   TP-NET Protocol |                       |
| L                           |                            |                       |

Web

GUI

WebGUI Connection

Login

/ebGUI Home & Updates

Status С О

Routing

GPOs

VersaPower

Groups

Player

Register

Inputs/Outputs Setup

Processing

нw

PRECAUTIONS

PACKAGE CONTENTS Navigation Settings

DESCRIPTION & FEATURES

**INSTALL & CONNECT** 

**START-UP & OPERATION** 

PANEL FUNCTIONS

**TECHNICAL DATA** 

## Support

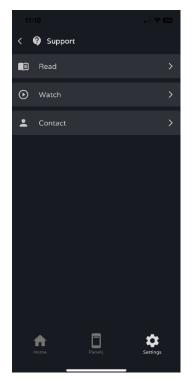

### Useful links:

- Read: VIDA amplifier documentation.
- Watch: link to VIDA's YouTube page. Contains training and promotional videos.
- Contact: Ecler Technical Support contact form.

## About

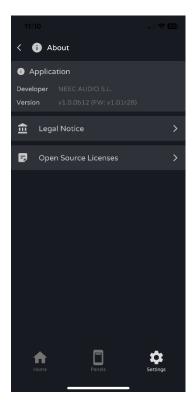

Displays information related to the app:

- Version
- Privacy Policy
- Open source licences.

| TP-NET Protoco | ATT |
|----------------|-----|
| <b>م</b><br>37 |     |
|                |     |

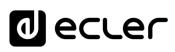

Web

GUI

WebGUI

Home &

pdates

Status

Routing

VersaPower

-ogin

Settings Navigation

nputs/Outputs

DESCRIPTION

ø

**INSTALL & CONNECT** 

**START-UP & OPERATION** 

FUNCTIONS

PANEL

FECHNICAL DATA

TP-NET Protocol

Events

Player

Panels

APP

FEATURES

нw

PRECAUTIONS

PACKAGE CONTENTS

# **10. TP-NET PROTOCOL**

# **10.1 INTRODUCTION TP-NET PROTOCOL**

The **TP-NET** protocol allows a client machine (or control device) to query and modify various internal parameters.

Communication with such devices can be done over Ethernet and using the UDP/IP transport protocol, using UDP registered port **5800**.

The protocol is simple and textual, making it easy to read, write code and modify, and is message-based, with no need for start and end delimiters: each message is implicitly delimited by the size of the UDP packet. The maximum message size is **80 characters**. All texts must be written in capital letters.

To facilitate the processing of messages in control systems such as CRESTRON®, AMX®, RTI®, VITY®, MEDIALON®, etc., the device adds the character **LF** (0x0A) at the end of each message. If the client program does not have time to process the received messages one by one, it can concatenate consecutive messages into a single memory string (buffer) and separate them again later using the **LF** delimiter. The device also allows several messages to be sent in a single data packet and read using the delimiter.

Messages are made up of one or more fields, separated by blanks ( = blank space):

# <TYPE> [PARAM1] [PARAM2] [PARAM3] [PARAM4][LF]

The first field **(TYPE)** defines the **type of message**, and therefore the number of parameters required below (each type of message requires a certain number of parameters). The **TYPE** field can have the following values:

- SYSTEM
- GET
- SET
- INC
- DEC
- Subscribe to
- UNSUBSCRIBE
- DATA
- ERROR

The table in the chapter <u>VIDA Parameters</u> describes the different types of messages and their associated parameters.

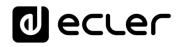

Web

GUI

**ы**\//

PRECAUTIONS

PACKAGE CONTENTS

DESCRIPTION

ø

**INSTALL & CONNECT** 

**START-UP & OPERATION** 

PANEL FUNCTIONS

**TECHNICAL DATA** 

Routing

VersaPower

Groups

Player

Users

TP-NET Protocol

APP

Processing

FEATURES

-ogin

SYSTEM, GET, SET, INC, DEC, SUBSCRIBE and UNSUBSCRIBE messages can be sent from the client to the device; DATA and ERROR messages are sent from the device to the client. SYSTEM PING is the only SYSTEM message sent by the device if the optional PINGPONG parameter is specified in the client SYSTEM CONNECT message.

Communication is initiated when a client sends a **SYSTEM CONNECT** message to the device. As UDP communication is connectionless (unlike TCP communication), the device stores the IP address of the client sending the **SYSTEM CONNECT** message to be used as a destination for the messages generated by the device itself (DATA and ERROR). After receiving a connection message, the device performs a data dump by sending all implemented DATA values one by one.

Communication can be terminated in two ways:

- Manually: when the client sends the SYSTEM DISCONNECT message, which cancels all subscriptions and stops the sending of DATA and ERROR
- Automatically: if in the initial SYSTEM CONNECT message the optional parameter PINGPONG was specified and the client has not received SYSTEM PONG messages for a period over 10 seconds (assumed loss of communication).

**SET** messages sent by the client have no feedback, i.e. The device does not send a **DATA** message after processing the **SET** message. The client updates the value internally with the data sent to the device and, if necessary, uses a **GET** message to verify that the parameter has been correctly processed in the device.

- Numerical values are always unsigned whole numbers (positive numbers without decimals).
- [PINGPONG] is an optional parameter used to configure communication with the client so that it is possible to determine whether either party has terminated communication. When configured in this way, the device sends a SYSTEM PING message periodically (once every second) to the client, which must reply with a SYSTEM PONG message. If either party does not receive the relevant message within 10 seconds, communication is deemed to have been terminated.
- <Input Channel> and <Output Channel> are numeric values that identify an input or output channel on the device.
- <**Preset Number>** is a numeric value that identifies one of the Presets available in the device's memory.
- <Level>, <Pre VUmeter Level> and <Post VUmeter Level> are numerical values in the range [0-100] which define values on a scale equivalent to [-inf-0] in dB
- <GPI> and <GPO> are numeric values in the range [1-8].
- **<GPI Value>** is a numeric value in the range [0-100] that indicates the value of an analogue input. If the input is digital, the two possible values are 0 and 100.

Web

GUI

н\л

PRECAUTIONS

PACKAGE CONTENTS

DESCRIPTION FEATURES

**INSTALL & CONNECT** 

**START-UP & OPERATION** 

PANEL FUNCTIONS

**TECHNICAL DATA** 

Routing

VersaPower

Groups

Player

APP

**TP-NET** Protocol

Events

- <GPO Value> is a numeric value in the range [0-1], i.e. it can only take the value 0 or 1 (relay contact open or closed).
- <**Rate**> is a numeric value in the range [1-10] that specifies the frequency of sending VU meters to the client, in number per second (default = 3).
- "<Device Name>" indicates the device name in double quotes to allow for names with spaces.
- **<Error ID>** is a numeric value encoding a type of error.
- "<Error Description>" is a text string enclosed in double quotes containing a description of the error.

# **10.2 VIDA PARAMETERS**

Communication between client and device <u>is established with an initial SYSTEM</u> <u>CONNECT message</u>. If not, commands from the client to the device will be ignored by the device. <u>See the chapter TP-NET Protocol Introduction for more information</u>.

The INC and DEC commands generate a DATA command response from the device, containing the resulting LEVEL value, incremented or decremented. When the INC or DEC command attempts to adjust to a value outside the minimum and maximum allowed limits, no response will be produced (no DATA command will be sent).

| ΈE   | PARAM1            | PARAM2                       | PARAM3                       | PARAM4 | DESCRIPTION                                                                             |
|------|-------------------|------------------------------|------------------------------|--------|-----------------------------------------------------------------------------------------|
| VICE |                   |                              |                              |        |                                                                                         |
| TEM  |                   |                              |                              |        |                                                                                         |
|      | CONNECT           | [PINGPONG]                   | [ONCE]                       |        | Saves the client IP address for responses and then dumps curren                         |
|      | DISCONNECT        |                              |                              |        | device status (with DATA messages)<br>Cancel subscriptions and terminates communication |
|      |                   | <rate></rate>                |                              |        |                                                                                         |
|      | SUBSCRIPTION_RATE | <rate></rate>                |                              |        | Times per second for subscriptions refresh (1-10)<br>Alive message from device          |
|      |                   |                              |                              |        |                                                                                         |
|      | PONG              |                              |                              |        | Alive ACK message from client                                                           |
|      | PING INTERVAL     | <1-1000>                     |                              |        | Ping Interval, in seconds                                                               |
|      |                   | -                            |                              |        |                                                                                         |
|      | ALL               |                              |                              |        | Dumps current device status (with DATA messages)                                        |
|      | POWER             |                              |                              |        | Gets the Device RUNNING/SLEEP status                                                    |
|      | PRESET            |                              |                              |        | Gets the current PRESET                                                                 |
|      | SLEVEL            | <source/>                    |                              |        | Gets the current LEVEL of an audio Source                                               |
|      | OLEVEL / CHAN_VOL | <output channel=""></output> |                              |        | Gets the current LEVEL of an Output Channel                                             |
|      | XLEVEL            | <source/>                    | <output channel=""></output> |        | Gets the current LEVEL of a Matrix point                                                |
|      | GLEVEL            | <loc gen="" net=""></loc>    | <group></group>              |        | Gets the current LEVEL of a Group                                                       |
|      | SMUTE             | <source/>                    |                              |        | Gets the current MUTE Status of an audio Source                                         |
|      | OMUTE             | <output channel=""></output> |                              |        | Gets the current MUTE status of an Output Channel                                       |
|      | XMUTE             | <source/>                    | <output channel=""></output> |        | Gets the current MUTE status of a Matrix Point                                          |
|      | GMUTE             | <loc gen="" net=""></loc>    | <group></group>              |        | Gets the current MUTE of a Group                                                        |
|      | SVU               | <source/>                    |                              |        | Gets the VU-meter value of an audio Source                                              |
|      | OVU               | <output channel=""></output> |                              |        | Gets the VU-meter value of an Output Channel                                            |
|      | ALARM PROTECT     | <output channel=""></output> |                              |        | Gets the Protect alarm status of an Output Channel                                      |
|      | ALARM_FAULT       | <output channel=""></output> |                              |        | Gets the self-diagnosis system alarm status of an Output Channe                         |
|      | GPI               | <input/>                     |                              |        | Gets the current value of a General Purpose Input                                       |
|      | GP0               | <output></output>            |                              |        | Gets the current value of a General Purpose Output                                      |
|      | EXTMUTE           |                              |                              |        | Gets the current value of the External Mute Input                                       |
|      | INFO_NAME         |                              |                              |        | Gets the Device Name                                                                    |
|      | INFO MODEL        |                              |                              |        | Gets the Device Model                                                                   |
|      | INFO VERSION      |                              |                              |        | Gets the Firmware Version                                                               |
|      | INFO_MAC          | <net1 net2=""></net1>        |                              |        | Gets the Device MAC address for NET1 or NET2 Ethernet<br>interface                      |
|      | IP CONFIG         | <net1 net2=""></net1>        |                              |        | Gets NET1/2 ethernet interface addresses info                                           |
|      | IP LIST           |                              |                              |        | Gets list of registered TP-Net clients                                                  |
|      | Z MONITOR         | <output channel=""></output> |                              |        | Gets Impedance monitor status of an Output Channel                                      |

|                                                                                          |                                          | d ecler                                                                                                    |             |                   |     |
|------------------------------------------------------------------------------------------|------------------------------------------|----------------------------------------------------------------------------------------------------|-------------|-------------------|-----|
| <level><br/><level><br/><output channel=""><br/><group></group></output></level></level> | <<br><level><br/><level></level></level> | Sets the Device Power status (Running / Sleeping)<br>Sets the current PRESET (0-10) 0=factory, 1-10=User<br>Sets the current LEVEL of an audio Source<br>Sets the current LEVEL of an Output Channel<br>Sets the current LEVEL of a Matrix point<br>Sets the current LEVEL of a Group | _1          |                   | -   |
| YES/NO                                                                                   |                                          | Sets the current MUTE Status of an audio Source                                                                                                    |             |                   | 'el |
| YES/NO                                                                                   |                                          | Sets the current MUTE status of an Output Channel                                                                                                    | нw          | G                 | 11  |
| <output channel=""></output>                                                             | YES/NO                                   | Sets the current MUTE status of a Matrix Point                                                                                                    |             |                   | 2   |
| <group></group>                                                                          |                                          | Gets the current MUTE of a Group                                                                                                    |             | <                 |     |
| <gpo value=""></gpo>                                                                     |                                          | Sets the current value for a General Purpose Output                                                                                                    |             | $\leq$            |     |
|                                                                                          |                                          |                                                                                                    |             | B.                |     |
| <value></value>                                                                          |                                          | Increases the current LEVEL of an audio Source by Value (Value<br>can range from ±1 to ±100)                                                                                                    | פ           | WebGUI Connection |     |
| <value></value>                                                                          |                                          | Increases the current LEVEL of an Output Channel by Value<br>(Value can range from ±1 to ±100)                                                                                                    | REC         |                   |     |
| <output channel=""></output>                                                             | <value></value>                          | Increases the current LEVEL of a Matrix point by Value (Value can<br>range from ±1 to ±100)                                                                                                    | PRECAUTIONS | ò'n               |     |
| <group></group>                                                                          |                                          | Increases the current LEVEL of a Group by Value (Value can<br>range from ±1 to ±100)                                                                                                    | TIO         | hec               |     |
|                                                                                          |                                          |                                                                                                    | Z           | Ľ₫.               | 1   |
| <value></value>                                                                          |                                          | Decreases the current LEVEL of an audio Source by Value (Value<br>can range from ±1 to ±100)                                                                                                    |             |                   |     |
| <value></value>                                                                          |                                          | Decreases the current LEVEL of an Output Channel by Value<br>(Value can range from ±1 to ±100)                                                                                                    |             |                   |     |
| <output channel=""></output>                                                             | <value></value>                          | Decreases the current LEVEL of a Matrix point by Value (Value<br>can range from ±1 to ±100)                                                                                                    |             |                   |     |
| <group></group>                                                                          |                                          | Decreases the current LEVEL of a Group by Value (Value can<br>range from ±1 to ±100)                                                                                                    | PAC         | Login             |     |
|                                                                                          |                                          |                                                                                                    | Ó           |                   | I   |

| DEC      |                 |                                                   |                                                                                                    |                                         |                                                                                                |
|----------|-----------------|---------------------------------------------------|----------------------------------------------------------------------------------------------------|-----------------------------------------|------------------------------------------------------------------------------------------------|
|          | SLEVEL          | <source/>                                         | <value></value>                                                                                    |                                         | Decreases the current LEVEL of an audio Source by Value (Value<br>can range from ±1 to ±100)   |
|          | OLEVEL          | <output channel=""></output>                      | <value></value>                                                                                    |                                         | Decreases the current LEVEL of an Output Channel by Value<br>(Value can range from ±1 to ±100) |
|          | XLEVEL          | <pre><li><input channel=""/> <source/></li></pre> | <output channel=""></output>                                                                       | <value></value>                         | Decreases the current LEVEL of a Matrix point by Value (Value                                  |
|          | GLEVEL          | <loc gen="" net=""></loc>                         | <group></group>                                                                                    |                                         | can range from ±1 to ±100)<br>Decreases the current LEVEL of a Group by Value (Value can       |
|          |                 | second of the                                     | Cloup                                                                                              |                                         | range from ±1 to ±100)                                                                         |
| SUBSCRIB |                 |                                                   |                                                                                                    |                                         |                                                                                                |
|          | ALL             |                                                   |                                                                                                    |                                         | Subscribes to all VU-meters                                                                    |
|          | SVU             | <source/>                                         |                                                                                                    |                                         | Subscribes to an audio Source VU-meter                                                         |
|          | OVU             | <output channel=""></output>                      |                                                                                                    |                                         | Subscribes to an Output Channel VU-meter                                                       |
| UNSUBSCR | ALL             | 1                                                 |                                                                                                    |                                         | Unavida and all VII maters                                                                     |
|          | SVU             | 10                                                |                                                                                                    |                                         | Unsubscribe to all VU-meters                                                                   |
|          |                 | <source/>                                         |                                                                                                    |                                         | Unsubscribes to an audio Source VU-meter                                                       |
|          | OVU             | <output channel=""></output>                      | -                                                                                                  |                                         | Unsubscribe to an Output Channel VU-meter                                                      |
| DATA     | DOWED           |                                                   |                                                                                                    |                                         | Chause the Davies Device status                                                                |
|          | POWER<br>PRESET | RUNNING / SLEEPING                                |                                                                                                    |                                         | Shows the Device Power status<br>Shows the current PRESET                                      |
|          |                 | <preset number=""></preset>                       |                                                                                                    |                                         |                                                                                                |
|          | SLEVEL          | <source/>                                         | <level></level>                                                                                    |                                         | Shows the current LEVEL of an audio Source                                                     |
|          | OLEVEL          | <output channel=""></output>                      | <level></level>                                                                                    |                                         | Shows the current LEVEL of an Output Channel                                                   |
|          | XLEVEL          | <input channel=""/> <source/>                     | <output channel=""></output>                                                                       | <level></level>                         | Shows the current LEVEL of a Matrix point                                                      |
|          | GLEVEL          | <loc gen="" net=""></loc>                         | <group></group>                                                                                    |                                         | Shows the current LEVEL of a Group                                                             |
|          | SMUTE           | <source/>                                         | YES/NO                                                                                             |                                         | Shows the current MUTE status of an audio Source                                               |
|          | OMUTE           | <output channel=""></output>                      | YES/NO                                                                                             |                                         | Shows the current MUTE status of an Output Channel                                             |
|          | XMUTE           | <input channel=""/> <source/>                     | <output channel=""></output>                                                                       | YES/NO                                  | Shows the current MUTE status of a Matrix point                                                |
|          | GMUTE           | <loc gen="" net=""></loc>                         | <group></group>                                                                                    |                                         | Shows the current MUTE of a Group                                                              |
|          | SVU             | <source/>                                         | <post level_left="" vumeter=""></post>                                                             | <post level_right="" vumeter=""></post> | Shows the VU-meter value of an audio Source                                                    |
|          | OVU             | <output channel=""></output>                      | <post level="" vumeter=""></post>                                                                  |                                         | Shows the VU-meter value of an Output Channel                                                  |
|          | GPI             | <input/>                                          | <gpi value=""></gpi>                                                                               |                                         | Shows the current value of a General Purpose Input                                             |
|          | GPO             | <output></output>                                 | <gpo td="" value)<=""><td></td><td>Shows the current value of a General Purpose Output.</td></gpo> |                                         | Shows the current value of a General Purpose Output.                                           |
|          | EXTMUTE         |                                                   | ,                                                                                                  |                                         | Shows the current value for External Mute                                                      |
|          | ALARM PROTECT   | <output channel=""></output>                      | ON/OFF                                                                                             |                                         | Shows the Protect alarm status of an Output Channel                                            |
|          | ALARM_FAULT     | <output channel=""></output>                      | ON/OFF                                                                                             |                                         | Shows the self-diagnosis system alarm status of an Output<br>Channel                           |
|          | INFO NAME       | " <device name="">"</device>                      |                                                                                                    |                                         | Shows the Device Name                                                                          |
|          | INFO MODEL      | <device model=""></device>                        |                                                                                                    |                                         | Shows the Device Model                                                                         |
|          | INFO VERSION    | <firmware version=""></firmware>                  |                                                                                                    |                                         | Shows the Firmware Version                                                                     |
|          | INFO MAC        | <net1 net2=""></net1>                             |                                                                                                    |                                         | Shows the Device MAC address for NET1 or NET2 Ethernet                                         |
|          | IN 0_10/10      |                                                   |                                                                                                    |                                         | interface                                                                                      |
|          | Z_MONITOR       | <output channel=""></output>                      | <error code=""></error>                                                                            |                                         |                                                                                                |
| Z_MONITO | R ERROR CODES   |                                                   |                                                                                                    |                                         |                                                                                                |
|          | 0               | Z IN RANGE                                        |                                                                                                    |                                         |                                                                                                |
|          | 1               | Z ABOVE Z-MAX THRESHOLD                           |                                                                                                    |                                         |                                                                                                |
|          | 2               | Z BELOW Z-MIN THRESHOLD                           |                                                                                                    |                                         |                                                                                                |
|          | 3               | SHORT-CIRCUIT (PROTECTION ON)                     |                                                                                                    |                                         |                                                                                                |
|          | 4               | OPEN- CIRCUIT                                     |                                                                                                    |                                         |                                                                                                |
| ERROR    |                 |                                                   |                                                                                                    |                                         |                                                                                                |
|          | 0               | TPNET_ERROR_NONE                                  |                                                                                                    |                                         |                                                                                                |
|          | 1               | TPNET_ERROR_INVALID_FIELD_TYPE                    |                                                                                                    |                                         |                                                                                                |
|          | 2               | TPNET_ERROR_INVALID_FIELD_PARAM1                  |                                                                                                    |                                         |                                                                                                |
|          | 3               | TPNET_ERROR_INVALID_FIELD_PARAM2                  |                                                                                                    |                                         |                                                                                                |
|          | 4               | TPNET_ERROR_INVALID_FIELD_PARAM3                  |                                                                                                    |                                         |                                                                                                |
|          | 7               | TPNET_ERROR_TIMEOUT_PONG                          |                                                                                                    |                                         |                                                                                                |
| -        | 9               | TPNET_ERROR_DISCONNECT_WHILE_UNCONNECTED          |                                                                                                    |                                         |                                                                                                |
|          | 10              | TPNET ERROR INVALID CLIENT IP                     |                                                                                                    |                                         |                                                                                                |
|          | 11              | TPNET ERROR MESSAGE TOO LONG                      |                                                                                                    |                                         |                                                                                                |
|          | 12              | TPNET ERROR UNSUPPORTED MESSAGE                   |                                                                                                    |                                         |                                                                                                |
|          | 12              | TPNET_ERROR_INVALID_RATE_VALUE                    |                                                                                                    |                                         |                                                                                                |
|          | 13              | TPNET_ERROR_INVALID_RATE_VALUE                    |                                                                                                    |                                         |                                                                                                |
|          | 15              | TPNET_ERROR_MASTER_MODE                           |                                                                                                    |                                         |                                                                                                |
| 1        | 10              | ILLUCION WASTER WOOL                              | 1                                                                                                  | 1                                       |                                                                                                |

SET

POWER PRESET SLEVEL OLEVEL XLEVEL GLEVEL SMUTE OMUTE GMUTE GPO

SLEVEL

OLEVEL

XLEVEL

GLEVEL

ON/OFF <Preset Number> <Source> <Output Channel> <loptic Channel> <Source> <Loc/Net/Gen> <Source>

<Source> <Output Channel> <Input Channel> <Source> <Loc/Net/Gen> <Output>

<Input Channel> <Source>

<Source>

Source>

<Output Channel>

<Loc/Net/Gen>

Panels

APP

Register | TP-NET Protocol

PANEL FUNCTIONS

**TECHNICAL DATA** 

| PLAYER_MUTE PLAYER VOLUME |                                                                                                    | Gets the MUTE status of PLAYER                                                                                                    |
|---------------------------|----------------------------------------------------------------------------------------------------|----------------------------------------------------------------------------------------------------|
|                           |                                                                                                    |                                                                                                    |
|                           |                                                                                                    |                                                                                                    |
|                           |                                                                                                    | Gets the VOLUME level of PLAYER                                                                                                    |
|                           |                                                                                                    | Gets the VUMETERS level of PLAYER                                                                                                    |
| PLAYER_TIME               |                                                                                                    | Gets PLAYER elapsed, remaining and total time of the current                                                                                                    |
|                           |                                                                                                    | media playback                                                                                                    |
|                           |                                                                                                    | Gets PLAYER A or B current playback status: PLAY/PAUSE                                                                                                    |
|                           |                                                                                                    | Gets PLAYER loaded playlist name (alias)                                                                                                    |
|                           |                                                                                                    | Gets PLAYER current playback queue position (index) and total<br>number of items in it (count)                                                                                                    |
|                           |                                                                                                    | Gets PLAYER current playback order mode                                                                                                    |
| PLAYER_REPEAT_MODE        |                                                                                                    | Gets PLAYER current playback repeat mode                                                                                                    |
| PLAYER_FADE_MODE          |                                                                                                    | Gets PLAYER current tracks playback transition mode                                                                                                    |
| PLAYER_ITEM_TAGS          |                                                                                                    | Gets PLAYER current item tags: TITLE, ARTIST, ALBUM                                                                                                    |
|                           |                                                                                                    |                                                                                                    |
| PLAYER_MUTE               | <yes no=""></yes>                                                                                                    | Sets the MUTE status of PLAYER                                                                                                    |
| PLAYER_VOLUME             | <0100>                                                                                                    | Sets the VOLUME level of PLAYER                                                                                                    |
| PLAYER_CONTROL            | <play next="" pause="" prev=""></play>                                                                                                    | Sets PLAYER controls                                                                                                    |
| PLAYER_PLAYLIST_NAME      | <alias></alias>                                                                                                    | Sets (loads) PLAYER playlist name (alias)                                                                                                    |
| PLAYER_PLAY_MODE          | <sequential random=""></sequential>                                                                                                    | Sets PLAYER playback order mode                                                                                                    |
| PLAYER_REPEAT_MODE        | <play_all repeat_all="" repeat_one=""></play_all>                                                                                                    | Sets PLAYER current playback repeat mode                                                                                                    |
| PLAYER_FADE_MODE          | <none xfade=""></none>                                                                                                    | Sets PLAYER current tracks playback transition mode                                                                                                    |
|                           |                                                                                                    |                                                                                                    |
| PLAYER_VOLUME             | <0100>                                                                                                    | INCreases the current VOLUME of a PLAYER, a value from ±1 to<br>±100                                                                                                    |
|                           |                                                                                                    |                                                                                                    |
| -                         | <0100>                                                                                                    | DECreases the current VOLUME of a PLAYER, a value from ±1<br>±100                                                                                                    |
|                           |                                                                                                    |                                                                                                    |
|                           |                                                                                                    | Subscribes to all VU-meters and player times                                                                                                    |
|                           |                                                                                                    | Subscribes to the VUMETERS level of PLAYER                                                                                                    |
| PLAYER_TIME               |                                                                                                    | Subscribes to the TIME values (elapsed, remaining, total) of<br>PLAYER                                                                                                    |
| E                         |                                                                                                    |                                                                                                    |
| PLAYER_ALL                |                                                                                                    | Unsubscribes to all VU-meters and player times                                                                                                    |
| PLAYER_VUMETERS           |                                                                                                    | Unsubscribes to the VUMETERS level of PLAYER                                                                                                    |
| PLAYER_TIME               |                                                                                                    | Unsubscribes to the TIME values (elapsed, remaining, total) of<br>PLAYER                                                                                                    |
|                           | PLAYER_VUMETERS ULYER_TIME PLAYER_CONTROL PLAYER_QUAVIST_NAME PLAYER_QUEUE_INFO PLAYER_PLAYUIST_NAME PLAYER_PLAY_MODE PLAYER_PLAY_MODE PLAYER_TADE_MODE PLAYER_VOLUME PLAYER_VOLUME | PLAYER_VUMETERS LAYER_TIME PLAYER_TIME PLAYER_TIME PLAYER_CONTROL PLAYER_PLAYUST_NAME PLAYER_QUEUE_INFO PLAYER_PLAY_UST_NAME PLAYER_REPEAT_MODE PLAYER_REPEAT_MODE PLAYER_TABE_MODE PLAYER_TABE_MODE PLAYER_VOLUME < |

# decler

All product characteristics are subject to variation due to production tolerances. **NEEC AUDIO BARCELONA S.L.** reserves the right to make changes or improvements in the design or manufacturing that may affect these product specifications.

For technical queries contact your supplier, distributor or complete the contact form on our website, in <u>Support / Technical requests.</u>

Motors, 166-168 -08038 Barcelona - Spain-(+34) 932238403 | information@ecler.com | www.ecler.com